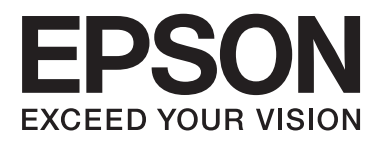

# **Brugervejledning**

## <span id="page-1-0"></span>**Copyright**

Ingen dele af denne publikation må reproduceres, lagres i et søgesystem eller overføres i nogen form eller på nogen måde, hverken elektronisk, mekanisk, ved fotokopiering, optagelse eller på anden måde uden forudgående skriftlig tilladelse fra Seiko Epson Corporation. SEIKO EPSON CORPORATION påtager sig intet ansvar i forbindelse med patenter med hensyn til brugen af de oplysninger, der er indeholdt heri. SEIKO EPSON CORPORATION påtager sig heller intet ansvar for skader, der måtte opstå som følge af brug af de oplysninger, der findes heri. Oplysningerne heri er kun beregnet til brug sammen med denne Epson-printer. Epson er ikke ansvarlig for nogen form for brug af disse oplysninger i forbindelse med andre printere.

Hverken køberen af dette produkt eller tredjepart kan holde Seiko Epson Corporation eller associerede selskaber ansvarlig for skader, tab, omkostninger eller udgifter, som køberen eller tredjepart har pådraget sig som følge af uheld, forkert brug eller misbrug af dette produkt eller uautoriserede modifikationer, reparationer eller ændringer af dette produkt, eller hvis (gælder ikke i USA) Seiko Epson Corporations retningslinjer for betjening og vedligeholdelse ikke er fulgt nøje.

Seiko Epson Corporation og Seiko Epson Corporations associerede selskaber er ikke ansvarlig for skader eller problemer, der måtte opstå som følge af brug af andet ekstraudstyr eller andre forbrugsvarer end det udstyr eller de forbrugsvarer, som Seiko Epson Corporation har angivet som Original Epson Products (originale Epsonprodukter) eller Epson Approved Products (produkter, der er godkendt af Epson).

Seiko Epson Corporation kan ikke holdes ansvarlig for eventuelle skader, der måtte opstå som følge af elektromagnetisk interferens, som stammer fra brug af andre interfacekabler end dem, som Seiko Epson Corporation har angivet som Epson Approved Products (produkter godkendt af Epson).

© 2014 Seiko Epson Corporation. All rights reserved.

Indholdet i denne vejledning og specifikationerne for dette produkt kan ændres uden varsel.

## <span id="page-2-0"></span>**Varemærker**

- ❏ EPSON® er et registreret varemærke, og EPSON EXCEED YOUR VISION eller EXCEED YOUR VISION er et varemærke tilhørende Seiko Epson Corporation.
- ❏ EPSON Scan software is based in part on the work of the Independent JPEG Group.
- ❏ libtiff

Copyright © 1988-1997 Sam Leffler

Copyright © 1991-1997 Silicon Graphics, Inc.

Permission to use, copy, modify, distribute, and sell this software and its documentation for any purpose is hereby granted without fee, provided that (i) the above copyright notices and this permission notice appear in all copies of the software and related documentation, and (ii) the names of Sam Leffler and Silicon Graphics may not be used in any advertising or publicity relating to the software without the specific, prior written permission of Sam Leffler and Silicon Graphics.

THE SOFTWARE IS PROVIDED "AS-IS" AND WITHOUT WARRANTY OF ANY KIND, EXPRESS, IMPLIED OR OTHERWISE, INCLUDING WITHOUT LIMITATION, ANY WARRANTY OF MERCHANTABILITY OR FITNESS FOR A PARTICULAR PURPOSE.

IN NO EVENT SHALL SAM LEFFLER OR SILICON GRAPHICS BE LIABLE FOR ANY SPECIAL, INCIDENTAL, INDIRECT OR CONSEQUENTIAL DAMAGES OF ANY KIND, OR ANY DAMAGES WHATSOEVER RESULTING FROM LOSS OF USE, DATA OR PROFITS, WHETHER OR NOT ADVISED OF THE POSSIBILITY OF DAMAGE, AND ON ANY THEORY OF LIABILITY, ARISING OUT OF OR IN CONNECTION WITH THE USE OR PERFORMANCE OF THIS SOFTWARE.

- ❏ Microsoft®, Windows®, and Windows Vista® are registered trademarks of Microsoft Corporation.
- ❏ Apple, Macintosh, Mac OS, OS X, Bonjour, Safari, iPad, iPhone, iPod touch, and iTunes are trademarks of Apple Inc., registered in the U.S. and other countries. AirPrint and the AirPrint logo are trademarks of Apple Inc.
- ❏ Google Cloud Print™, Chrome™, Chrome OS™, and Android™ are trademarks of Google Inc.
- ❏ Adobe, Adobe Reader, Acrobat, and Photoshop are trademarks of Adobe systems Incorporated, which may be registered in certain jurisdictions.
- ❏ Intel® is a registered trademark of Intel Corporation.
- ❏ Bemærk: Bemærk: Andre produktnavne, der nævnes heri, anvendes udelukkende til identifikationsformål og kan være varemærker tilhørende deres respektive ejervirksomheder. Epson frasiger sig alle rettigheder til disse mærker.

## *Indholdsfortegnelse*

#### *[Copyright](#page-1-0)*

#### *[Varemærker](#page-2-0)*

#### *[Om denne vejledning](#page-6-0)*

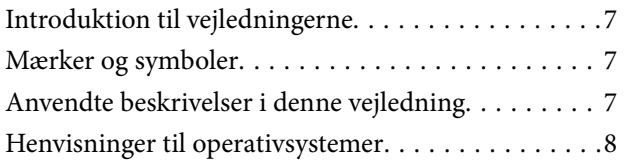

#### *[Vigtige instruktioner](#page-8-0)*

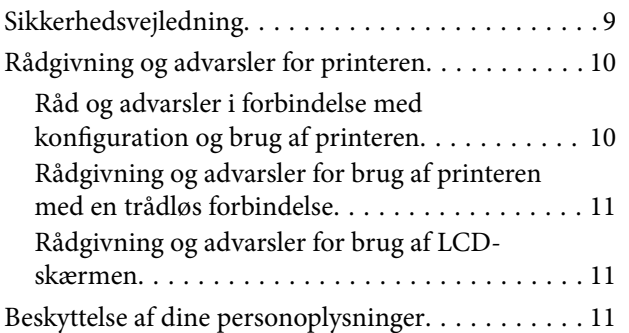

#### *[Printerens basisfunktioner](#page-11-0)*

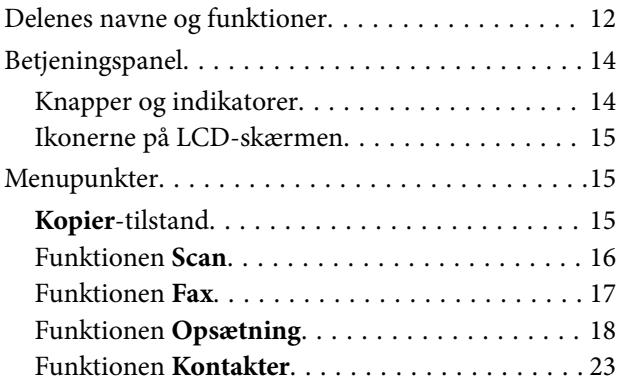

#### *[Ilægning af papir](#page-24-0)*

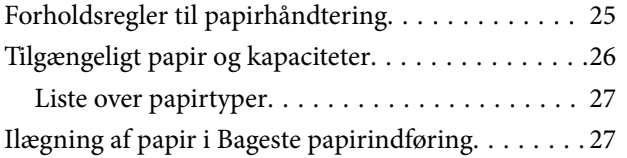

### *[Placering af originaler](#page-30-0)*

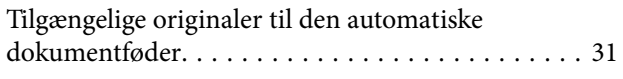

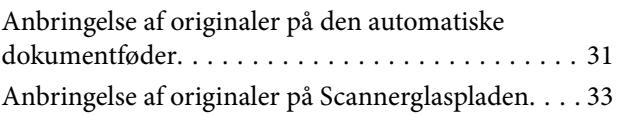

## *[Administrering af kontaktpersoner](#page-34-0)*

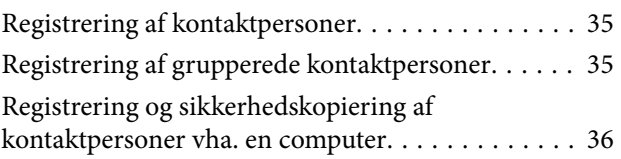

#### *[Udskrivning](#page-36-0)*

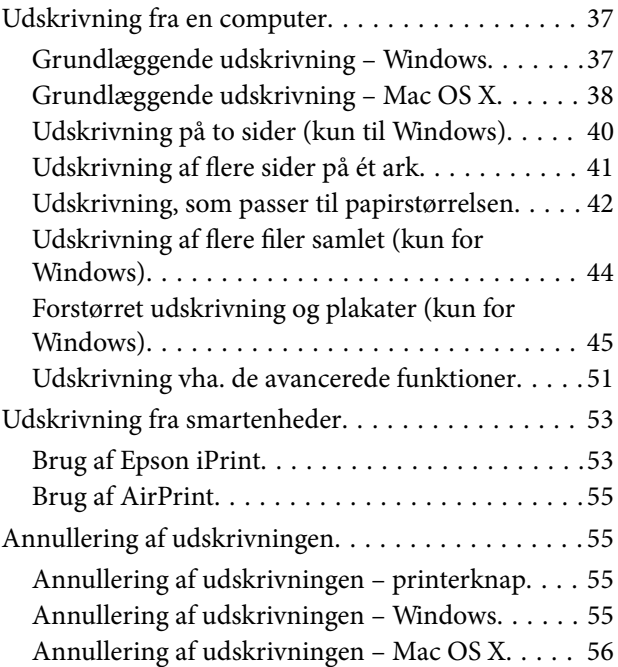

## *[Kopiering](#page-56-0)*

#### *[Scanning](#page-57-0)*

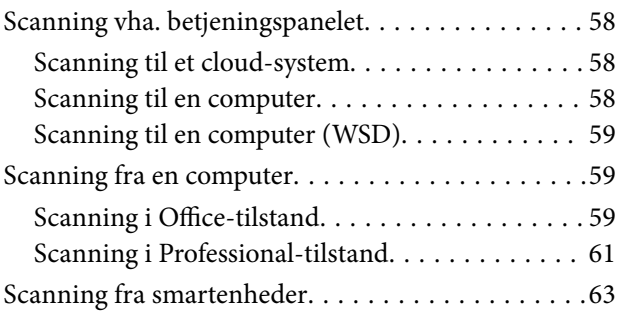

#### *[Faxning](#page-64-0)*

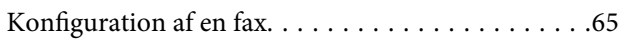

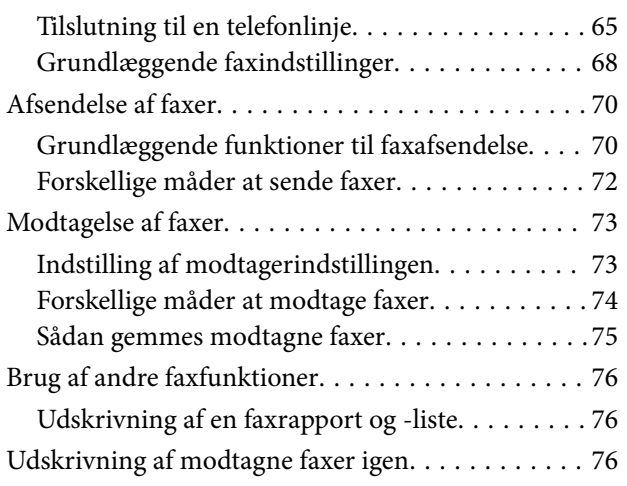

### *[Udskiftning af blækpatroner](#page-77-0)*

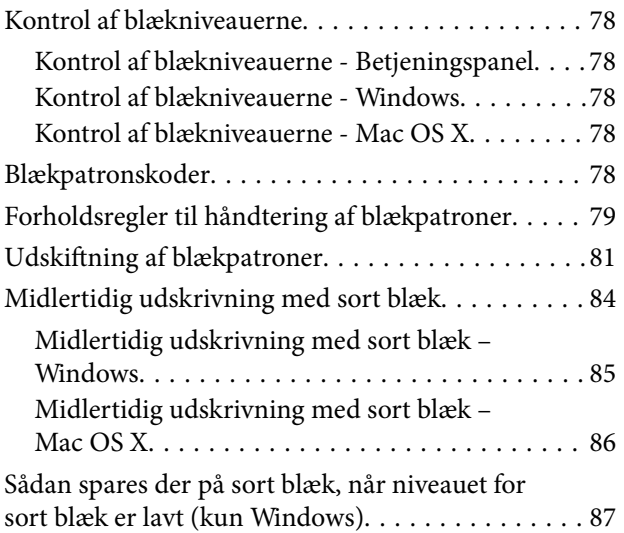

#### *[Forbedring af udskrivnings- og](#page-87-0)  [scanningskvaliteten](#page-87-0)*

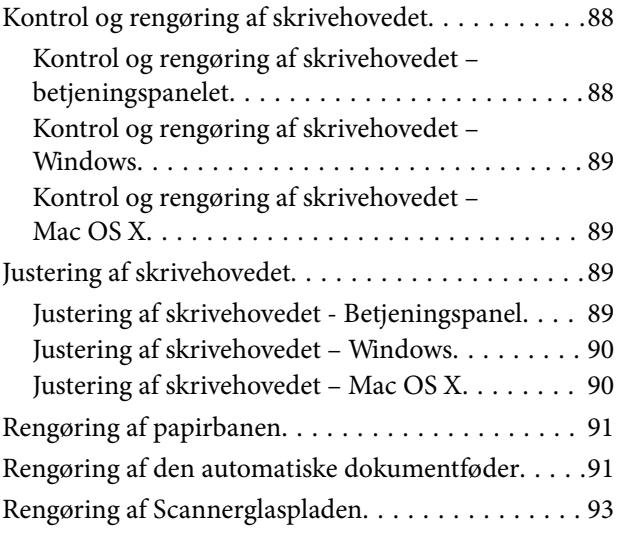

#### *[Oplysninger om programmer og](#page-93-0)  [netværkstjenester](#page-93-0)*

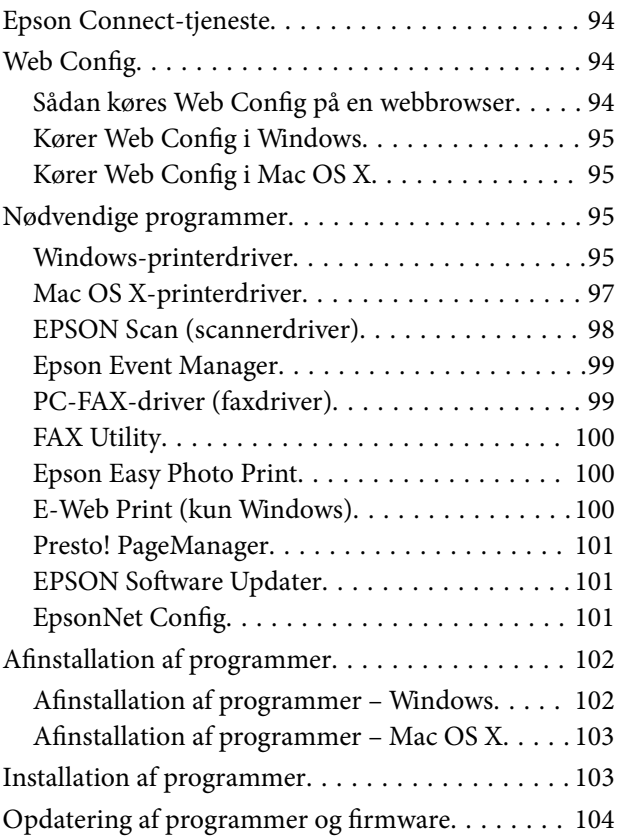

### *[Løsning af problemer](#page-104-0)*

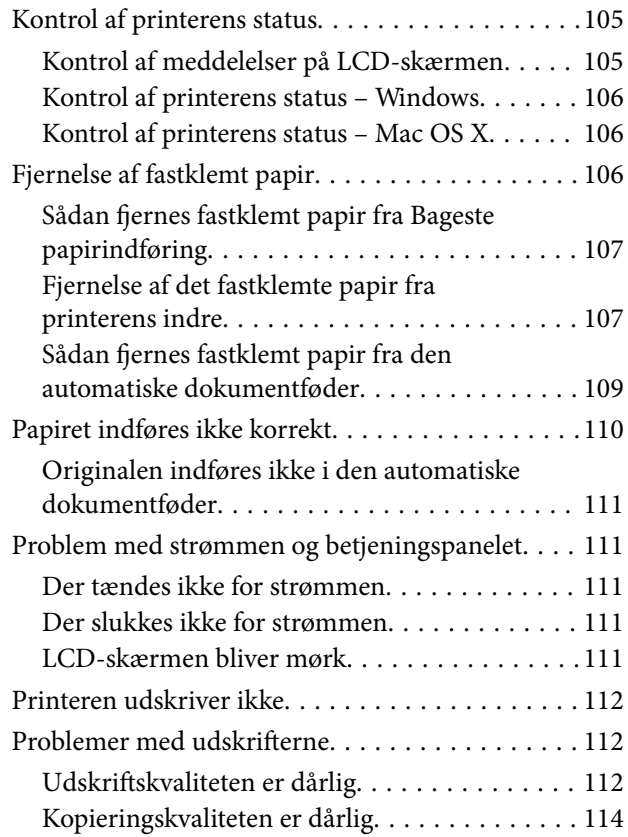

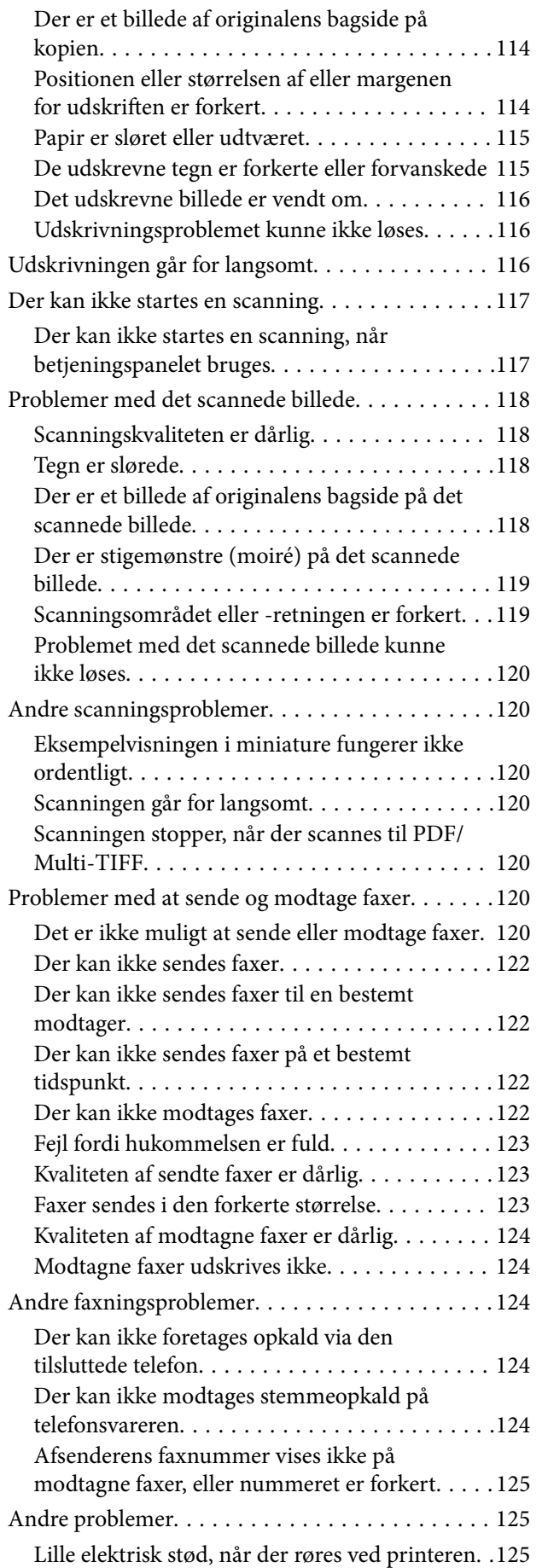

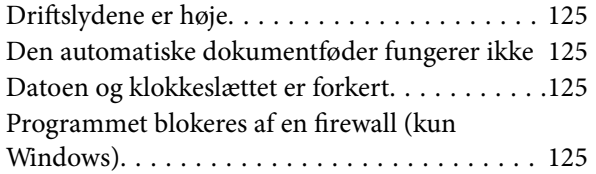

### *[Tillæg](#page-125-0)*

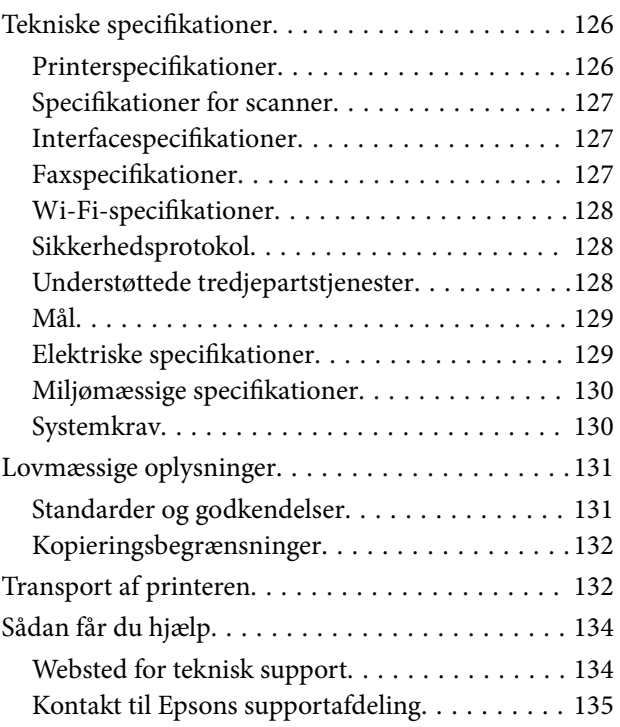

## <span id="page-6-0"></span>**Om denne vejledning**

## **Introduktion til vejledningerne**

De nyeste versioner af følgende vejledninger kan hentes på Epsons supportwebsted.

<http://www.epson.eu/Support> (Europa)

<http://support.epson.net/> (uden for Europa)

❏ Vigtige sikkerhedsanvisninger (trykt vejledning)

Giver dig anvisninger for at garantere den sikre brug af printeren. Denne vejledning følger muligvis ikke med afhængigt af modellen og området.

❏ Start her (trykt vejledning)

Giver dig information om installation af printeren og softwaren. Afhængigt af dit området giver den dig også grundlæggende oplysninger om brug af printeren, løsning af problemer osv.

❏ Brugervejledning (PDF-vejledning)

Denne vejledning. Giver anvisninger om brugen af printeren, udskiftning af blækpatroner, vedligeholdelse og løsning af problemer.

❏ Netværksvejledning (PDF-vejledning)

Indeholder oplysninger om netværksindstillinger og løsning af problemer, når printeren bruges på et netværk.

På sammen måde som ovenstående vejledninger kan du se hjælpen i de forskellige Epson-softwareprogrammer.

## **Mærker og symboler**

#### !*Forsigtig:*

*Vejledninger, som skal følges omhyggeligt for at undgå personskader.*

#### c*Vigtigt:*

*Vejledninger, som skal følges for at undgå beskadigelse af udstyret.*

#### *Bemærk:*

*Vejledninger, som indeholder nyttige tip til og begrænsninger for anvendelse af printeren.*

 $\blacktriangleright$  Relaterede oplysninger

Link til relaterede afsnit.

## **Anvendte beskrivelser i denne vejledning**

❏ Skærmbillederne af printerdriveren og EPSON Scan (scannerdriveren) er fra Windows 8.1 eller Mac OS X v10.9.x. Det viste skærmindhold varierer afhængigt af modellen og situationen.

- <span id="page-7-0"></span>❏ Printerens illustrationer, som anvendes i denne vejledning, er kun eksempler. Selvom der kan være små forskelle afhængigt af modellen, er betjeningsmetoden den samme.
- ❏ Nogle af menupunkterne på LCD-skærmen varierer afhængigt af modellen og indstillingerne.

## **Henvisninger til operativsystemer**

#### **Windows**

I denne vejledning henviser termer som "Windows 8.1", "Windows 8", "Windows 7", "Windows Vista", "Windows XP", "Windows Server 2012 R2", "Windows Server 2012", "Windows Server 2008 R2", "Windows Server 2008", "Windows Server 2003 R2", og "Windows Server 2003" til følgende operativsystemer. Termen Windows bruges desuden til at henvise til alle versioner.

- ❏ Operativsystemet Microsoft® Windows® 8.1
- ❏ Operativsystemet Microsoft® Windows® 8
- ❏ Operativsystemet Microsoft® Windows® 7
- ❏ Operativsystemet Microsoft® Windows Vista®
- ❏ Operativsystemet Microsoft® Windows® XP
- ❏ Operativsystemet Microsoft® Windows® XP Professional x64 Edition
- ❏ Operativsystemet Microsoft® Windows Server® 2012 R2
- ❏ Operativsystemet Microsoft® Windows Server® 2012
- ❏ Operativsystemet Microsoft® Windows Server® 2008 R2
- ❏ Operativsystemet Microsoft® Windows Server® 2008
- ❏ Operativsystemet Microsoft® Windows Server® 2003 R2
- ❏ Operativsystemet Microsoft® Windows Server® 2003

#### **Mac OS X**

I denne vejledning henviser Mac OS X v10.9.x til OS X Mavericks, og Mac OS X v10.8.x henviser til OS X Mountain Lion. Desuden bruges "Mac OS X" til at henvise til "Mac OS X v10.9.x", "Mac OS X v10.8.x", "Mac OS X v10.7.x" og "Mac OS X v10.6.x".

## <span id="page-8-0"></span>**Vigtige instruktioner**

## **Sikkerhedsvejledning**

Læs og følg disse anvisninger for at sikre, at printeren bruges på en sikker måde. Sørg for at gemme denne vejledning til fremtidig brug. Sørg også for at følge alle advarsler og instruktioner, som er angivet på printeren.

- ❏ Brug kun det strømkabel, der fulgte med printeren, og brug ikke kablet til andet udstyr. Brug af andre kabler med denne printer eller brug af det medfølgende kabel med andet udstyr kan resultere i brand eller elektrisk stød.
- ❏ Sørg for, at netledningen opfylder de relevante lokale sikkerhedsstandarder.
- ❏ Du må aldrig selv skille strømkablet, stikket, printerenheden, scannerenheden eller ekstraudstyret ad eller ændre eller forsøge at reparere disse ting, medmindre det specifikt forklares i vejledningerne til printeren.
- ❏ Tag printerens stik ud, og sørg for, at produktet efterses af kvalificerede serviceteknikere, hvis følgende gør sig gældende:

Netledningen eller stikket er beskadiget, der er kommet væske ind i printeren, printeren er blevet tabt, eller dækslet er beskadiget, printeren fungerer ikke normalt eller udviser en markant ændring af ydeevnen. Juster ikke reguleringsenheder, der ikke nævnt i betjeningsvejledningen.

- ❏ Anbring printeren i nærheden af en stikkontakt, hvor stikket nemt kan tages ud af stikkontakten.
- ❏ Opstil ikke printeren udendørs, i nærheden af meget snavs eller støv, i nærheden af varmekilder eller på steder, der er udsat for stød, vibrationer, høje temperaturer eller fugtighed.
- ❏ Pas på ikke at spilde væske på printeren, og håndter ikke printeren med våde hænder.
- ❏ Sørg for, at printeren er mindst 22 cm fra hjertepacemakere. Radiobølger fra denne printer kan påvirke hjertepacemakere negativt.
- ❏ Kontakt forhandleren, hvis LCD-skærmen beskadiges. Hvis du får opløsningen af flydende krystaller på hænderne, skal du væske dem grundigt med sæbe og vand. Hvis du får opløsningen af flydende krystaller i øjnene, skal du omgående skylle dem med vand. Kontakt straks en læge, hvis du stadig oplever ubehag eller har problemer med synet, efter at øjnene er blevet skyllet grundigt.
- ❏ Undgå at bruge telefonen under en elektrisk storm. Der kan være en lille risiko for elektrisk stød fra lynnedslag.
- ❏ Brug ikke en telefon til at rapportere en gaslækage i nærheden af lækagen.
- ❏ Vær forsigtig, når du håndterer brugte blækpatroner, da der kan være blæk omkring blækudgangen.

❏ Hvis du får blæk på huden, skal du vaske området omhyggeligt med vand og sæbe.

- ❏ Hvis du får blæk i øjnene, skal du straks skylle dem med vand. Hvis du stadig oplever ubehag eller problemer med synet, efter at du har skyllet øjnene grundigt, bør du straks søge læge.
- ❏ Hvis du får blæk i munden, skal du omgående søge læge.
- ❏ Skil ikke blækpatronen ad. Ellers risikerer du at få blæk i øjnene eller på huden.
- ❏ Ryst ikke blækpatronerne for voldsomt, og undgå at tabe dem. Undlad også at klemme dem eller fjerne mærkaterne. I så fald kan der løbe blæk ud.
- ❏ Opbevar blækpatronerne utilgængeligt for børn.

## <span id="page-9-0"></span>**Rådgivning og advarsler for printeren**

Læs og følg disse instruktioner for at undgå beskadigelse af printeren eller din ejendom. Sørg for at gemme denne vejledning til fremtidig reference.

## **Råd og advarsler i forbindelse med konfiguration og brug af printeren**

- ❏ Undgå at blokere eller tildække ventilationshullerne og åbningerne i printeren.
- ❏ Brug kun den type strømkilde, der er angivet på printerens mærkat.
- ❏ Undgå at bruge stikkontakter på samme strømkreds som fotokopimaskiner eller luftreguleringssystemer, der jævnligt tændes og slukkes.
- ❏ Brug ikke strømudtag, der styres af vægkontakter eller automatiske timere.
- ❏ Hold hele computersystemet på afstand af potentielle kilder til elektromagnetisk interferens, f.eks. højttalere eller basestationer til trådløse telefoner.
- ❏ Strømforsyningsledningerne skal placeres, så der undgås slitage og skarpe genstande, og de må ikke blive krøllede eller snoede. Undlad at placere objekter oven på strømforsyningsledningerne, og placer ikke strømforsyningsledninger, så der kan trædes på dem eller køres hen over dem. Vær især omhyggelig med at holde strømforsyningsledningerne lige i enderne og på de punkter, hvor de går ind i eller ud af transformatoren.
- ❏ Hvis du bruger en forlængerledning sammen med printeren, skal du sørge for, at den samlede amperedimensionering for de enheder, der er tilsluttet forlængerledningen, ikke overstiger ledningens amperedimensionering. Kontrollér desuden, at den samlede amperedimensionering for alle de enheder, der er tilsluttet stikkontakten, ikke overstiger stikkontaktens amperedimensionering.
- ❏ Hvis du planlægger at bruge printeren i Tyskland, skal byggeinstallationen beskyttes ved hjælp af et 10- eller 16 amperes relæ, så printeren beskyttes tilstrækkeligt mod kortslutning og for høj strømspænding.
- ❏ Ved tilslutning af printeren til en computer eller en anden enhed med et kabel, skal du sikre, at kabelstikkene vender korrekt. Hvert stik skal vende på en bestemt måde. Hvis et stik vender forkert, når du sætter det i, kan det beskadige begge de enheder, der er tilsluttet via kablet.
- ❏ Anbring printeren på en jævn, stabil overflade, der er større end printerens bundareal, så der er plads hele vejen rundt om printeren. Printeren fungerer ikke korrekt, hvis den står skævt.
- ❏ Ved opbevaring eller transport af printeren skal du undgå at vippe den, stille den lodret eller vende den på hovedet, da der i så fald kan løbe blæk ud.
- ❏ Gør plads oven over printeren, så dokumentlågen kan åbnes helt.
- ❏ Sørg for plads nok foran printeren, så papiret kan skubbes helt ud.
- ❏ Undgå steder, hvor der forekommer hurtige temperatur- eller fugtighedsændringer. Udsæt heller ikke printeren for direkte sollys, stærkt lys eller varmekilder.
- ❏ Undgå at indføre genstande gennem hullerne i printeren.
- ❏ Før ikke hånden ind i printeren under udskrivning.
- ❏ Rør ikke ved det hvide flade kabel inde i printeren.
- ❏ Brug ikke spraydåseprodukter, der indeholder letantændelige gasser, i eller i nærheden af printeren. Dette kan føre til brand.
- ❏ Flyt ikke blækpatronholderen med hånden, da printeren derved kan tage skade.
- ❏ Pas på, at du ikke klemmer fingrene, når du lukker scanneren.
- <span id="page-10-0"></span>❏ Tryk ikke for hårdt på scannerglaspladen, når du placerer originaler på det.
- ❏ Sluk altid printeren på knappen P. Tag ikke stikket til printeren ud, og sluk ikke for strømmen, før indikatoren  $\bigcup$  holder op med at blinke.
- ❏ Kontrollér, at skrivehovedet er i udgangspositionen (længst til højre), og at blækpatronerne er på plads, inden printeren transporteres.
- ❏ Hvis printeren ikke skal bruges i en længere periode, skal du tage stikket ud af stikkontakten.

### **Rådgivning og advarsler for brug af printeren med en trådløs forbindelse**

- ❏ Radiobølger fra denne printer kan påvirke brugen af medicinsk, elektronisk udstyr negativt og forårsage fejlfunktion. Når denne printer bruges på hospitaler eller lignende eller i nærheden af medicinsk udstyr, skal anvisningerne fra autoriseret personale på hospitalet eller lignende følges, og alle advarsler og anvisninger på det medicinske udstyr overholdes.
- ❏ Radiobølger fra denne printer kan påvirke brugen af automatisk styrede enheder som f.eks. automatiske døre eller brandalarmer negativt, hvilket kan forårsage uheld pga. fejlfunktion. Følg alle advarsler og anvisninger på disse enheder, når denne printer bruges i nærheden af automatisk styrede enheder.

### **Rådgivning og advarsler for brug af LCD-skærmen**

- ❏ LCD-skærmen kan indeholde nogle få små lyse eller mørke pletter, og den kan have en uensartet lysstyrke pga. sine funktioner. Det er normalt og betyder ikke, at skærmen er beskadiget.
- ❏ Brug kun en tør, blød klud til rengøring. Brug ikke væske eller kemiske rengøringsmidler.
- ❏ Det ydre låg på LCD-skærmen kan gå i stykker, hvis den få et kraftigt stød. Kontakt din forhandler, hvis skærmens overflade krakelerer eller revner, og undlad at forsøge at fjerne de ødelagte stykker.

## **Beskyttelse af dine personoplysninger**

Når du giver printeren væk eller kasserer den, skal du slette de personlige oplysninger, der er gemt i printerens hukommelse ved at vælge **Opsætning** > **Gendan standardindstil.** > **Ryd alle data og indstillinger.** på betjeningspanelet.

## <span id="page-11-0"></span>**Printerens basisfunktioner**

## **Delenes navne og funktioner**

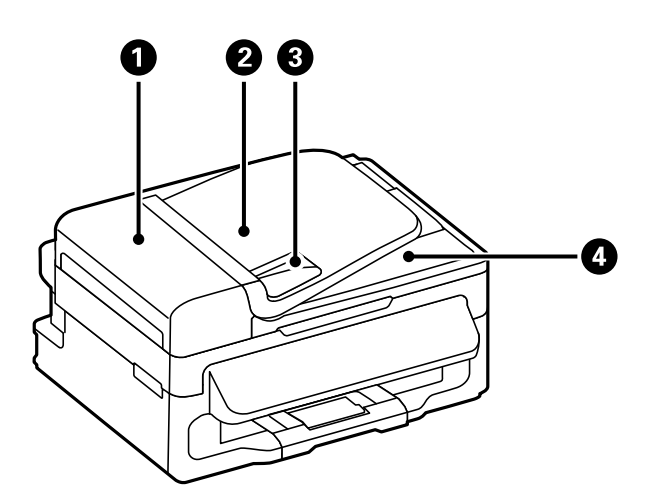

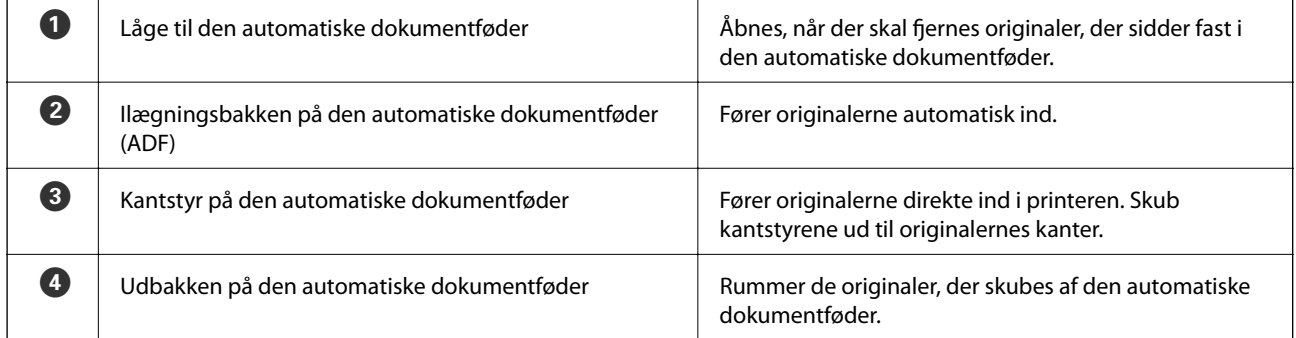

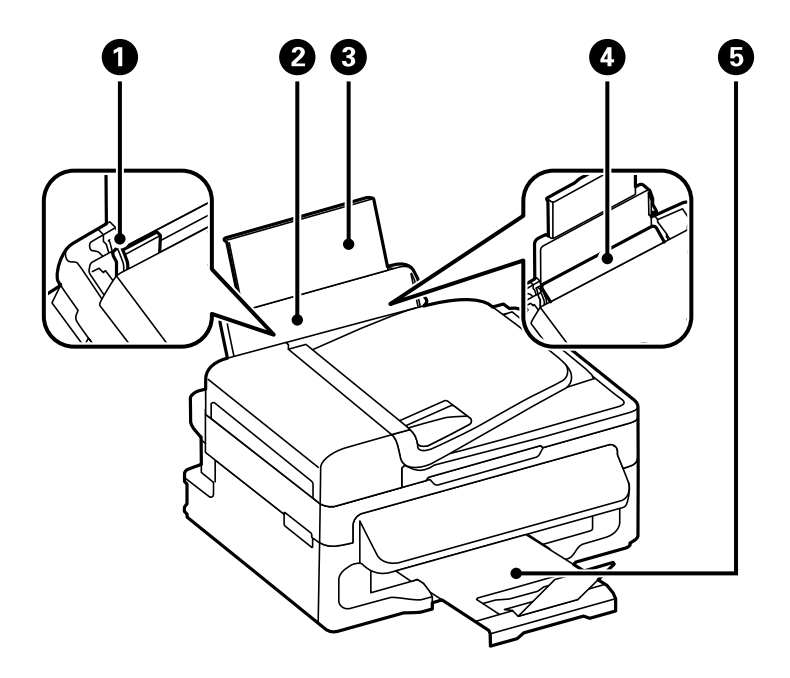

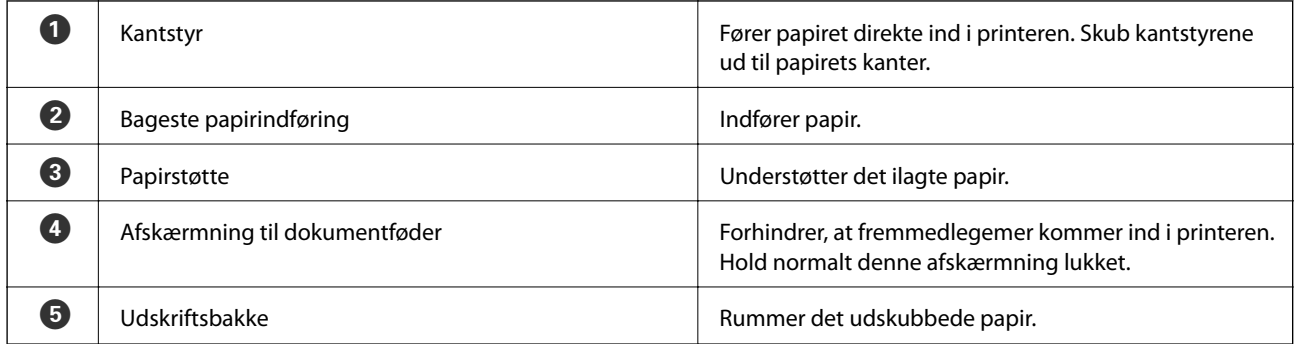

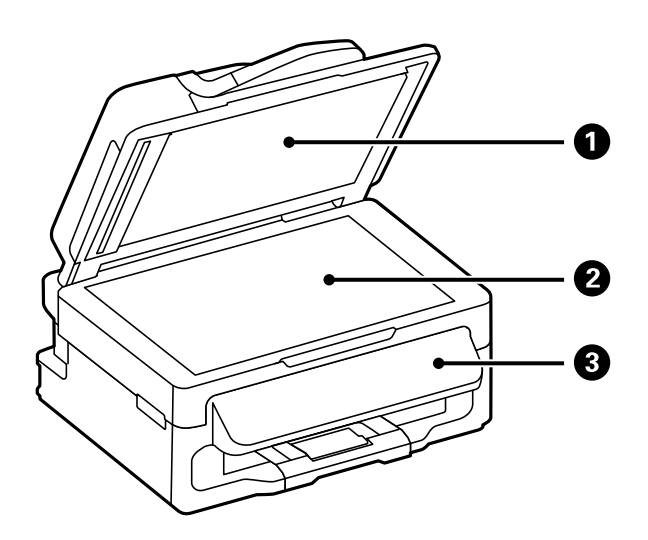

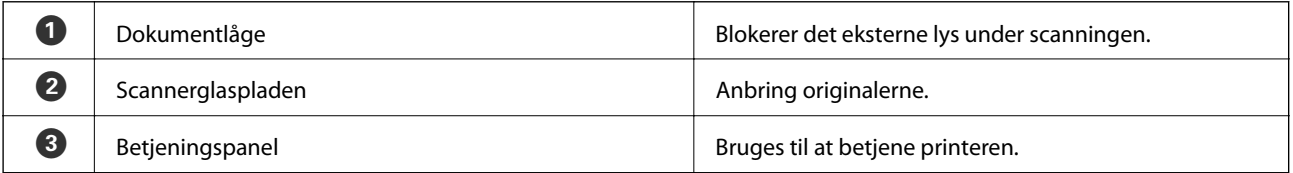

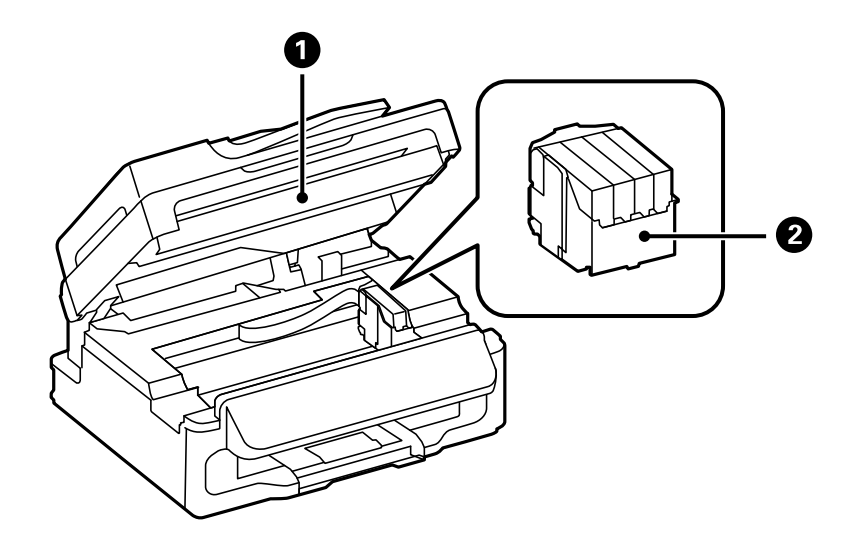

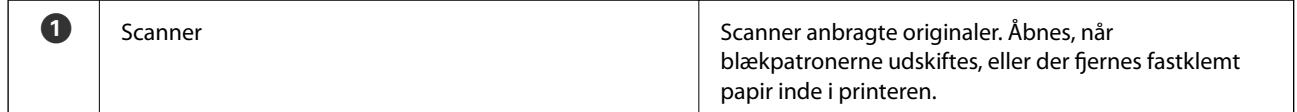

<span id="page-13-0"></span>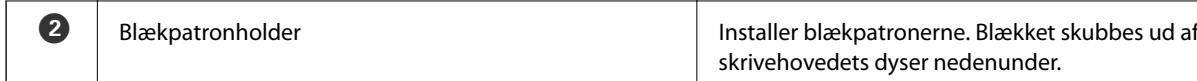

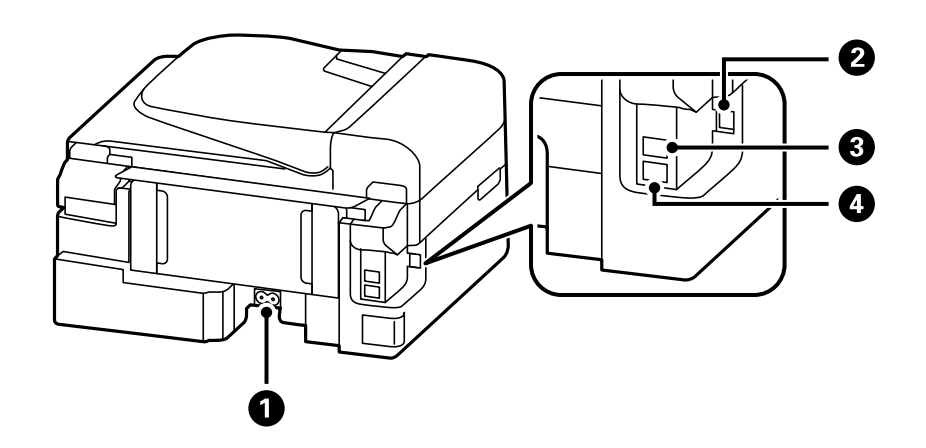

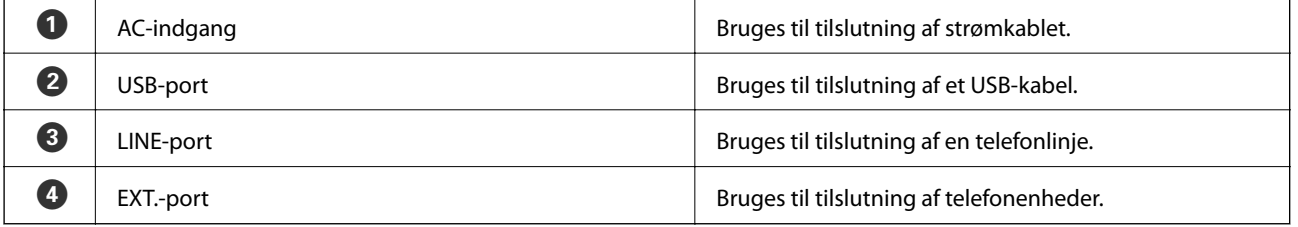

## **Betjeningspanel**

## **Knapper og indikatorer**

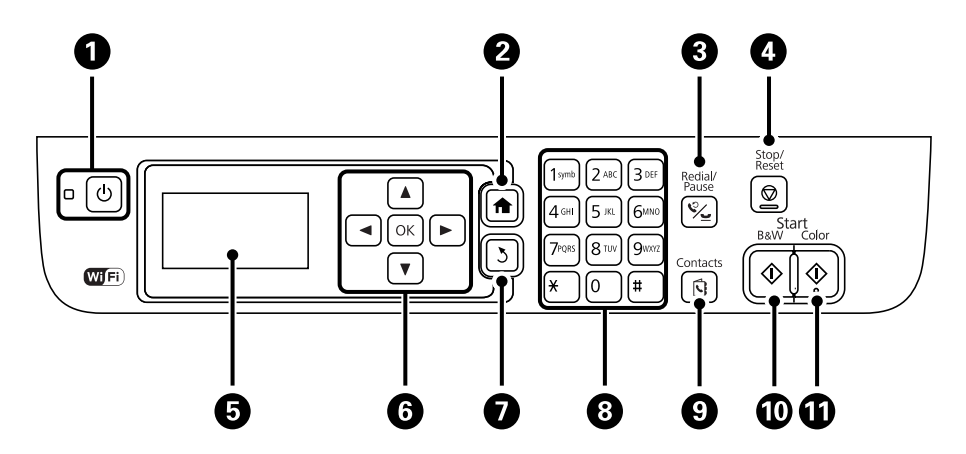

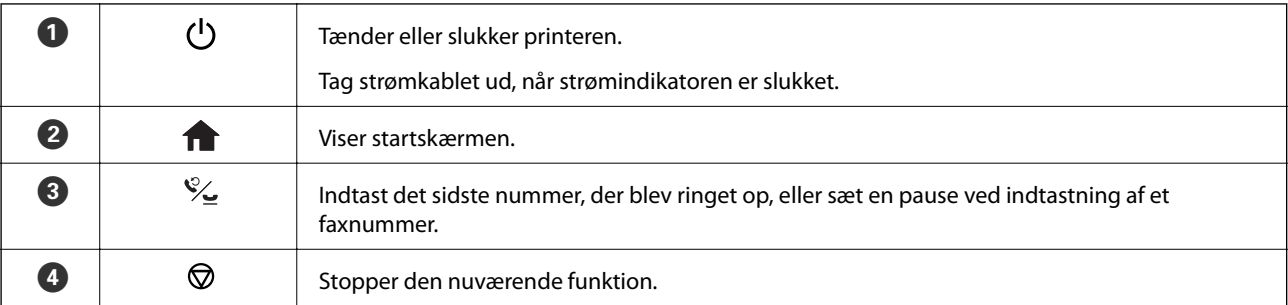

<span id="page-14-0"></span>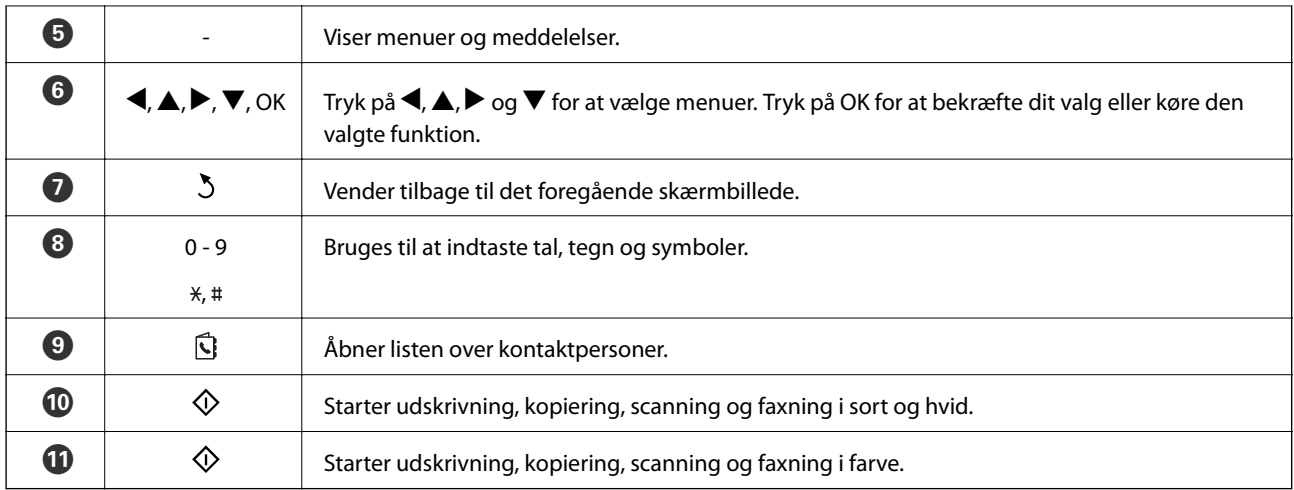

## **Ikonerne på LCD-skærmen**

Følgende ikoner vises på LCD-skærmen afhængigt af printerens status.

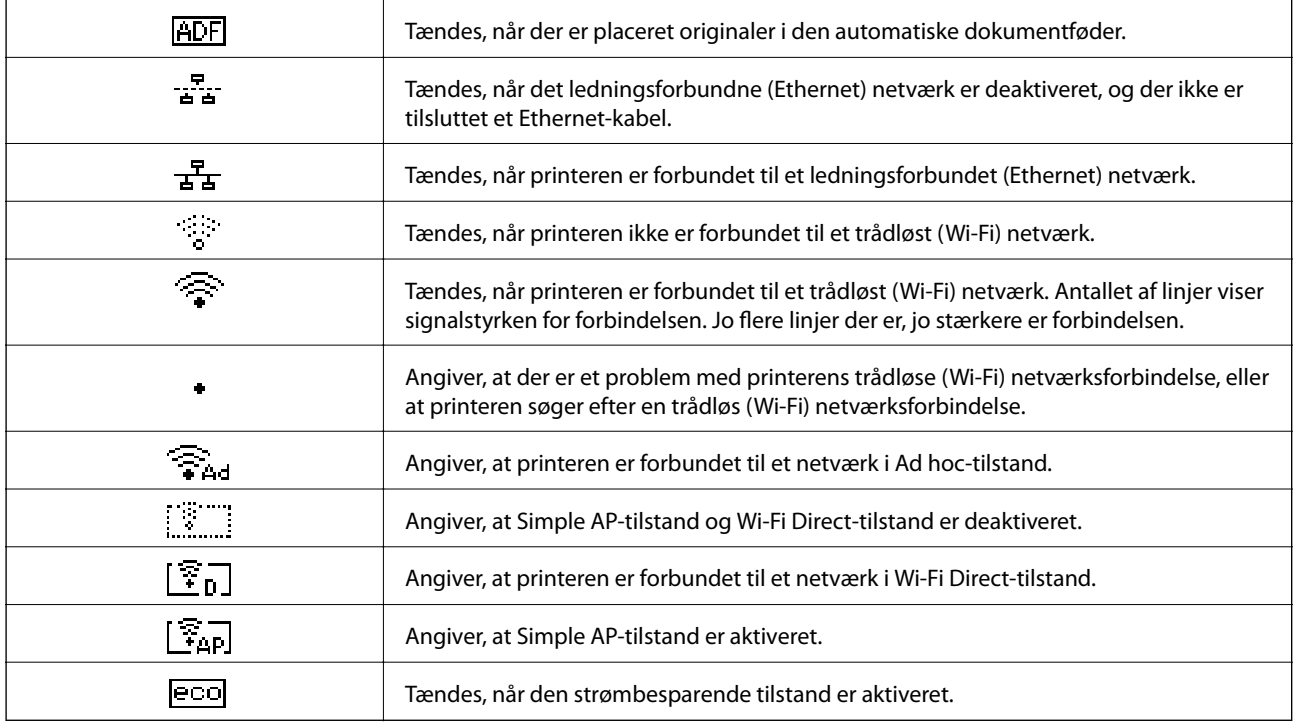

## **Menupunkter**

## **Kopier-tilstand**

#### *Bemærk:*

❏ *De viste menuer varierer afhængigt af det layout, du har valgt.*

❏ *Tryk på knappen OK for at få vist de skjulte indstillingsmenuer.*

<span id="page-15-0"></span>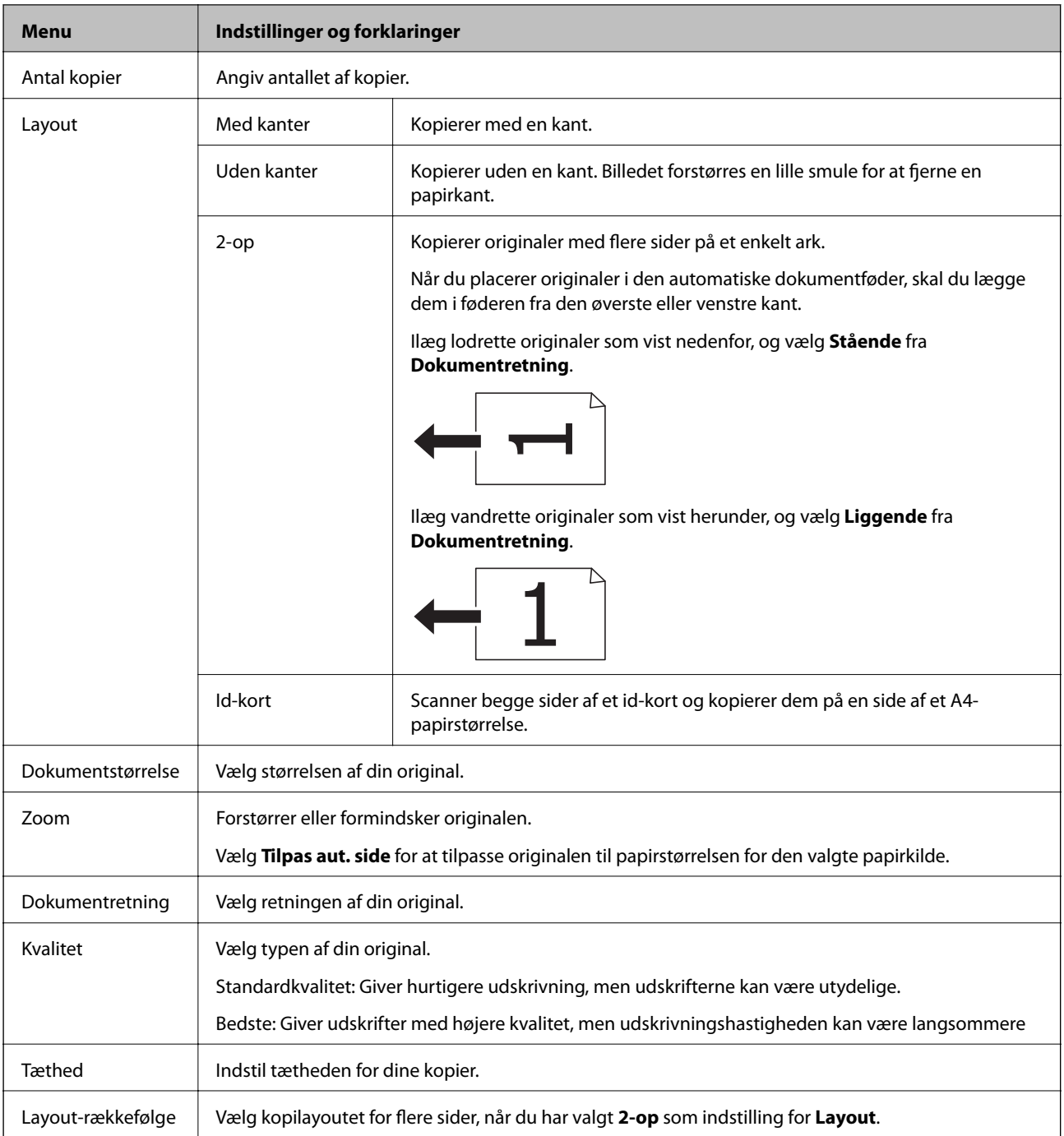

## **Funktionen Scan**

**Sky**

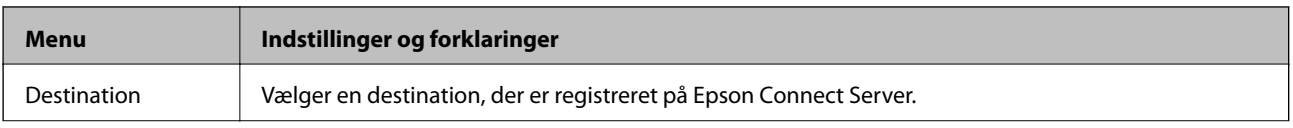

<span id="page-16-0"></span>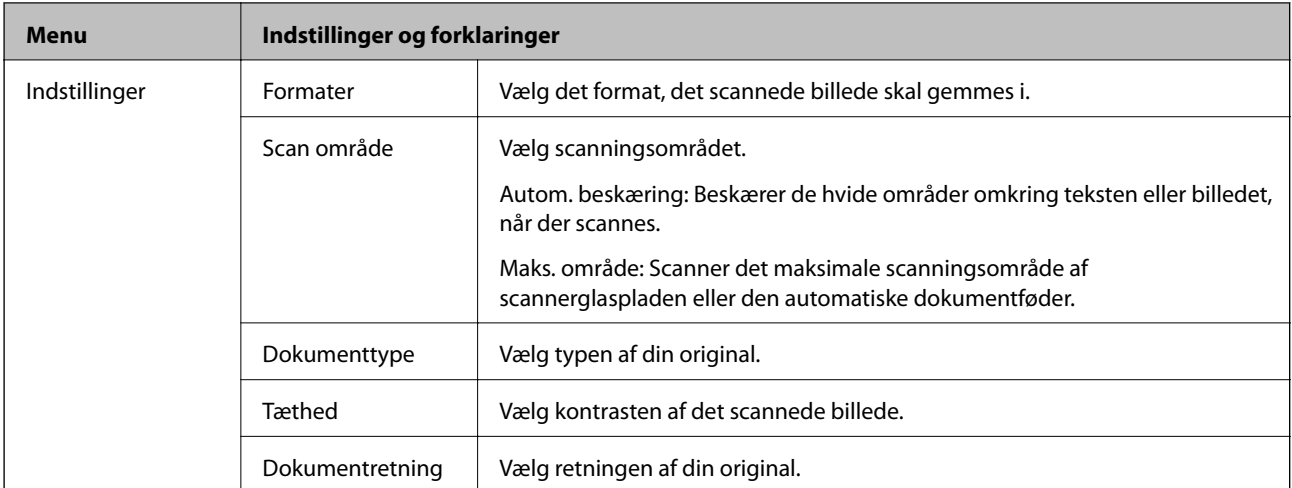

#### **Computer**

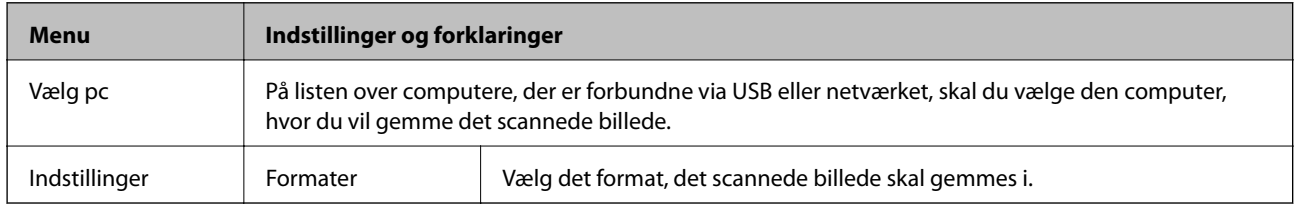

#### **Computer (WSD)**

Der er ingen indstillingspunkter i denne menu.

## **Funktionen Fax**

Vælg **Fax** fra startskærmen, og tryk så på knappen OK.

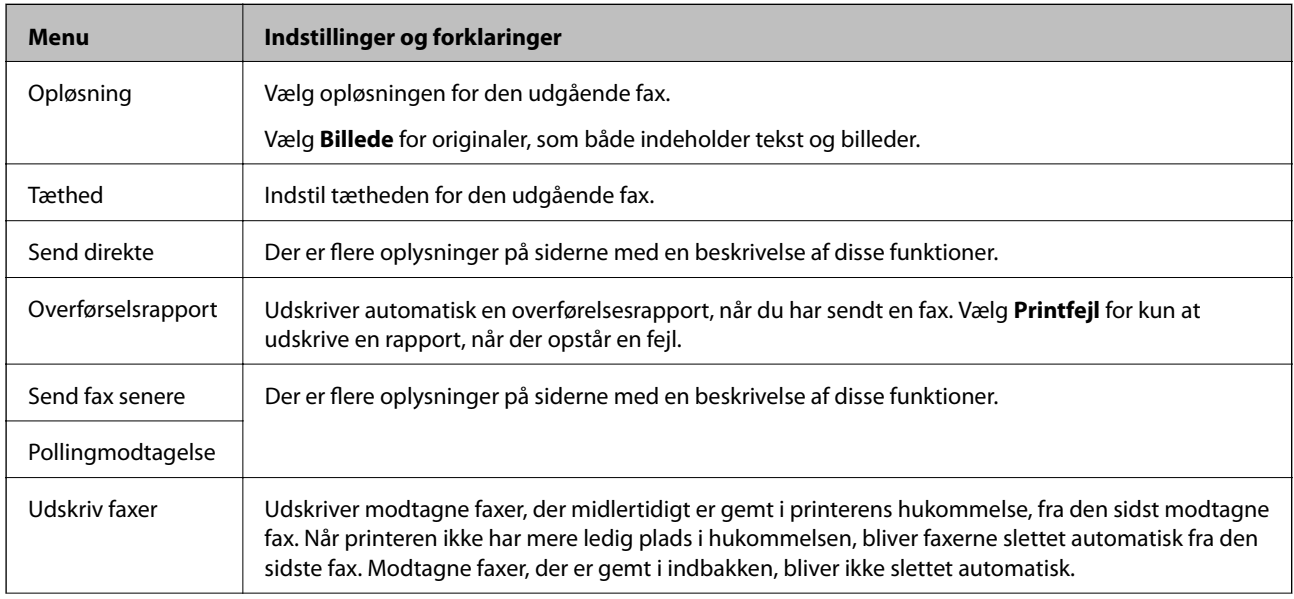

<span id="page-17-0"></span>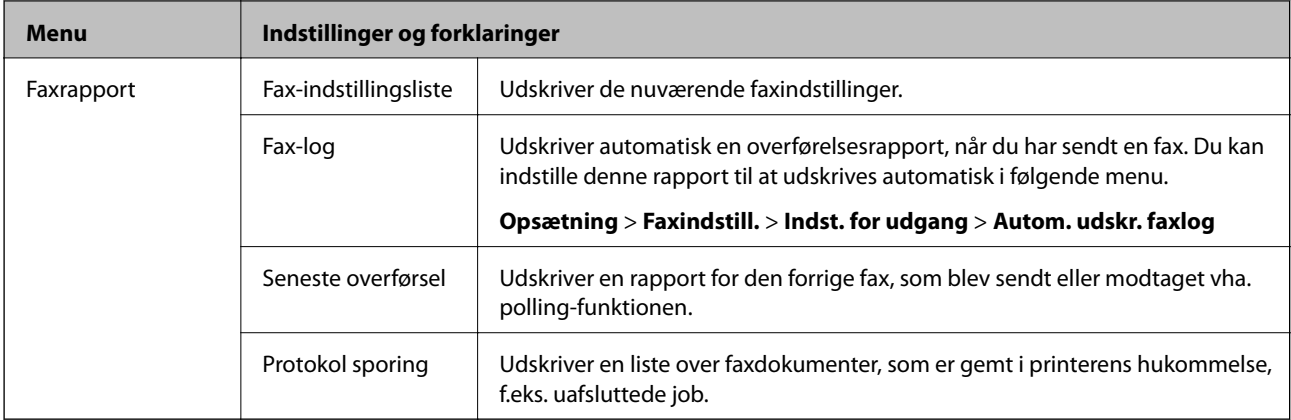

#### **Relaterede oplysninger**

- & ["Afsendelse af mange sider af et sort-hvidt dokument \(Send direkte\)" på side 72](#page-71-0)
- & ["Afsendelse af faxer på et bestemt tidspunkt \(Send fax senere\)" på side 72](#page-71-0)
- $\blacktriangleright$  ["Modtagelse af faxer vha. polling-funktionen \(Pollingmodtagelse\)" på side 75](#page-74-0)

## **Funktionen Opsætning**

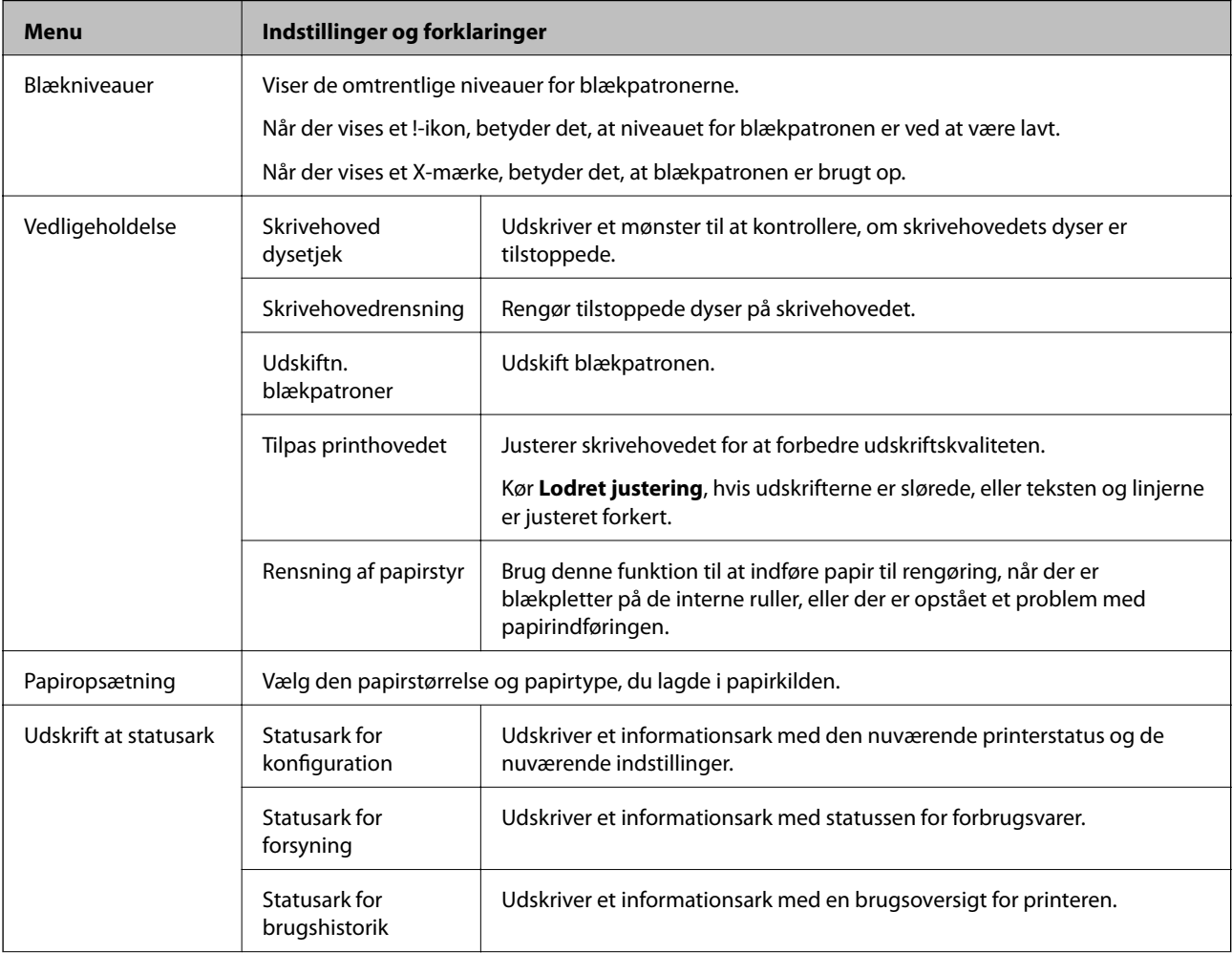

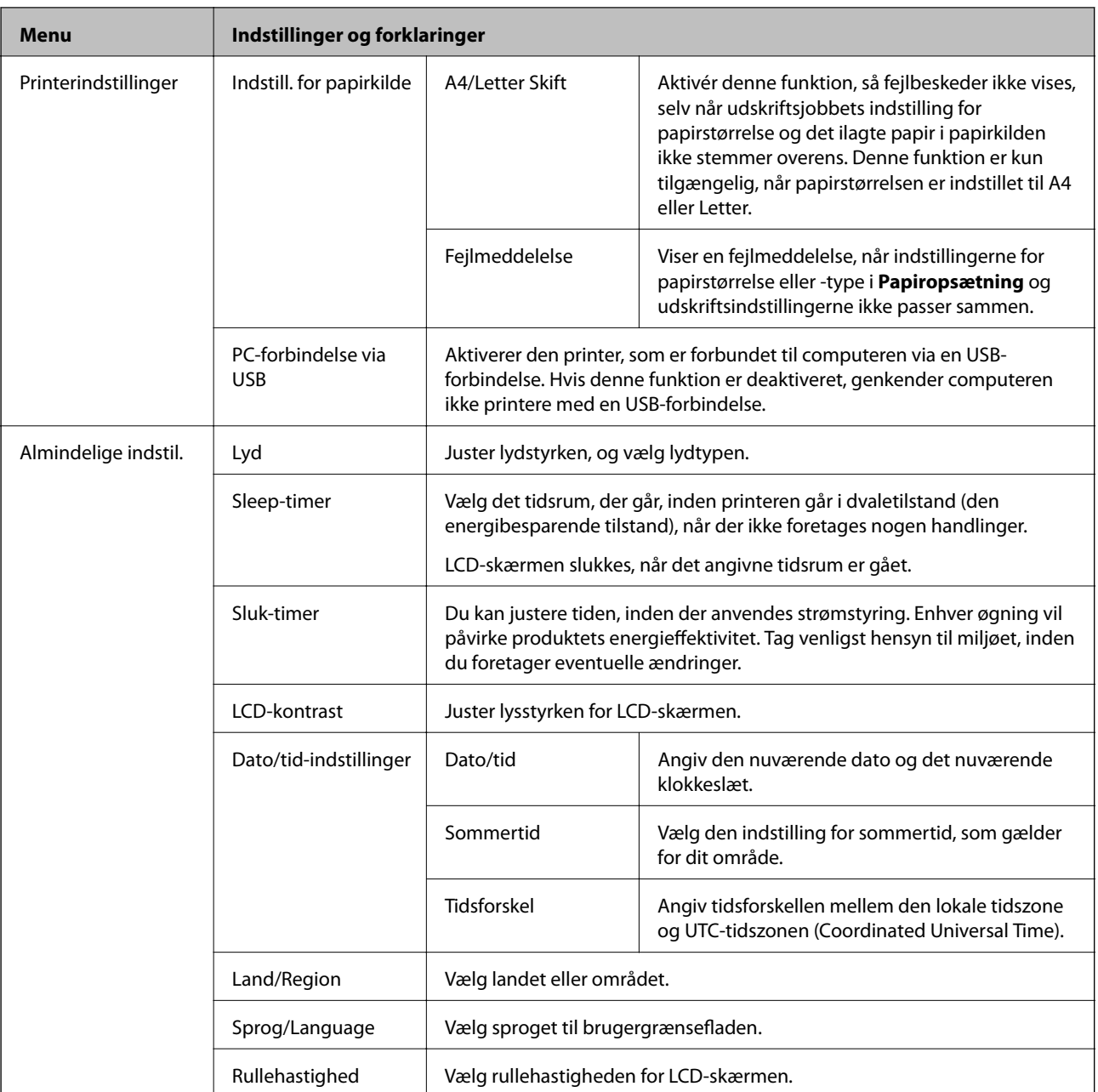

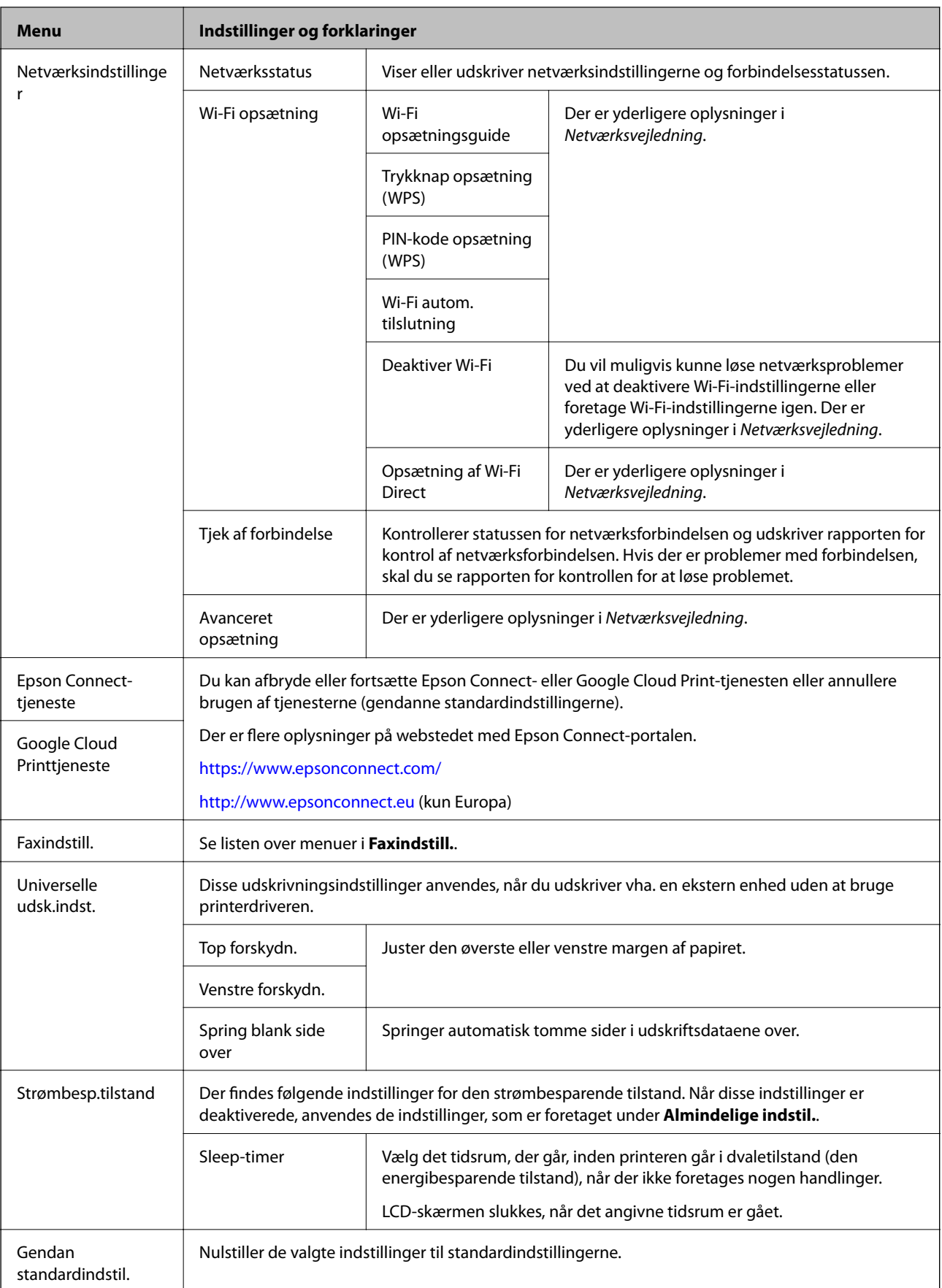

#### **Relaterede oplysninger**

- & "**Kopier**[-tilstand" på side 15](#page-14-0)
- & ["Funktionen](#page-15-0) **Scan**" på side 16
- & "**Faxindstill.**" på side 21

#### **Faxindstill.**

Vælg **Opsætning** > **Faxindstill.** fra startskærmen.

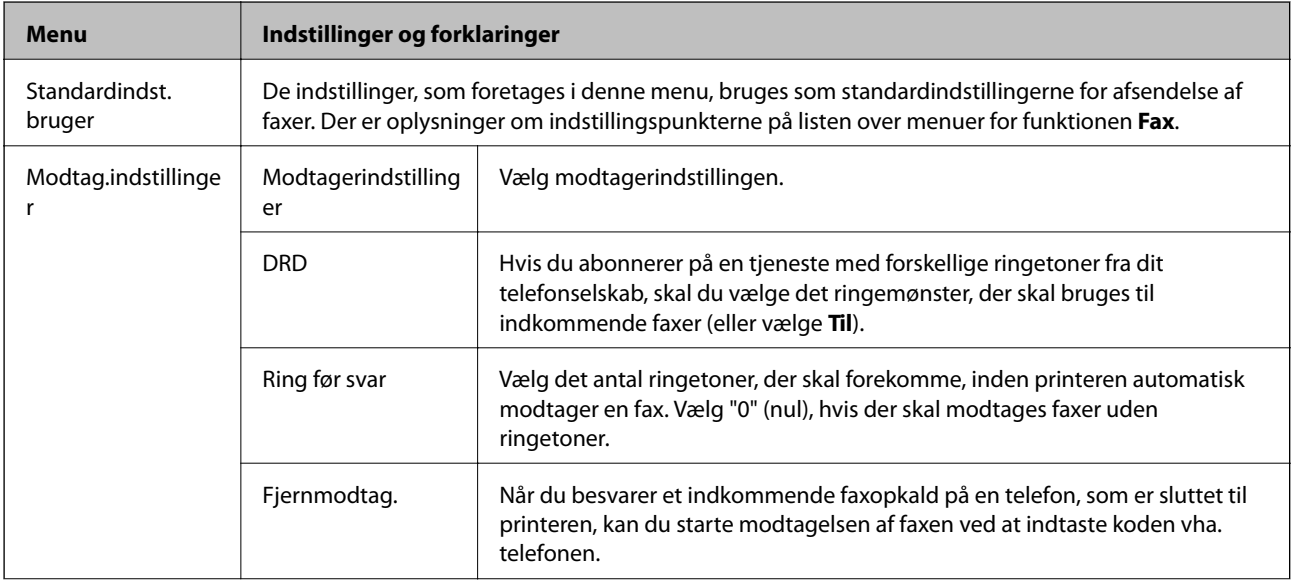

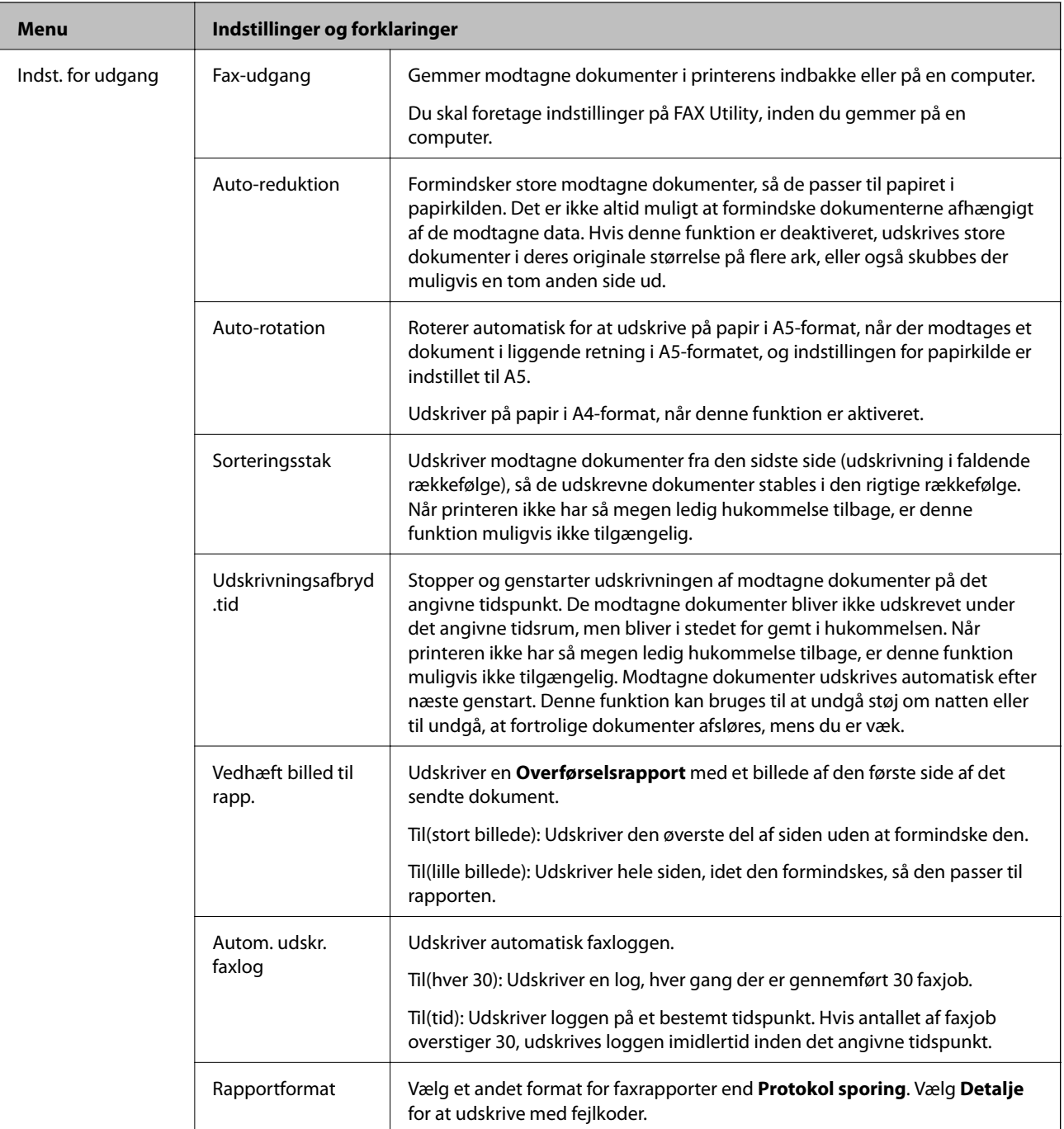

<span id="page-22-0"></span>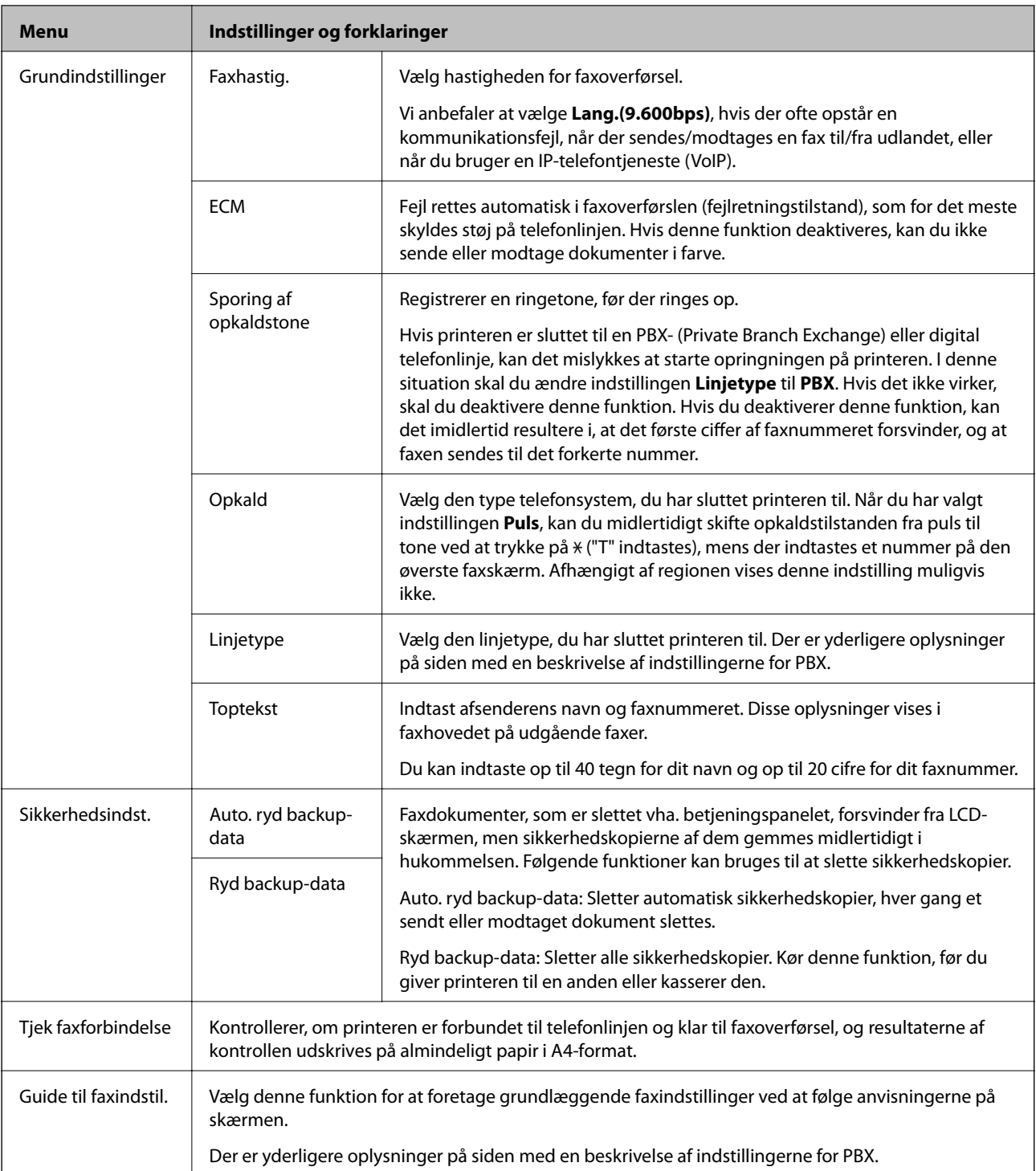

#### **Relaterede oplysninger**

- & ["Funktionen](#page-16-0) **Fax**" på side 17
- & ["Sådan gemmes modtagne faxer" på side 75](#page-74-0)
- & ["Grundlæggende faxindstillinger" på side 68](#page-67-0)

## **Funktionen Kontakter**

Vælg Fax fra startskærmen, og tryk så på knappen  $\mathbb{S}$ .

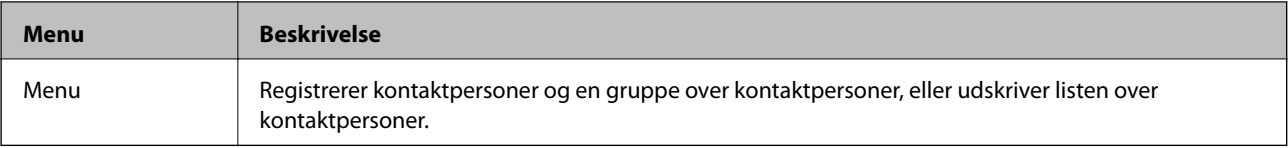

## <span id="page-24-0"></span>**Ilægning af papir**

## **Forholdsregler til papirhåndtering**

- ❏ Læs instruktionsarkerne, der leveres sammen med papiret.
- ❏ Luft papiret, og ret dets kanter ind, før det lægges i. Man må ikke lufte eller krølle fotopapir. Det kan beskadige udskriftssiden.

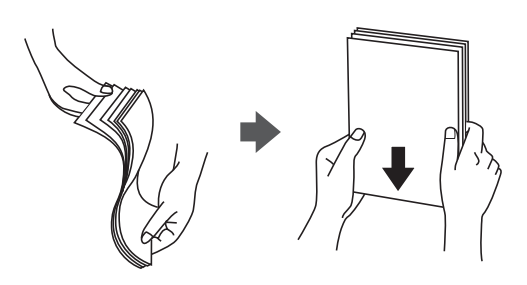

❏ Hvis papiret er krøllet, skal du rette det ud eller bøje det en smule i den modsatte retning, inden du lægger det i. Hvis du udskriver på krøllet papir, kan det medføre papirstop og udtværing på udskriften.

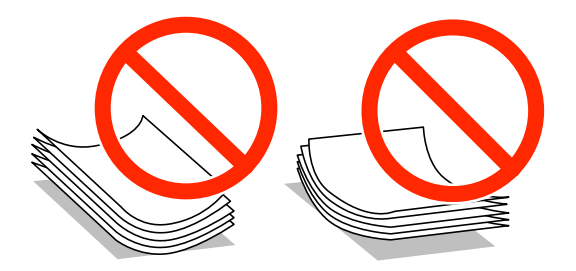

- ❏ Brug ikke papir, der er bølget, revet, skåret, foldet, fugtet, for tykt, for tyndt, eller papir, der har klistermærker på. Brug af disse papirtyper medfører papirstop og udtværing på udskriften.
- ❏ Luft konvolutterne, og ret kanterne ind, før de lægges i. Når du lufter konvolutstakken, skal du trykke ned på den for at glatte konvolutterne ud før ilægning.

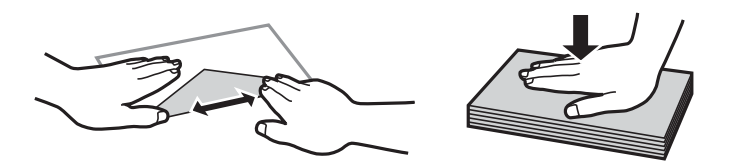

- ❏ Brug ikke konvolutter, der er krøllede eller bøjede. Brug af disse konvolutter medfører papirstop og udtværing på udskriften.
- ❏ Brug ikke konvolutter med selvklæbende overflader på flapperne eller rudekonvolutter.
- ❏ Brug ikke for tynde konvolutter, da de kan krølle under udskrivningen.

#### **Relaterede oplysninger**

& ["Printerspecifikationer" på side 126](#page-125-0)

## <span id="page-25-0"></span>**Tilgængeligt papir og kapaciteter**

Epson anbefaler brug af ægte Epson-papir for at sikre udskrifter i høj kvalitet.

#### **Ægte Epson-papir**

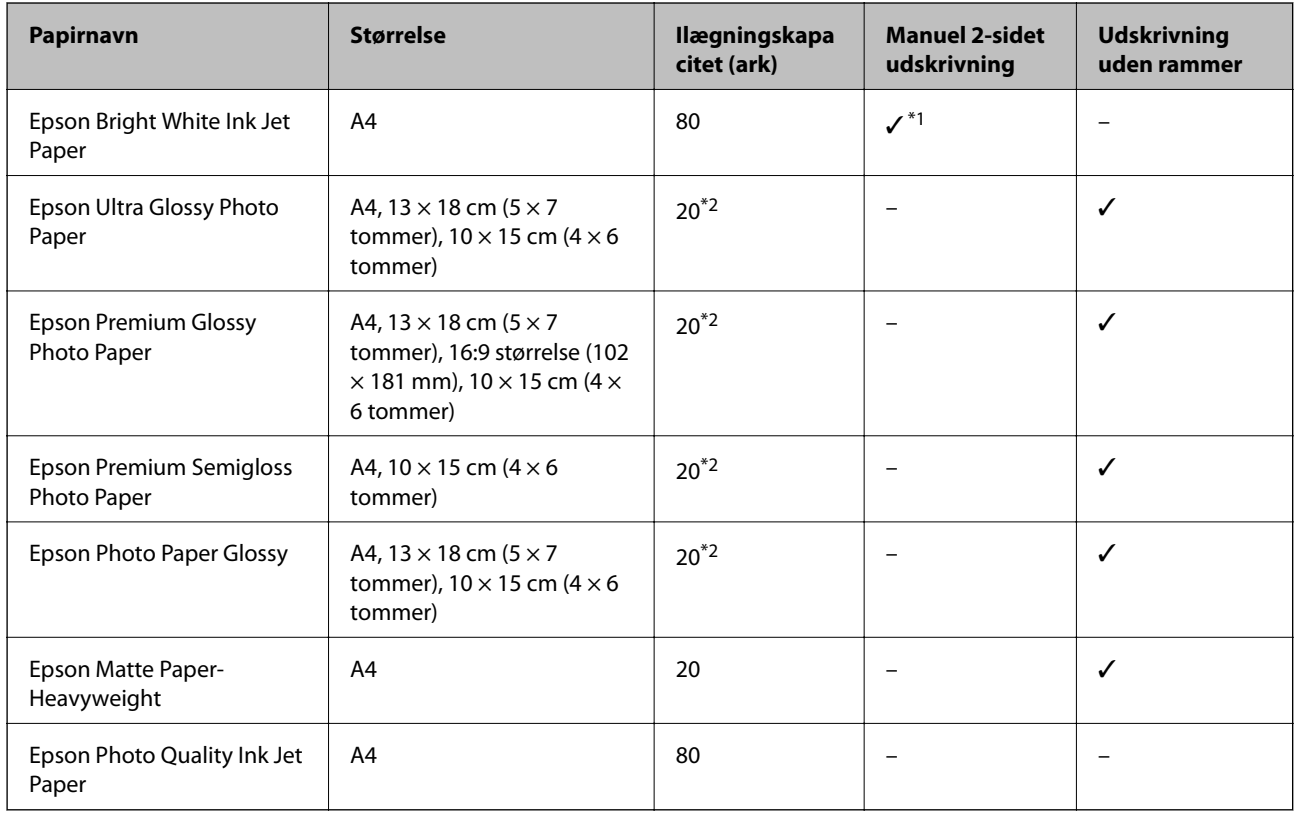

\*1 Du kan ilægge op til 30 ark papir, hvor der allerede er udskrevet på en side.

\*2 Ilæg ét papirark ad gangen, hvis papiret ikke føres ind korrekt, eller hvis udskriftet har ujævne farver eller udtværede områder.

#### *Bemærk:*

*Hvilke papirer der kan fås, afhænger af området. Hvis du ønsker oplysninger om, hvilket papir der kan fås i dit område, skal du kontakte Epsons support.*

#### **Kommercielt tilgængeligt papir**

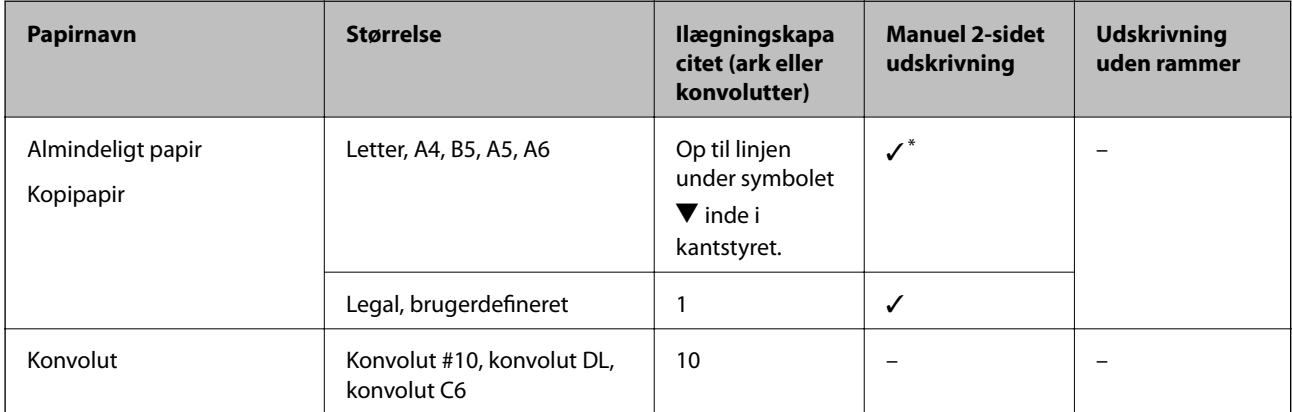

<span id="page-26-0"></span>\* Du kan ilægge op til 30 ark papir, hvor der allerede er udskrevet på en side.

## **Liste over papirtyper**

Hvis du vil opnå den bedst mulige udskriftskvalitet, skal du vælge den papirtype, som passer til papiret.

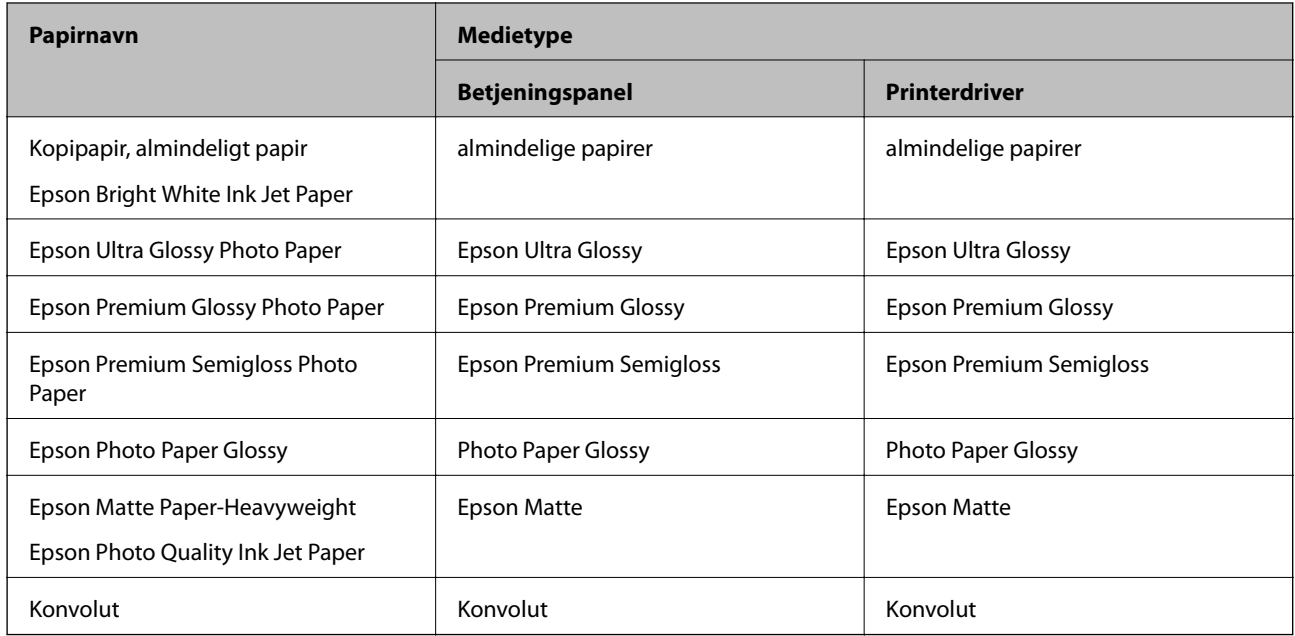

## **Ilægning af papir i Bageste papirindføring**

1. Åbn afskærmningen til dokumentføderen, og træk papirstøtten ud.

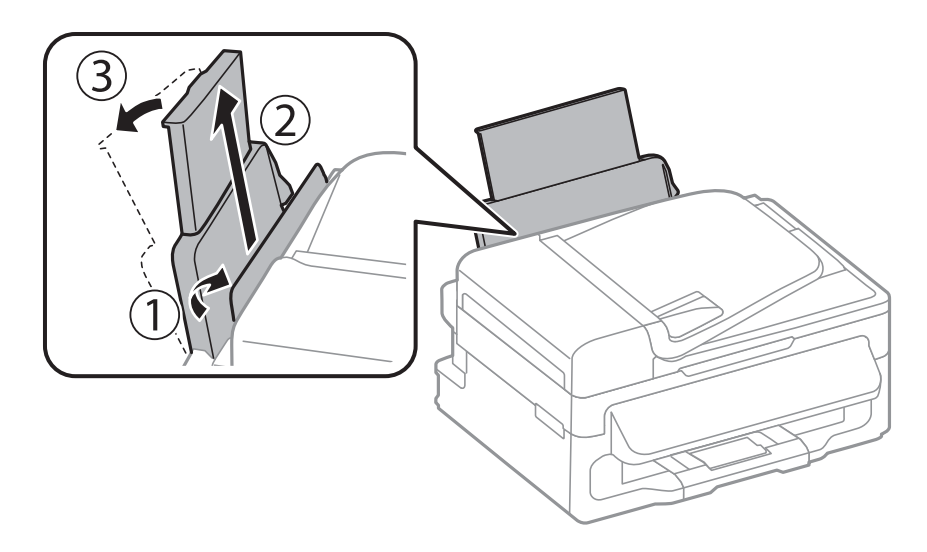

2. Juster kantstyret.

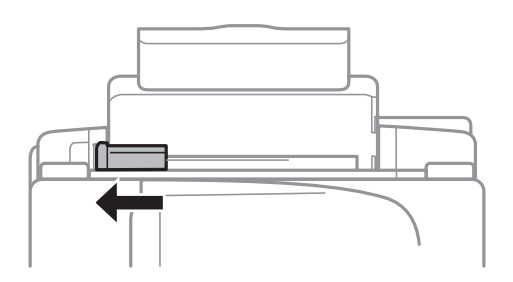

3. Ilæg papir lodret langs højre side af papirindføringen på bagsiden af printeren med udskriftssiden vendende opad.

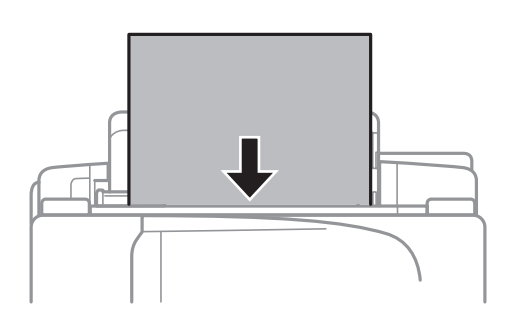

## c*Vigtigt:*

*Læg ikke mere papir i end det maksimale antal ark, som er angivet for papiret. Læg ikke almindeligt papir i over linjen lige under symbolet* d *inde i kantstyret.*

#### ❏ Konvolutter

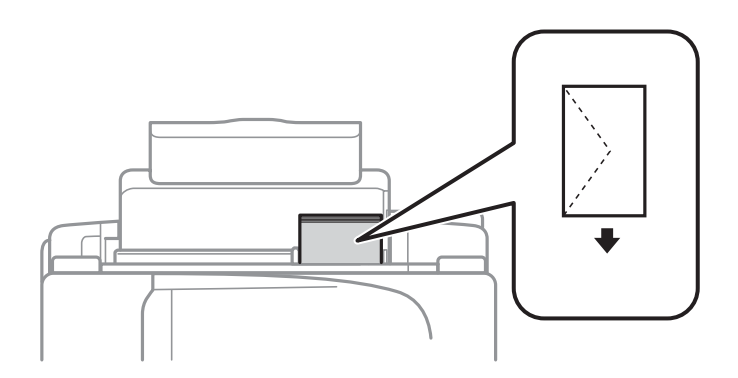

#### ❏ Hullet papir

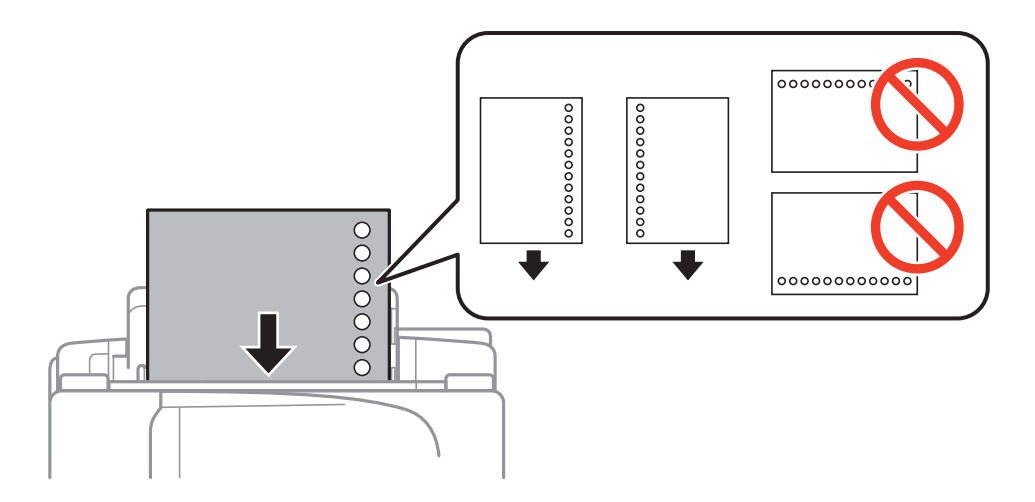

#### *Bemærk:*

*Du kan bruge hullet papir under følgende forhold.*

- ❏ *Ilægningskapacitet: Ét ark*
- ❏ *Mulige størrelser: A4, B5, A5, A6, Letter, Legal*
- ❏ *Indbindingshuller: Ilæg ikke papir med indbindingshuller øverst eller nederst. Juster filens udskrivningsposition, så du undgår udskrivning over hullerne.*
- 4. Før kantstyret hen til papirets kant, og luk derefter afskærmningen til dokumentføderen.

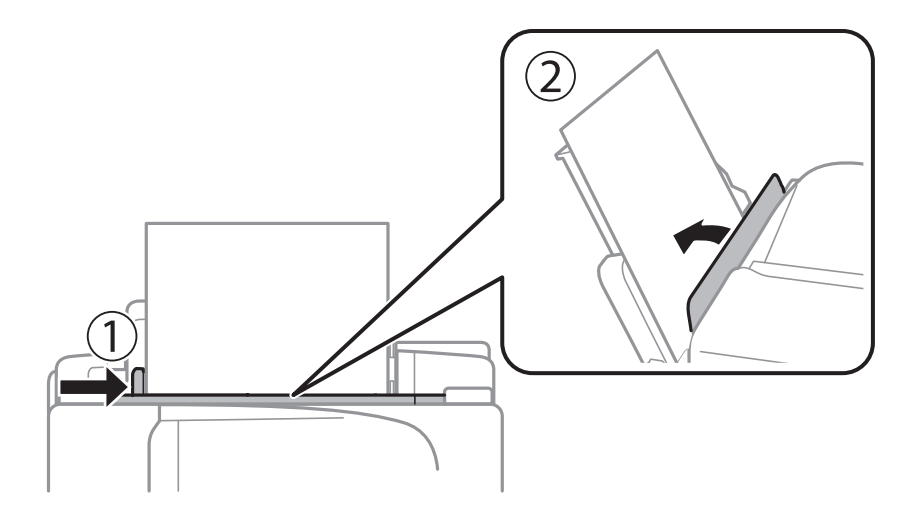

5. Foretag indstillingerne for størrelsen og typen af det papir, du lagde i bageste papirindføring, på betjeningspanelet.

#### *Bemærk:*

*Du kan også få vist skærmbilledet for papirstørrelse ved at vælge Opsætning > Papiropsætning.*

6. Skub udskriftsbakken ud.

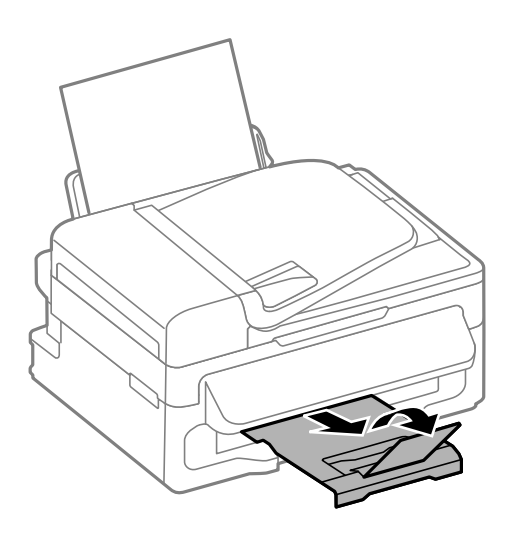

#### *Bemærk:*

*Sæt det resterende papir tilbage i sin pakke. Hvis du lader det blive i printeren, kan papiret krølle eller papirkvaliteten forringes.*

#### **Relaterede oplysninger**

- & ["Forholdsregler til papirhåndtering" på side 25](#page-24-0)
- & ["Tilgængeligt papir og kapaciteter" på side 26](#page-25-0)

## <span id="page-30-0"></span>**Placering af originaler**

Placer originalerne på scannerglaspladen eller i den automatiske dokumentføder. Brug scannerglaspladen til originaler, som ikke understøttes af den automatiske dokumentføder.

Du kan scanne flere originaler på samme tid med den automatiske dokumentføder.

## **Tilgængelige originaler til den automatiske dokumentføder**

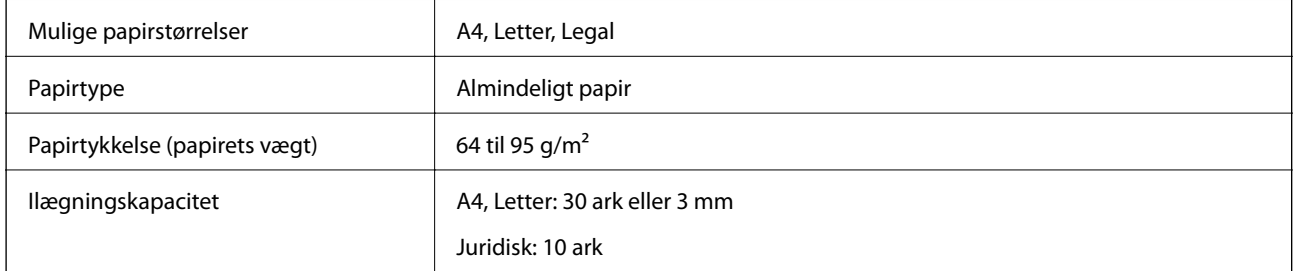

Undlad at anbringe følgende originaler i den automatiske dokumentføder for at undgå papirstop. Brug scannerglaspladen til disse typer.

- ❏ Originaler, der er revne, foldede, rynkede, forværrede eller krøllede
- ❏ Originaler med indbindingshuller
- ❏ Originaler, der holdes sammen med tape, hæfteklammer, clips osv.
- ❏ Originalere, hvorpå der sidder klistermærker eller mærkater
- ❏ Originaler, der ikke er jævnt skåret eller ikke er retvinklede
- ❏ Originaler, der er indbundne
- ❏ Overheads eller varmeoverføringspapir, eller karbonpapir

## **Anbringelse af originaler på den automatiske dokumentføder**

1. Ret originalernes kanter ind.

2. Juster kantstyret på den automatiske dokumentføder.

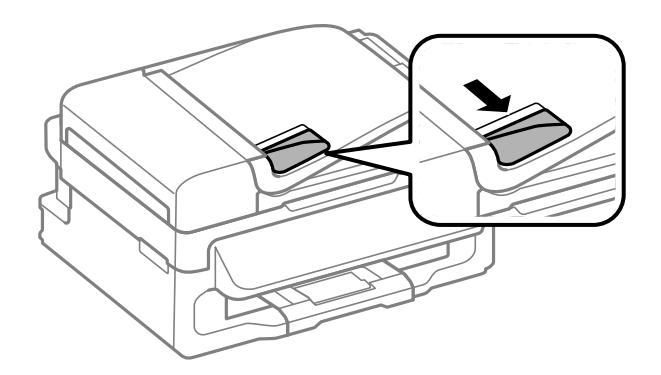

3. Anbring originalerne med udskriftssiden opad i den automatiske dokumentføder.

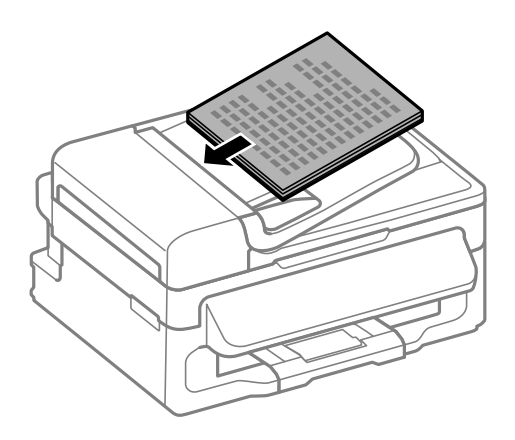

#### c*Vigtigt:*

- ❏ *Læg ikke originaler i over linjen lige under symbolet* d *inde i kantstyret på den automatiske dokumentføder.*
- ❏ *Man må ikke tilføje originaler, mens der scannes.*
- 4. Skub kantstyrene på den automatiske dokumentføder ud til originalernes kant.

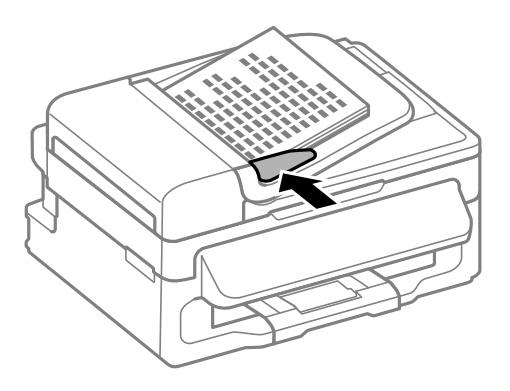

#### **Relaterede oplysninger**

 $\blacktriangleright$  ["Tilgængelige originaler til den automatiske dokumentføder" på side 31](#page-30-0)

## <span id="page-32-0"></span>**Anbringelse af originaler på Scannerglaspladen**

#### !*Forsigtig:*

*Pas på, at du ikke klemmer fingrene, når du lukker dokumentlågen. Ellers kan du komme til skade.*

#### c*Vigtigt:*

*Ved anbringelse af voluminøse originaler, som f.eks. bøger, skal udvendigt lys forhindres i at skinne direkte i scannerglaspladen.*

#### 1. Åbn dokumentlågen.

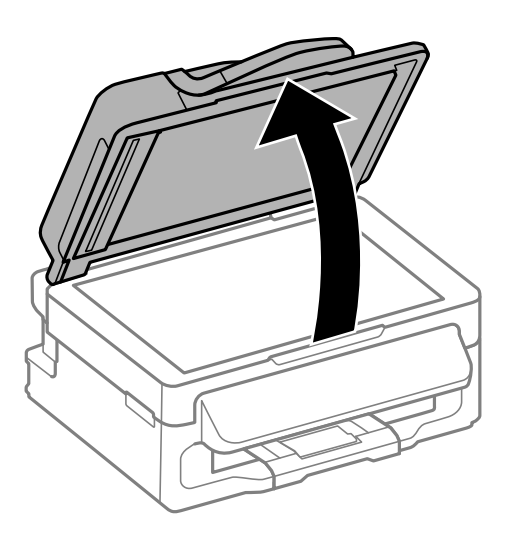

- 2. Fjern evt. støv eller snavs på scannerglaspladen.
- 3. Placer originalen, så den vender nedad, og skub den hen til mærket i hjørnet.

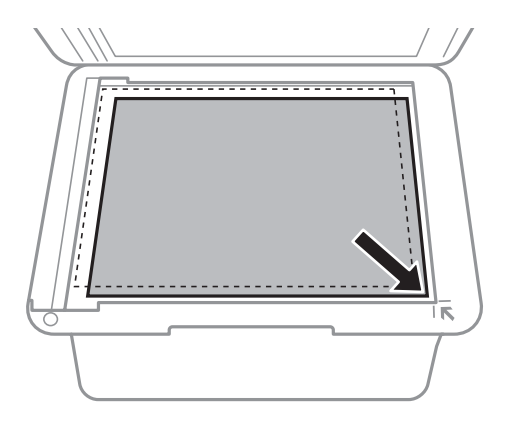

#### *Bemærk:*

- ❏ *Et område på 1,5 mm fra kanterne af scannerglaspladen scannes ikke.*
- ❏ *Når der anbringes originaler i den automatiske dokumentføder og på scannerglaspladen, bliver originalerne i ADF'en prioriteret.*

#### 4. Luk forsigtigt låget.

#### *Bemærk:*

*Fjern originalerne, når de er scannet eller kopieret. Hvis du lader originalerne ligge for længe på scannerglaspladen, kan de komme til at hænge fast på glasoverfladen.*

## <span id="page-34-0"></span>**Administrering af kontaktpersoner**

Hvis du registrerer en liste over kontaktpersoner, kan du nemt angive destinationer. Du kan registrere op til 60 poster på listen over kontaktpersoner og bruge dem til faxafsendelse.

## **Registrering af kontaktpersoner**

- 1. Tryk på knappen  $\overline{S}$  i funktione **Fax**.
- 2. Tryk på knappen , og vælg så **Tilføj opslag**.
- 3. Vælg det nummer, du ønsker at registrere.
- 4. Foretag de nødvendige indstillinger for hvert punkt.

#### *Bemærk:*

*Når du indtaster et faxnummer, skal du indtaste en ekstern adgangskode i starten af faxnummeret, hvis du bruger et PBX-telefonsystem, og du skal bruge den eksterne adgangskode for at ringe op til en ekstern linje. Hvis adgangskoden er blevet indstillet under Linjetype, skal du indtaste et nummertegn (#) i stedet for den faktiske adgangskode. Hvis du vil tilføje en pause (på tre sekunder) under opringningen, skal du indtaste en bindestreg ved at trykke på knappen .*

5. Tryk på knappen OK for at registrere en kontaktperson.

#### *Bemærk:*

*Hvis du vil redigere eller slette en post, skal du vælge posten, trykke på knappen*, *hvorefter du skal vælge* Rediger eller *Slet.*

## **Registrering af grupperede kontaktpersoner**

Ved at føje kontaktpersoner til en gruppe kan du sende en fax til flere destinationer samtidigt.

- 1. Tryk på knappen  $\mathbb{S}$  i funktionen **Fax**.
- 2. Tryk på #, og vælg så **Tilføj gruppe**.
- 3. Vælg det nummer, du ønsker at registrere.
- 4. Indtast et navn, og tryk derefter på knappen OK.
- 5. Tryk på knappen  $*$  for at vælge de kontaktpersoner, du vil registrere i gruppen.

#### *Bemærk:*

❏ *Du kan registrere op til 30 kontaktpersoner.*

❏ *Tryk igen på knappen for at fravælge.*

6. Tryk på knappen OK for at registrere kontaktpersonerne som en gruppe.

#### *Bemærk:*

*Hvis du vil redigere eller slette en grupperet kontaktperson, skal du vælge den grupperede kontaktperson, trykke på knappen*  $\blacktriangleright$ , hvorefter du skal vælge *Rediger* eller *Slet*.

## <span id="page-35-0"></span>**Registrering og sikkerhedskopiering af kontaktpersoner vha. en computer**

Du kan registrere og sikkerhedskopiere kontaktpersoner på printeren vha. EpsonNet Config. Der er yderligere oplysninger i hjælpen til EpsonNet Config.

Dataene for kontaktpersonerne kan gå tabt pga. en printerfejl. Vi anbefaler, at du tager en sikkerhedskopi af dataene, når du opdaterer dem. Epson er ikke ansvarlig for mistede data, for sikkerhedskopiering eller gendannelse af data og/eller indstillinger, heller ikke under en garantiperiode.

#### **Relaterede oplysninger**

& ["EpsonNet Config" på side 101](#page-100-0)
# <span id="page-36-0"></span>**Udskrivning**

# **Udskrivning fra en computer**

# **Grundlæggende udskrivning – Windows**

#### *Bemærk:*

❏ *Der er forklaringer af indstillingspunkterne i den online hjælp. Højreklik på et punkt, og klik så på Hjælp.*

- ❏ *Brugen kan variere afhængigt af programmet. Der er flere oplysninger i hjælpen til programmet.*
- 1. Læg papir i printeren.
- 2. Åbn den fil, du vil udskrive.
- 3. Vælg **Udskriv** eller **Indstil printer** i menuen **Filer**.
- 4. Vælg din printer.
- 5. Vælg **Indstillinger** eller **Egenskaber** for at åbne vinduet for printerdriveren.

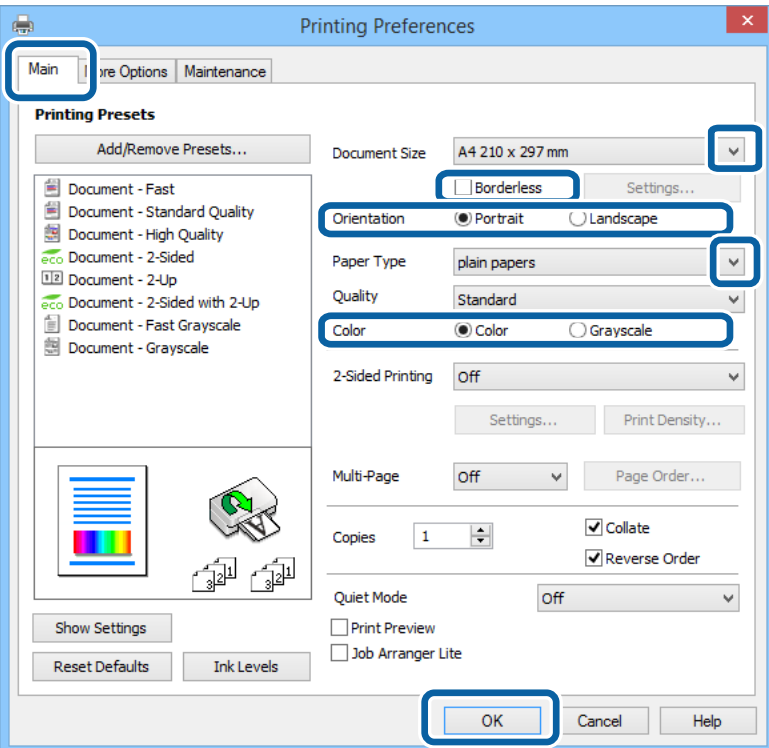

- 6. Foretag følgende indstillinger.
	- ❏ Papirstørrelse: Vælg den papirstørrelse, du indstillede i programmet.
	- ❏ Uden kant: Vælg at udskrive uden margener rundt om billedet.
	- ❏ Retning: Vælg den papirretning, du indstillede i programmet.
	- ❏ Papirtype: Vælg den papirtype, du lagde i.

#### **Udskrivning**

<span id="page-37-0"></span>❏ Farve: Vælg **Gråtoneskala**, når du vil udskrive i sort-hvid eller gråtoner.

#### *Bemærk:*

- ❏ *Hvis du udskriver data med stor tæthedsgrad på almindeligt papir, brevpapir eller fortrykt papir, skal du vælge Standard-levende som indstillingen for Kvalitet for at gøre din udskrift mere levende.*
- ❏ *Ved udskrivning af konvolutter skal du vælge Liggende som indstillingen for Retning.*
- 7. Klik på **OK** for at lukke vinduet for printerdriveren.
- 8. Klik på **Udskriv**.

#### **Relaterede oplysninger**

- & ["Tilgængeligt papir og kapaciteter" på side 26](#page-25-0)
- & ["Ilægning af papir i Bageste papirindføring" på side 27](#page-26-0)
- & ["Liste over papirtyper" på side 27](#page-26-0)

## **Grundlæggende udskrivning – Mac OS X**

#### *Bemærk:*

*Brugen varierer afhængigt af programmet. Der er flere oplysninger i hjælpen til programmet.*

- 1. Læg papir i printeren.
- 2. Åbn den fil, du vil udskrive.
- 3. Vælg **Udskriv** i menuen **Filer** eller en anden kommando for at vise udskriftsdialogboksen.

Hvis det er nødvendigt, skal du klikke på Vis info eller  $\nabla$  for at udvide udskrivningsvinduet.

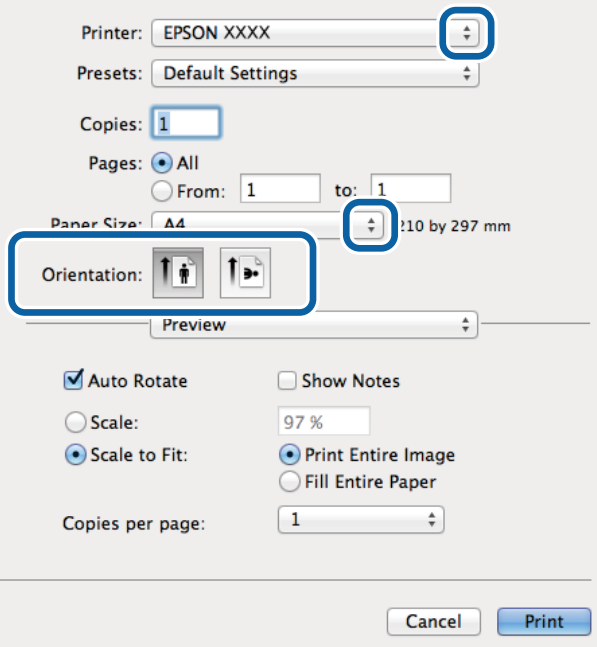

- 4. Foretag følgende indstillinger.
	- ❏ Printer: Vælg din printer.
- ❏ Forudindstillet: Dette vælges, når du ønsker at bruge de registrerede indstillinger.
- ❏ Papirstørrelse: Vælg den papirstørrelse, du indstillede i programmet. Vælg en papirstørrelse "uden rammer", når du udskriver uden margener.
- ❏ Retning: Vælg den papirretning, du indstillede i programmet.

#### *Bemærk:*

*Vælg liggende retning, når du udskriver på konvolutter*

5. Vælg **Udskriftsindstillinger** i pop op-menuen.

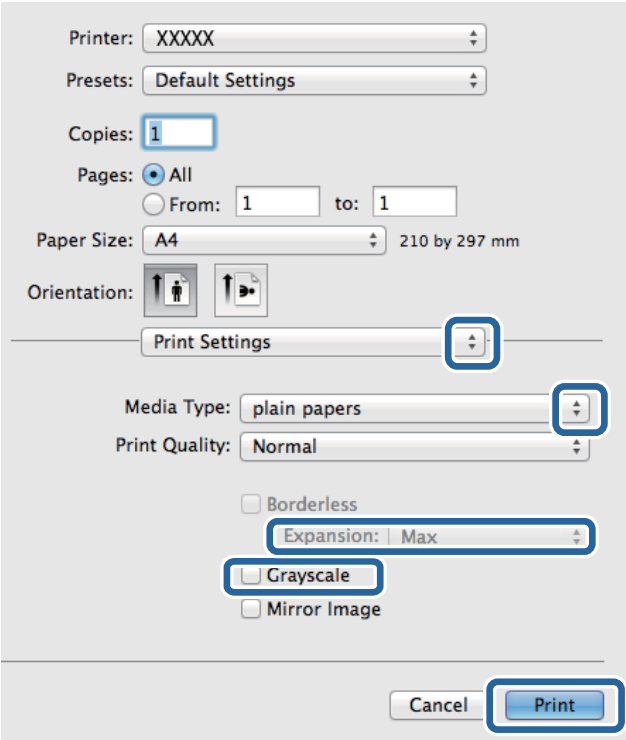

#### *Bemærk:*

*Epson-printerdriveren er ikke blevet installeret korrekt, hvis der på Mac OS X v10.8.x eller senere ikke vises menuen Udskriftsindstillinger.*

*Vælg Systemindstillinger i menuen > Printere & Scannere (eller Udskriv & scan, Udskriv & Fax), fjern printere, og tilføj printeren så igen. Hvis du vil tilføje en printer, skal du se følgende.*

*[http://epson.sn](http://epson.sn/?q=2)*

- 6. Foretag følgende indstillinger.
	- ❏ Medietype: Vælg den papirtype, du lagde i.
	- ❏ Udvidelse: Tilgængelig ved valg af en papirstørrelse uden rammer.

Udskriftsdataene ved udskrivning uden kanter forstørres en lille smule end papirstørrelsen, så der udskrives ikke omkring papirets kanter. Vælg forstørrelsesmængden.

- ❏ Gråtoneskala: Vælg denne indstilling, når du vil udskrive i sort-hvid eller gråtoner.
- 7. Klik på **Udskriv**.

#### **Relaterede oplysninger**

- & ["Tilgængeligt papir og kapaciteter" på side 26](#page-25-0)
- & ["Ilægning af papir i Bageste papirindføring" på side 27](#page-26-0)
- & ["Liste over papirtyper" på side 27](#page-26-0)

# **Udskrivning på to sider (kun til Windows)**

Printerdriveren udskrives automatisk ved at adskille lige sider fra ulige sider. Når printeren er færdig med at udskrive de ulige sider, skal du vende papiret om, som det bliver anvist, for at udskrive de lige sider. Du kan også udskrive et hæfte, som skabes ved at folde udskriften.

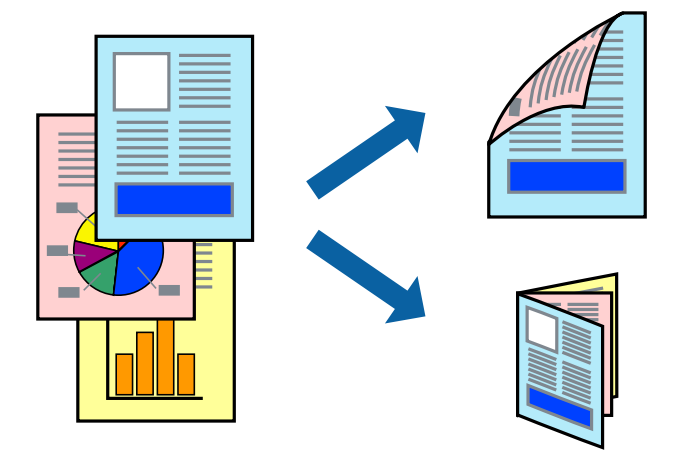

#### *Bemærk:*

- ❏ *Denne funktion kan ikke bruges sammen med udskrivning uden kant.*
- ❏ *Hvis du ikke bruger papir, der er egnet til 2-sidet udskrivning, kan udskriftskvaliteten forringes og papirstop opstå.*
- ❏ *Alt afhængigt af papiret og dataene kan det ske, at blækket trænger igennem til den anden side af papiret.*
- ❏ *Hvis EPSON Status Monitor 3 er deaktiveret, skal du få adgang til printerdriveren ved at klikke på Udvidede indstillinger på fanen Vedligeholdelse og så vælge Aktiver EPSON Status Monitor 3.*
- ❏ *2-sidet udskrivning er muligvis ikke tilgængelig ved udskrivning med printeren via et netværk, eller når printeren bruges som delt printer.*
- 1. Læg papir i printeren.
- 2. Åbn den fil, du vil udskrive.
- 3. Åbn vinduet for printerdriveren.
- 4. Vælg **Manuel (indbinding langs den lange kant)** eller **Manuel (indbinding langs den korte kant)** under **2 sidet udskrivning** på fanen **Hovedmenu**.
- 5. Klik på **Indstillinger**, foretag de nødvendige indstillinger, og klik så på **OK**.

*Bemærk: Vælg Hæfte, hvis du vil udskrive som et hæfte.*

6. Indstil de andre punkter på fanerne **Hovedmenu** og **Flere indstillinger** som nødvendigt, og klik så på **OK**.

7. Klik på **Udskriv**.

Når den første side er blevet udskrevet, vises der et pop op-vindue på computeren. Følg instruktionerne på skærmen.

#### **Relaterede oplysninger**

- & ["Tilgængeligt papir og kapaciteter" på side 26](#page-25-0)
- $\blacktriangleright$  ["Ilægning af papir i Bageste papirindføring" på side 27](#page-26-0)
- & ["Grundlæggende udskrivning Windows" på side 37](#page-36-0)

# **Udskrivning af flere sider på ét ark**

Du kan udskrive to eller fire sider af data på et enkelt ark papir.

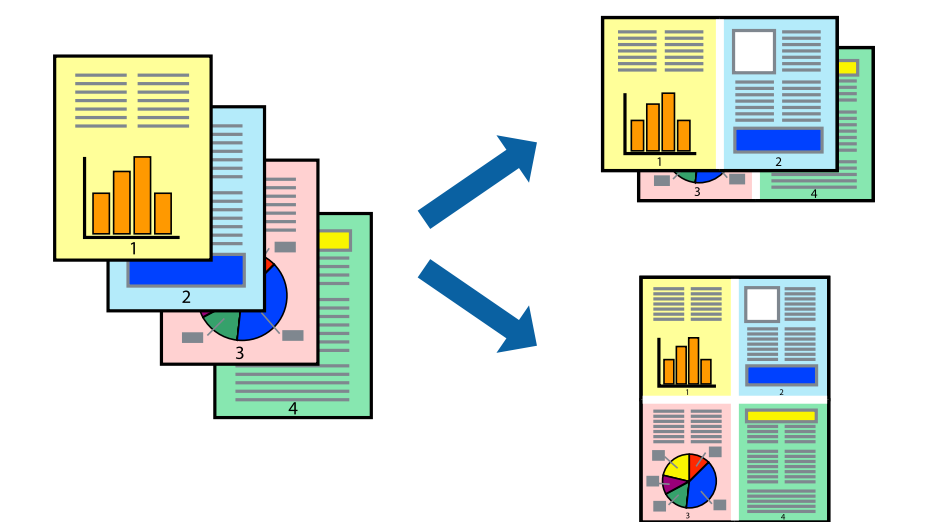

## **Udskrivning af flere sider på ét ark – Windows**

#### *Bemærk:*

*Denne funktion kan ikke bruges sammen med udskrivning uden kant.*

- 1. Læg papir i printeren.
- 2. Åbn den fil, du vil udskrive.
- 3. Åbn vinduet for printerdriveren.
- 4. Vælg **2-op** eller **4-op** som indstilling for **Flere sider** på fanen **Hovedmenu**.
- 5. Klik på **Siderækkefølge**, foretag de nødvendige indstilinger, og klik så på **OK** for at lukke vinduet.
- 6. Indstil de andre punkter på fanerne **Hovedmenu** og **Flere indstillinger** som nødvendigt, og klik så på **OK**.
- 7. Klik på **Udskriv**.

#### **Relaterede oplysninger**

 $\blacktriangleright$  ["Ilægning af papir i Bageste papirindføring" på side 27](#page-26-0)

& ["Grundlæggende udskrivning – Windows" på side 37](#page-36-0)

### **Udskrivning af flere sider på ét ark – Mac OS X**

- 1. Læg papir i printeren.
- 2. Åbn den fil, du vil udskrive.
- 3. Vis udskriftsdialogboksen.
- 4. Vælg **Layout** i pop op-menuen.
- 5. Angiv antallet af sider under **Sider pr. ark**, **Retning** (siderækkefølgen) og **Kant**.
- 6. Indstil de andre punkter som nødvendigt.
- 7. Klik på **Udskriv**.

#### **Relaterede oplysninger**

- & ["Ilægning af papir i Bageste papirindføring" på side 27](#page-26-0)
- & ["Grundlæggende udskrivning Mac OS X" på side 38](#page-37-0)

## **Udskrivning, som passer til papirstørrelsen**

Du kan foretage en udskrivning, som passer til den papirstørrelse, du har lagt i printeren.

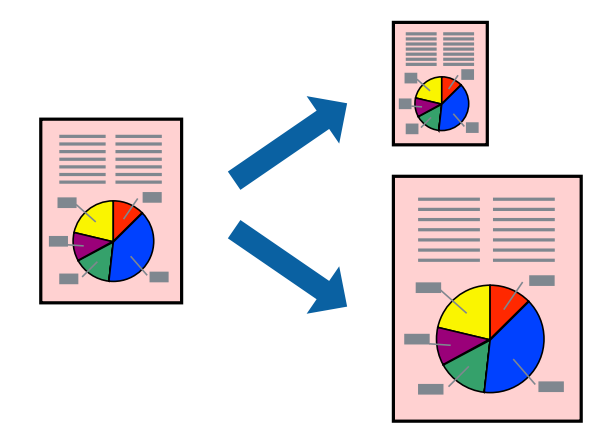

### **Udskrivning, som passer til papirstørrelsen – Windows**

#### *Bemærk:*

*Denne funktion kan ikke bruges sammen med udskrivning uden kant.*

- 1. Læg papir i printeren.
- 2. Åbn den fil, du vil udskrive.
- 3. Åbn vinduet for printerdriveren.
- 4. Foretag følgende indstillinger på fanen **Flere indstillinger**.
	- ❏ Papirstørrelse: Vælg den papirstørrelse, du indstillede i programmet.
	- ❏ Outputpapir: Vælg den papirstørrelse, du har lagt i printeren.
		- **Tilpas til side** vælges automatisk.

#### *Bemærk:*

*Hvis du vil udskrive et formindsket billede midt på siden, skal du vælge Centrer.*

- 5. Indstil de andre punkter på fanerne **Hovedmenu** og **Flere indstillinger** som nødvendigt, og klik så på **OK**.
- 6. Klik på **Udskriv**.

#### **Relaterede oplysninger**

- & ["Ilægning af papir i Bageste papirindføring" på side 27](#page-26-0)
- & ["Grundlæggende udskrivning Windows" på side 37](#page-36-0)

### **Udskrivning, som passer til papirstørrelsen – Mac OS X**

- 1. Læg papir i printeren.
- 2. Åbn den fil, du vil udskrive.
- 3. Vis udskriftsdialogboksen.
- 4. Vælg størrelsen på det papir, du indstillede i programmet, som **Papirstørrelse**.
- 5. Vælg **Papirhåndtering** i pop op-menuen.
- 6. Vælg **Skaler til papirstørrelse**.
- 7. Vælg den papirstørrelse, du lagde i printeren, som indstilling for **Modtagerpapirstr.**.
- 8. Indstil de andre punkter som nødvendigt.
- 9. Klik på **Udskriv**.

- & ["Ilægning af papir i Bageste papirindføring" på side 27](#page-26-0)
- & ["Grundlæggende udskrivning Mac OS X" på side 38](#page-37-0)

# **Udskrivning af flere filer samlet (kun for Windows)**

Med **Jobarrangør Lite** kan du kombinere flere filer, som er oprettet i forskellige programmer, og udskrive dem som et enkelt udskriftsjob. Du kan angive udskriftsindstillingerne for kombinerede filer, f.eks. layout, udskrivningsrækkefølge og retning.

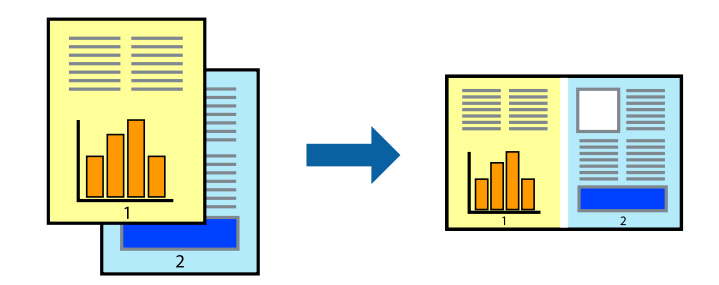

#### *Bemærk:*

*Hvis du vil åbne et Udskrivningsprojekt, som er gemt i Jobarrangør Lite, skal du klikke på Jobarrangør Lite på fanen Vedligeholdelse i printerdriveren. Herefter skal du vælge Åbn i menuen Filer for at vælge filen. Filtypenavnet for de gemte filer er "ecl".*

- 1. Læg papir i printeren.
- 2. Åbn den fil, du vil udskrive.
- 3. Åbn vinduet for printerdriveren.
- 4. Vælg **Jobarrangør Lite** på fanen **Hovedmenu**.
- 5. Klik på **OK** for at lukke vinduet for printerdriveren.
- 6. Klik på **Udskriv**.

Vinduet for **Jobarrangør Lite** vises, og udskriftsjobbet føjes til **Udskrivningsprojekt**.

7. Lad vinduet for **Jobarrangør Lite** være åbent, åbn den fil, du vil kombinere med den nuværende fil, og gentag så trin 3 til 6.

#### *Bemærk:*

*Hvis du lukker vinduet Jobarrangør Lite, bliver det ugemte Udskrivningsprojekt slettet. Vælg Gem i menuen Filer for at udskrive på et senere tidspunkt.*

- 8. Vælg menuerne **Layout** og **Rediger** i **Jobarrangør Lite** for at redigere **Udskrivningsprojekt** efter behov.
- 9. Vælg **Udskriv** i menuen **Filer**.

- & ["Ilægning af papir i Bageste papirindføring" på side 27](#page-26-0)
- & ["Grundlæggende udskrivning Windows" på side 37](#page-36-0)

# **Forstørret udskrivning og plakater (kun for Windows)**

Du kan udskrive et billede på flere ark papir for at skabe en større plakat. Du kan udskrive justeringsmærker som en hjælp til at samle arkene.

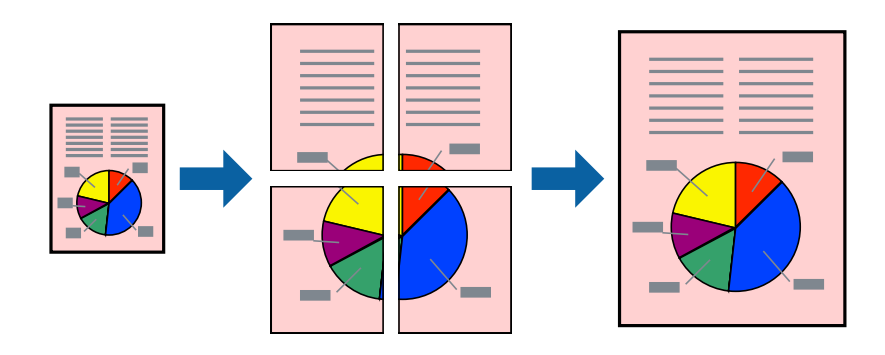

#### *Bemærk:*

*Denne funktion kan ikke bruges sammen med udskrivning uden kant.*

- 1. Læg papir i printeren.
- 2. Åbn den fil, du vil udskrive.
- 3. Åbn vinduet for printerdriveren.
- 4. Vælg **2x1 plakat**, **2x2 plakat**, **3x3 plakat** eller **4x4 plakat** under **Flere sider** på fanen **Hovedmenu**.
- 5. Klik på **Indstillinger**, foretag de nødvendige indstillinger, og klik så på **OK**.
- 6. Indstil de andre punkter på fanerne **Hovedmenu** og **Flere indstillinger** som nødvendigt, og klik så på **OK**.
- 7. Klik på **Udskriv**.

- & ["Ilægning af papir i Bageste papirindføring" på side 27](#page-26-0)
- & ["Grundlæggende udskrivning Windows" på side 37](#page-36-0)

## **Fremstilling af plakater vha. Overlappende justeringsmærker**

Her er et eksempel på, hvordan man laver en plakat, når **2x2 plakat** er valgt, og **Overlappende justeringsmærker** er valgt under **Udskriv beskæringslinjer**.

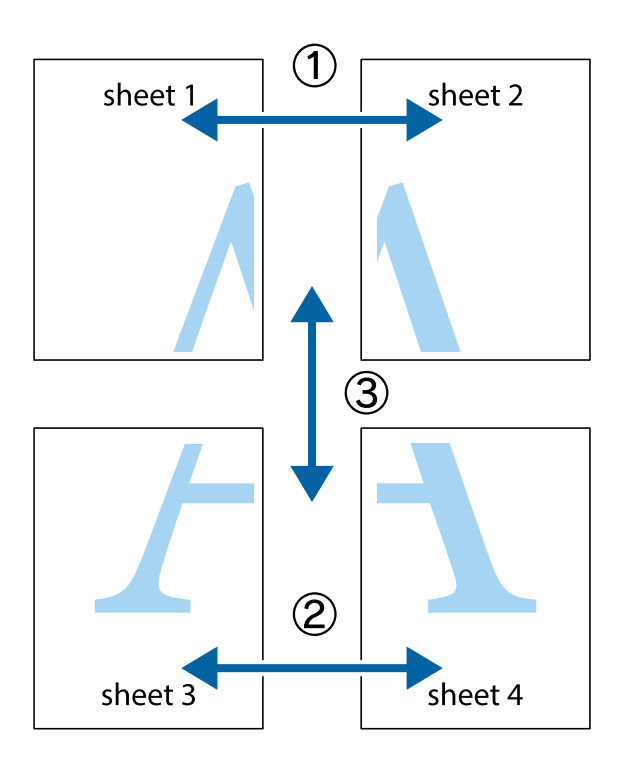

1. Forbered Sheet 1 og Sheet 2. Klip margenen af Sheet 1 langs den lodrette blå linje, som løber gennem midten af krydsmærket øverst og nederst på siden.

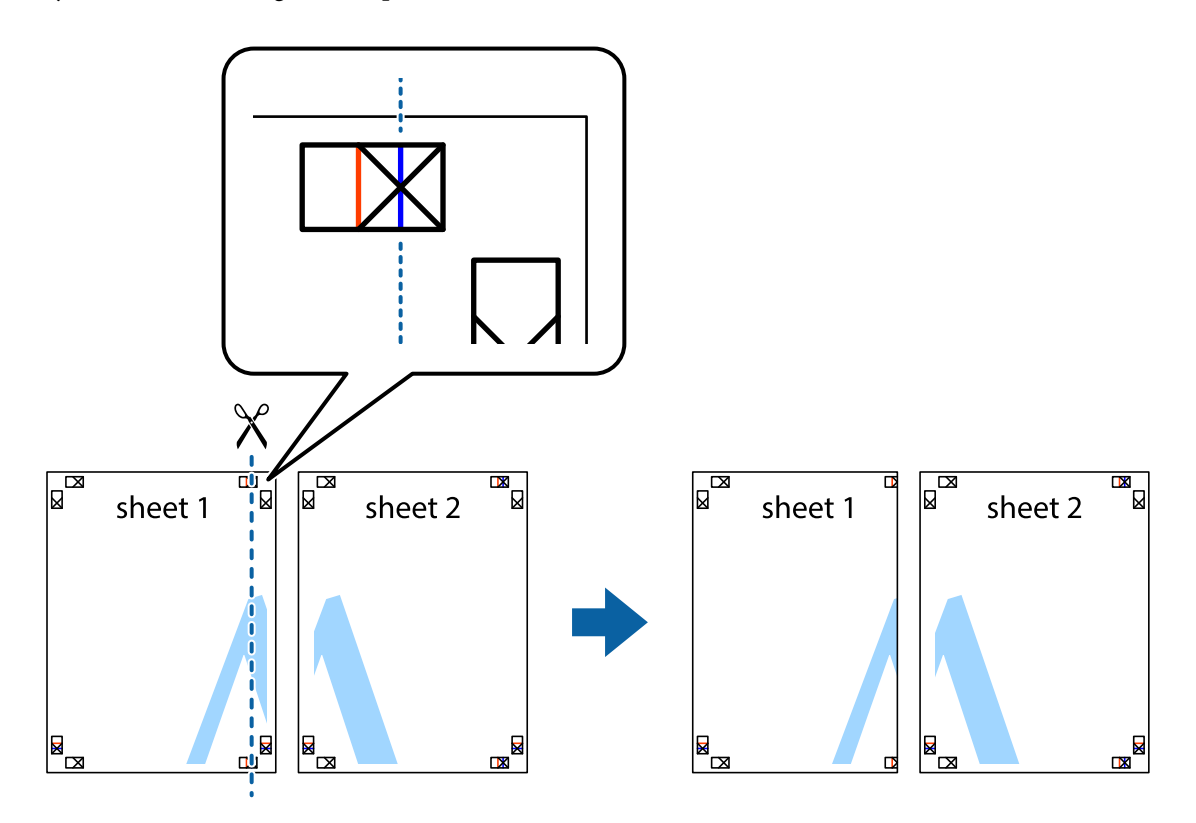

2. Placer kanten af Sheet 1 oven på Sheet 2, så krydsmærkerne passer sammen, og tape så de to ark sammen midlertidigt på bagsiden.

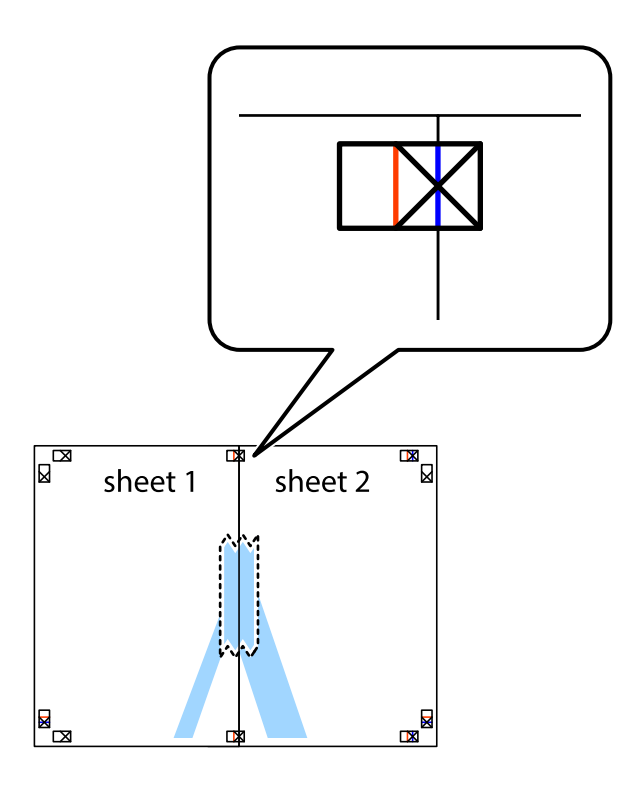

3. Klip de sammentapede ark i to langs den lodrette røde linje, som løber gennem justeringsmærkerne (denne gang er det linjen til venstre for krydsmærkerne).

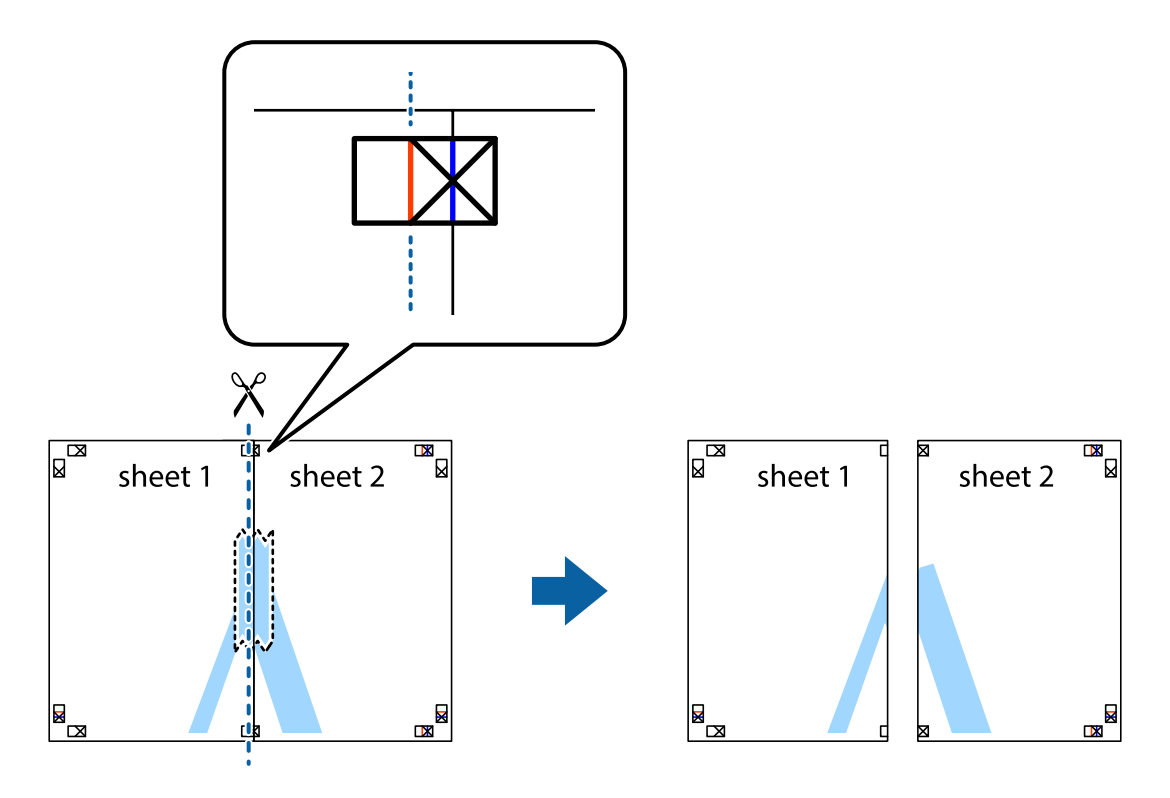

4. Tape arkene sammen bagfra.

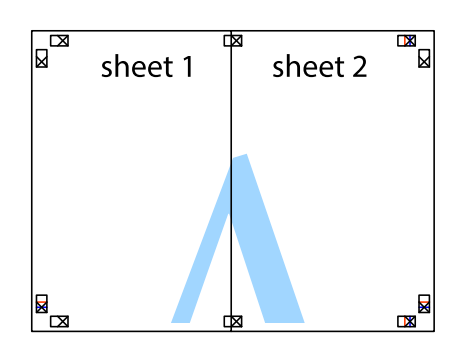

- 5. Gentag trin 1 til 4 for at tape Sheet 3 og Sheet 4 sammen.
- 6. Klip margenen af Sheet 1 og Sheet 2 langs den vandrette blå linje, som løber gennem midten af krydsmærket i venstre og højre side.

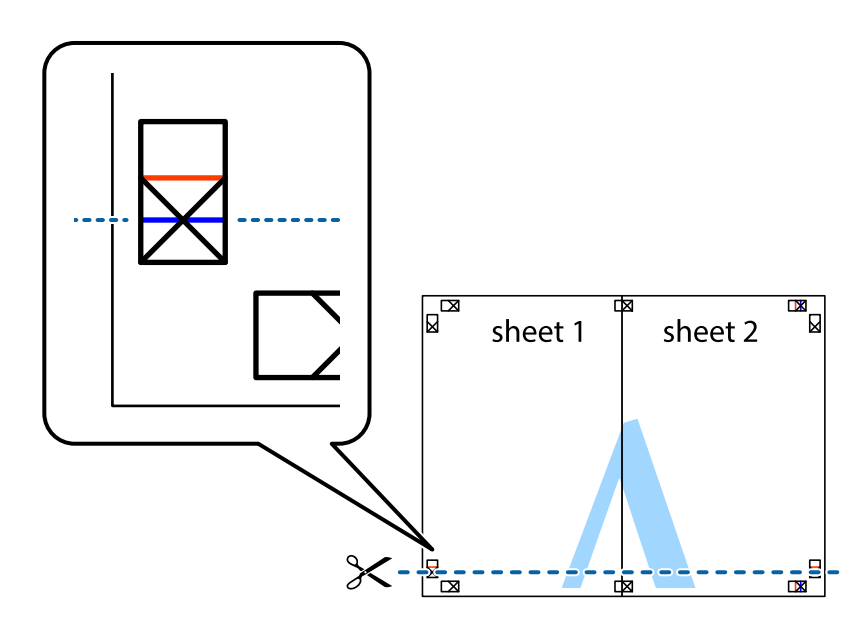

7. Anbring kanten af Sheet 1 og Sheet 2 oven på Sheet 3 og Sheet 4, så krydsmærkerne passer sammen, og tape så arkene sammen midlertidigt på bagsiden.

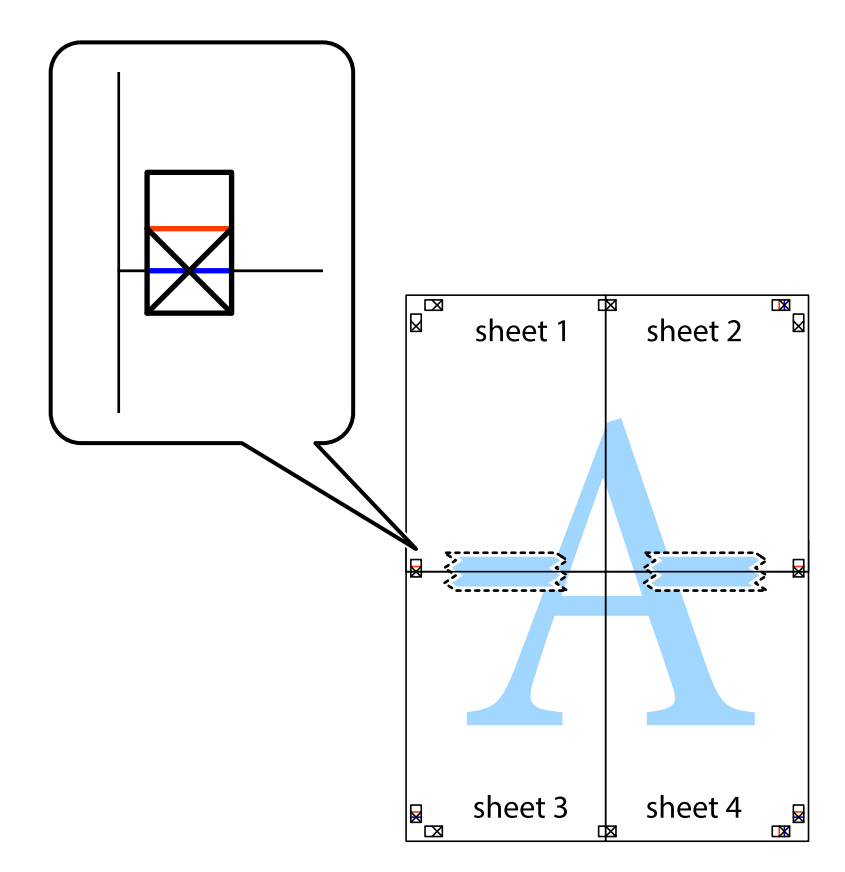

8. Klip de sammentapede ark i to langs den vandrette røde linje, som løber gennem justeringsmærkerne (denne gang er det linjen oven for krydsmærkerne).

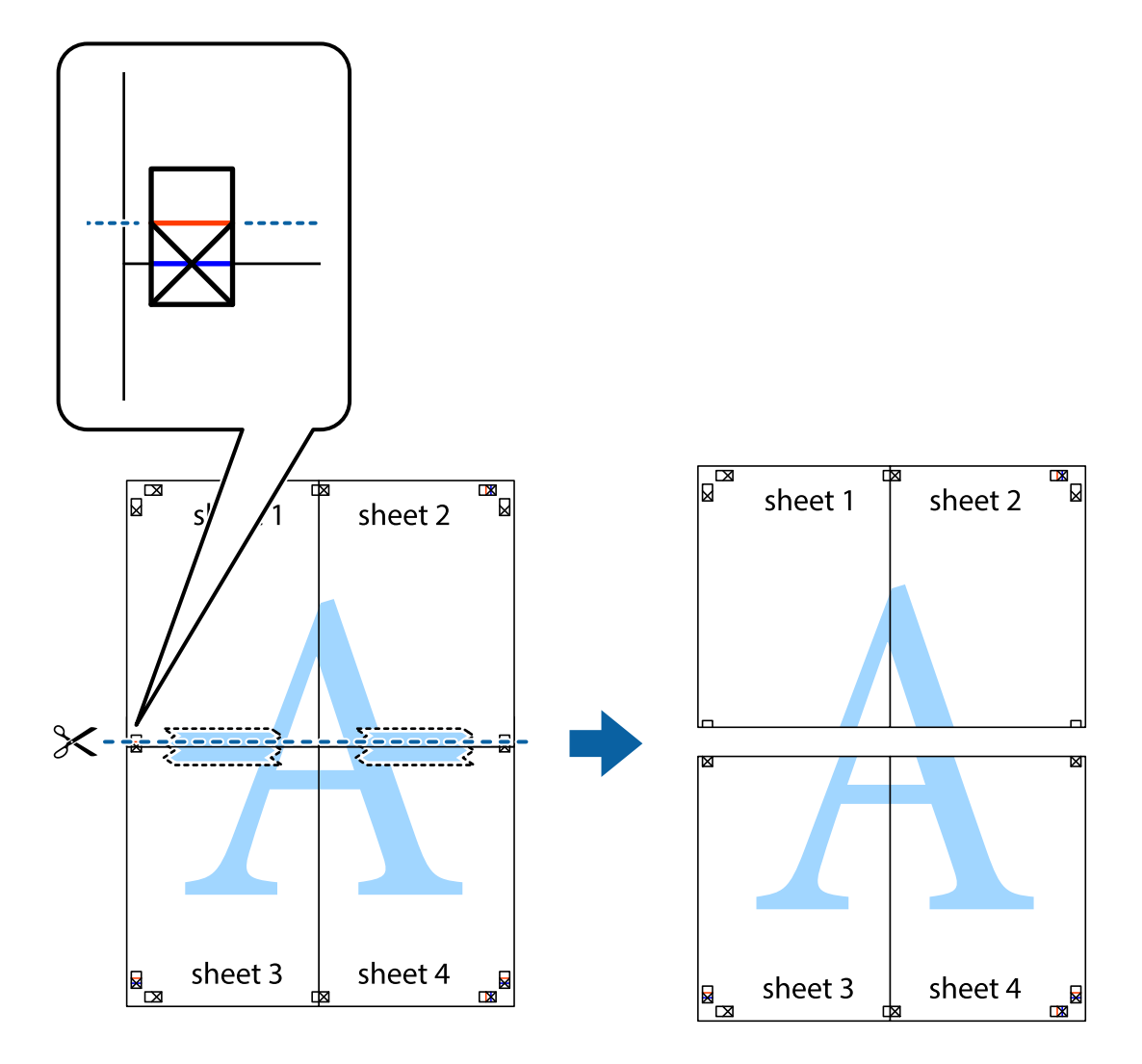

9. Tape arkene sammen bagfra.

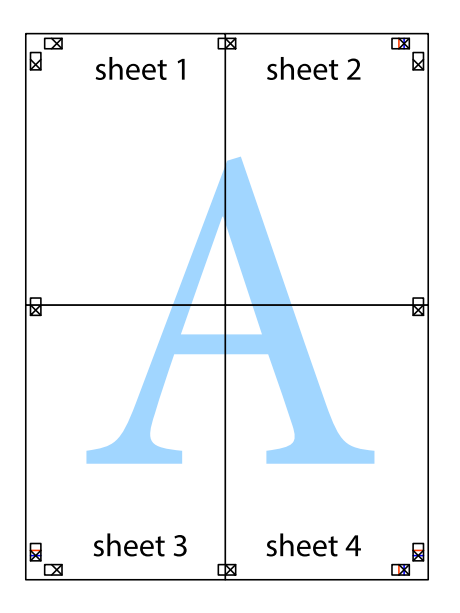

10. Klip de resterende margener af langs yderste linje.

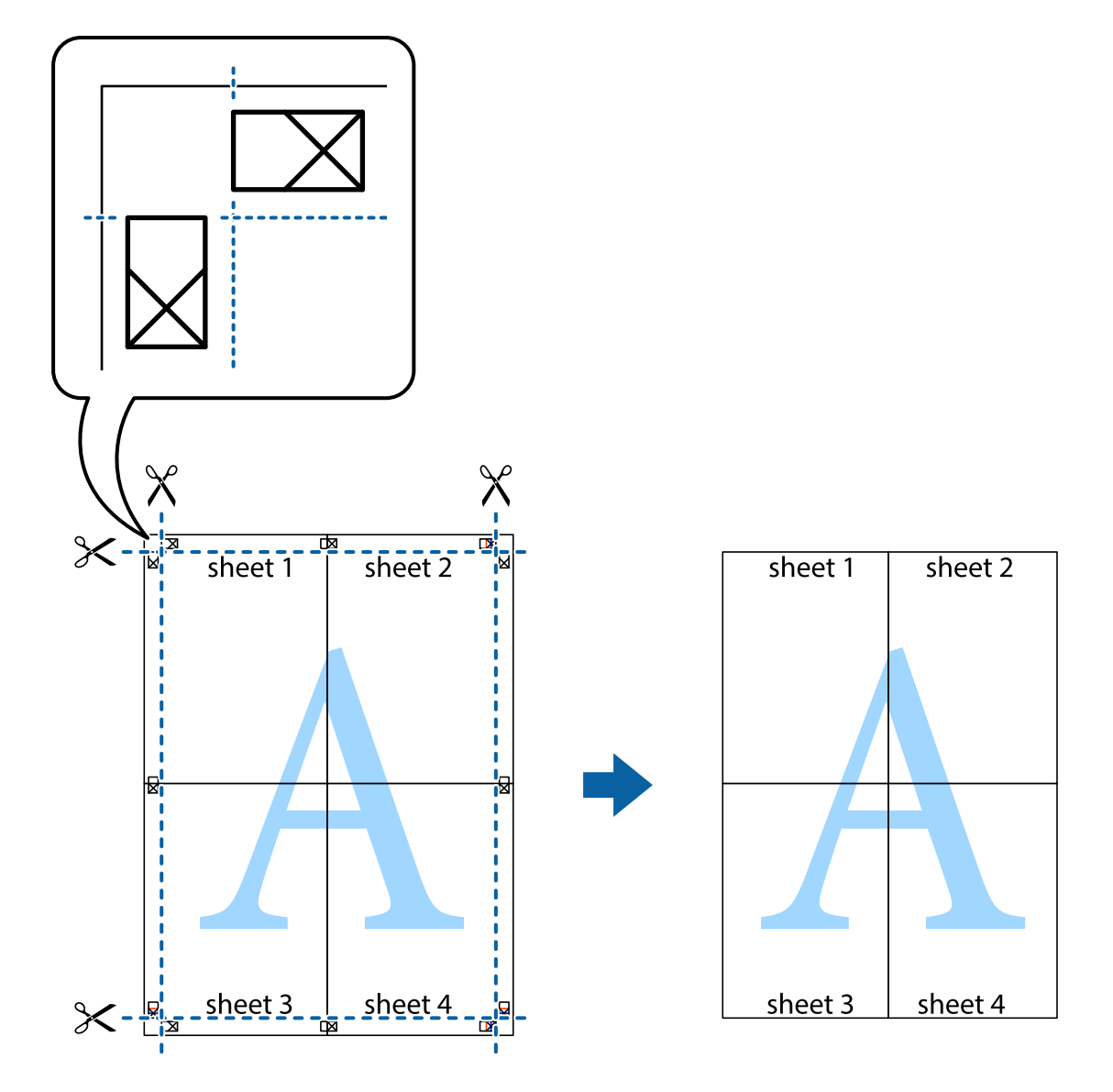

## **Udskrivning vha. de avancerede funktioner**

I dette afsnit præsenteres en række ekstra layout- og udskrivningsfunktioner, som findes i printerdriveren.

#### **Relaterede oplysninger**

- & ["Windows-printerdriver" på side 95](#page-94-0)
- & ["Mac OS X-printerdriver" på side 97](#page-96-0)

## **Tilføjelse af en fast udskrivningsindstilling**

Hvis du opretter din egen faste indstilling med de udskrivningsindstillinger, du bruger ofte, i printerdriveren, kan du nemt udskrive ved at vælge denne faste udskrivningsindstilling fra listen.

#### **Windows**

Du kan tilføje din egen faste indstilling ved angive indstillinger for f.eks. **Papirstørrelse** og **Papirtype** på fanen **Hovedmenu** eller **Flere indstillinger** og så klikke på **Tilføj/fjern faste indstillinger** under **Faste udsk. indstillinger**.

#### **Mac OS X**

Vis udskriftsdialogboksen. Du kan tilføje din egen foruddefineret indstilling ved at angive indstillinger for f.eks. **Papirstørrelse** og **Medietype** og så gemme de aktuelle indstillinger som en foruddefineret indstilling under **Foruddefinerede indstillinger**.

## **Udskrivning af et formindsket eller forstørret dokument**

Du kan formindske eller forstørre et dokuments størrelse med en bestemt procent.

#### **Windows**

*Bemærk:*

*Denne funktion kan ikke bruges sammen med udskrivning uden kant.*

Indstil **Papirstørrelse** på fanen **Flere indstillinger**. Vælg **Formindsk/forstør dokument**, **Zoom til**, og angiv så en procent.

#### **Mac OS X**

Vælg **Sidelayout** i menuen **Filer**. Vælg indstillingerne for **Format for** og **Papirstørrelse**, og angiv en procentsats i **Skaler**. Luk vinduet, og udskriv ved at følge de grundlæggende udskrivningsvejledningen.

### **Justering af udskriftsfarven**

Du kan justere de farver, som bruges til et udskriftsjob.

Med **PhotoEnhance** produceres der skarpere billeder og mere levende farver, idet kontrasten, mætningen og lysstyrken for de originale billeddata automatisk justeres.

#### *Bemærk:*

❏ *Disse justeringer påvirker ikke de originale data.*

❏ *Med PhotoEnhance justeres farven ved at analysere motivets placering. Hvis du har ændret motivets placering ved at formindske, forstørre, beskære eller rotere billedet, kan farven derfor ændres uventet. Hvis du vælger udskrivning uden kant, ændres motivets placering også, hvilket kan føre til ændringer af farven. Hvis billedet er uskarpt, kan farvetonen blive unaturlig. Hvis farven ændres eller ser unaturlig ud, skal du udskrive med en anden funktion end PhotoEnhance.*

#### **Windows**

Vælg **Tilpasset** som indstilling for **Farvekorrektion** på fanen **Flere indstillinger**. Klik på **Avanceret**, vælg indstillingen **Farvestyring**, og foretag så de nødvendige indstillinger.

#### **Mac OS X**

Vis udskriftsdialogboksen. Vælg **Farvetilpasning** fra popup-menuen, og vælg derefter **EPSON Farveindstillinger**. Vælg **Farveindstillinger** fra popup-menuen, og vælg derefter en af de tilgængelige indstillinger. Klik på pilen ved siden af **Avancerede indstillinger**, og foretag de nødvendige indstillinger.

## <span id="page-52-0"></span>**Udskrivning af et vandmærke (kun for Windows)**

Du kan udskrive et vandmærke som f.eks. "Fortroligt" på dine udskrifter. Du kan også tilføje dit eget vandmærke.

*Bemærk:*

*Denne funktion kan ikke bruges sammen med udskrivning uden kant.*

Klik på **Vandmærkefunktioner** på fanen **Flere indstillinger**, og vælg så et vandmærke. Klik på **Indstillinger** for at ændre indstillinger som f.eks. vandmærkets farve og placering.

## **Udskrivning af sidehoved og sidefod (kun Windows)**

Du kan udskrive oplysninger som f.eks et brugernavn og en udskrivningsdato som sidehoved eller sidefod.

Klik på **Vandmærkefunktioner** på fanen **Flere indstillinger**, og vælg så **Sidehoved/sidefod**. Klik på **Indstillinger**, og vælg så de nødvendige punkter i rullelisten.

# **Udskrivning fra smartenheder**

# **Brug af Epson iPrint**

Epson iPrint er et program, hvormed du kan udskrive fotos, dokumenter og websider fra en smartenhed, som f.eks. en smartphone eller tablet. Du kan bruge enten lokal udskrivning, som er udskrivning fra en smartenhed, der er forbundet til det samme trådløse netværk som printeren, eller udskrivning via fjernadgang, hvor du udskriver eksternt via internettet. Registrer printeren i Epson Connect-tjenesten for at bruge fjernudskrivning.

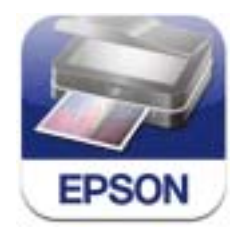

Du kan installere Epson iPrint på din smartenhed fra følgende URL eller QR-kode.

<http://ipr.to/c>

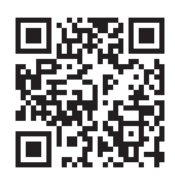

### **Brug af Epson iPrint**

Start Epson iPrint på smartenheden, og vælg på startskærmen det element, du gerne vil bruge.

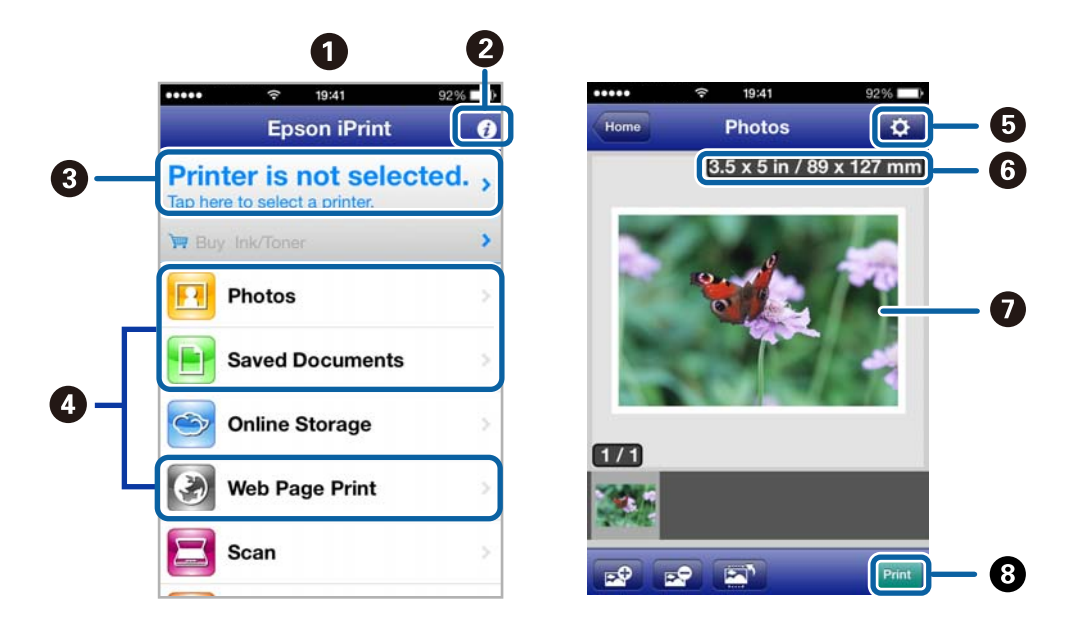

Følgende skærmbilleder er udsat for ændringer uden varsel.

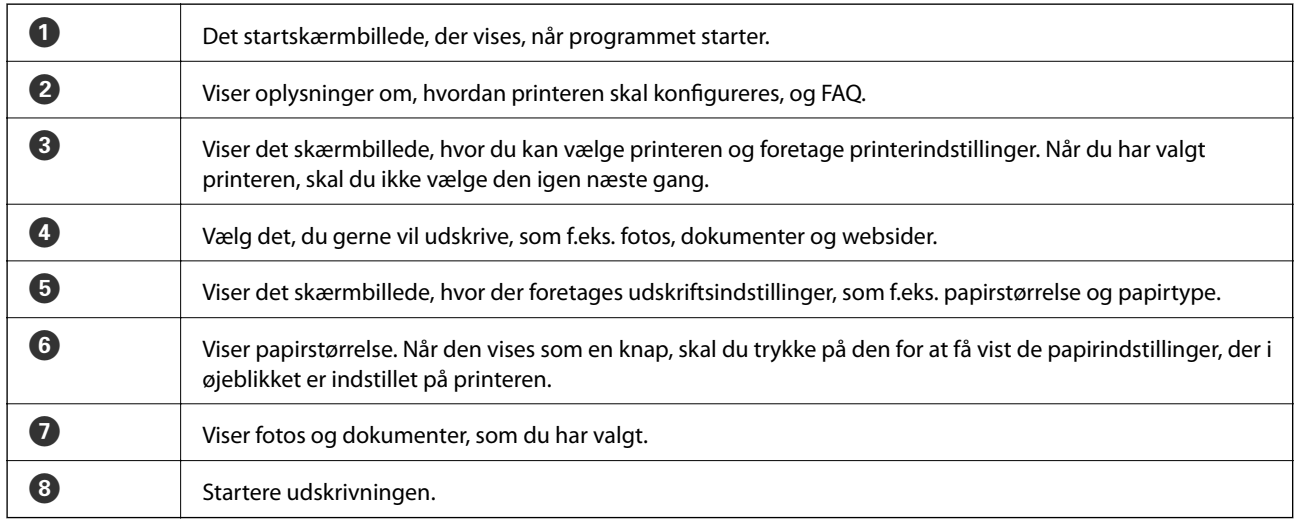

#### *Bemærk:*

*Hvis du vil udskrive fra dokumentmenuen ved brug af iPhone, iPad, og iPod touch, der kører iOS, skal du starte Epson iPrint, efter at du har overført det dokument, du vil udskrive, ved hjælp af funktionen for fildeling i iTunes.*

#### **Relaterede oplysninger**

& ["Epson Connect-tjeneste" på side 94](#page-93-0)

# **Brug af AirPrint**

Med AirPrint kan du trådløst udskrive til din printer med funktionen AirPrint fra din iOS-enhed ved hjælp af den nyeste iOS-version og fra din Mac OS X v10.7.x eller senere.

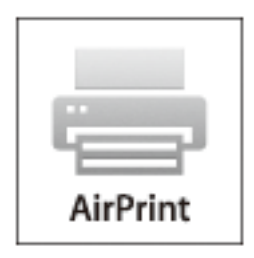

#### *Bemærk:*

*Der er flere oplysninger på AirPrint-siden på webstedet for Apple.*

- 1. Læg papir i printeren.
- 2. Forbind din enhed til det samme trådløse netværk, som printeren bruger.
- 3. Udskriv fra din enhed til printeren.

#### **Relaterede oplysninger**

& ["Ilægning af papir i Bageste papirindføring" på side 27](#page-26-0)

# **Annullering af udskrivningen**

#### *Bemærk:*

- ❏ *I Windows kan du ikke annullere et udskriftsjob fra computeren, når det er blevet sendt til printeren. I et sådant tilfælde skal du annullere jobbet via printerens betjeningspanel.*
- ❏ *Når du udskriver flere sider fra Mac OS X, kan du ikke annullere alle udskriftsjobbene fra betjeningspanelet. I et sådant tilfælde skal du annullere udskriftsjobbet på computeren.*
- ❏ *Hvis du har sendt et udskriftsjob fra en computer med Mac OS X v10.6.x via netværket, kan du muligvis ikke annullere udskrivningen fra computeren. I et sådant tilfælde skal du annullere jobbet via printerens betjeningspanel. Du skal ændre indstillinger i Web Config for at annullere udskrivning fra computeren. Der er yderligere oplysninger i Netværksvejledning.*

## **Annullering af udskrivningen – printerknap**

Tryk på knappen  $\bigcirc$  for at annullere det igangværende udskriftsjob.

# **Annullering af udskrivningen – Windows**

- 1. Åbn vinduet for printerdriveren.
- 2. Vælg fanen **Vedligeholdelse**.

#### 3. Klik på **Udskriftskø**.

4. Højreklik på det job, du vil annullere, og vælg derefter **Annuller**.

#### **Relaterede oplysninger**

& ["Windows-printerdriver" på side 95](#page-94-0)

# **Annullering af udskrivningen – Mac OS X**

- 1. Klik på printerikonet i **Dock**.
- 2. Vælg det job, du vil annullere.
- 3. Annuller jobbet.
	- ❏ Mac OS X v10.8.x til Mac OS X v10.9.x

Klik på  $\begin{bmatrix} 1 & 0 \\ 0 & 1 \end{bmatrix}$ ud for statusindikatoren.

❏ Mac OS X v10.6.x til v10.7.x Klik på **Slet**.

# **Kopiering**

- 1. Læg papir i printeren.
- 2. Anbring originalerne.
- 3. Vælg **Kopier** fra startskærmen.
- 4. Tryk på knapperne $\blacktriangle$  og  $\blacktriangledown$  for at ændre antallet af kopier.
- 5. Tryk på knappen OK.
- 6. Vælg **Layout**, og vælg så det ønskede layout.
- 7. Tryk på knappen  $\nabla$ , og foretag så andre indstillinger efter behov.
- 8. Tryk på knappen  $\lozenge$ .

- $\blacktriangleright$  ["Ilægning af papir i Bageste papirindføring" på side 27](#page-26-0)
- & ["Placering af originaler" på side 31](#page-30-0)
- & "**Kopier**[-tilstand" på side 15](#page-14-0)

# **Scanning**

# **Scanning vha. betjeningspanelet**

## **Scanning til et cloud-system**

Du kan sende scannede billeder til skytjenester ved hjælp af Epson Connect.

Der er yderligere oplysninger på webstedet med Epson Connect-portalen.

<https://www.epsonconnect.com/>

[http://www.epsonconnect.eu](http://www.epsonconnect.eu/) (kun Europa)

#### **Relaterede oplysninger**

& ["Funktionen](#page-15-0) **Scan**" på side 16

# **Scanning til en computer**

### c*Vigtigt:*

*Kontrollér, at du har EPSON Scan og Epson Event Manager installeret på computeren, inden du bruger denne funktion.*

- 1. Anbring originalerne.
- 2. Vælg **Scan** fra startskærmen.
- 3. Vælg **Computer**.
- 4. Vælg den computer, hvor du gerne vil gemme de scannede billeder.

#### *Bemærk:*

- ❏ *Ved hjælp af Epson Event Manager kan du ændre ofte anvendte scanningsindstillinger, som f.eks. dokumenttypen, mappen, hvor der skal gemmes til, eller det format, der skal gemmes i.*
- ❏ *Når printeren er forbundet til et netværk, kan op til 20 computere vises på printrens betjeningspanel.*
- ❏ *Når den computeren, hvor du ønsker at gemme de scannede billeder, registreres på netværket, bliver de første 15 tegn på computerens navn vist på betjeningspanelet. Hvis du angiver et scanningsnavn for et netværk i Epson Event Manager, bliver det vist på betjeningspanelet.*
- 5. Tryk på knappen OK, og vælg så filformatet.
- 6. Tryk på knappen  $\Phi$ .

Det scannede billede gemmes.

- & ["Placering af originaler" på side 31](#page-30-0)
- & ["Epson Event Manager" på side 99](#page-98-0)

& ["Funktionen](#page-15-0) **Scan**" på side 16

## **Scanning til en computer (WSD)**

#### *Bemærk:*

❏ *Inden du bruger denne funktion, skal du konfigurere computeren. Der er yderligere oplysninger i Netværksvejledning.*

❏ *Denne funktion kan kun bruges på computere med Windows 8.1/Windows 8/Windows 7/Windows Vista.*

- 1. Anbring originalerne.
- 2. Vælg **Scan** fra startskærmen.
- 3. Vælg **Computer (WSD)**.
- 4. Vælg en computer.
- 5. Tryk på knappen  $\Phi$ .

Det scannede billede gemmes.

*Bemærk: Der er oplysninger om, hvor det scannede billede gemmes på computeren, i dokumentationen til computeren.*

#### **Relaterede oplysninger**

& ["Placering af originaler" på side 31](#page-30-0)

# **Scanning fra en computer**

Scan ved hjælp af scannerens driver "EPSON Scan". Der er en forklaring for hvert indstillingspunkt i hjælpen til EPSON Scan.

# **Scanning i Office-tilstand**

Du kan hurtigt scanne mange tekstdokumenter.

- 1. Anbring originalerne.
- 2. Start EPSON Scan.

3. Vælg **Office-tilstand** i listen **Tilstand**.

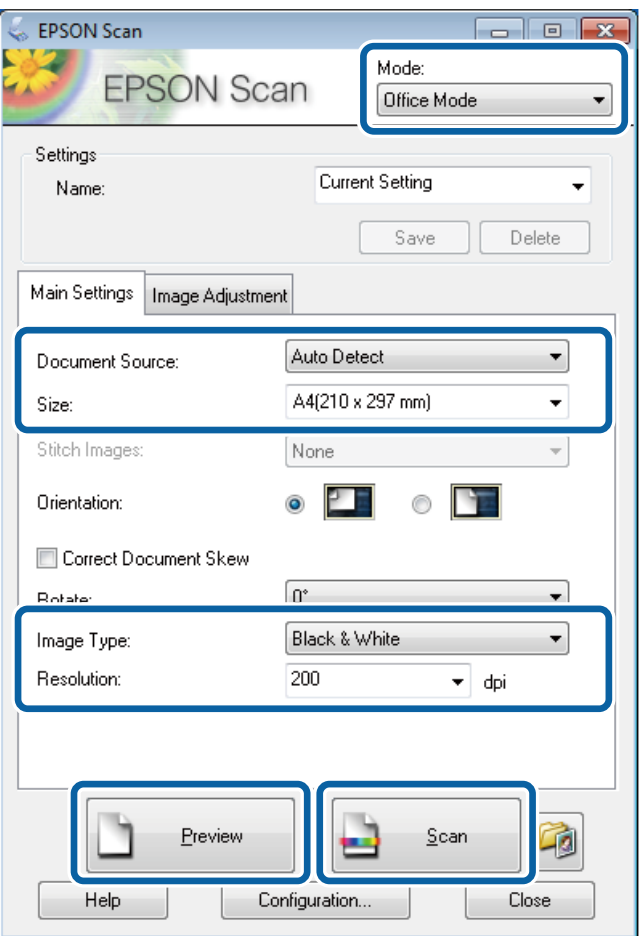

- 4. Foretag følgende indstillinger på fanen **Hovedindstillinger**.
	- ❏ Dokumentkilde: Vælg den dokumentkilde, du har placeret originalen i.
	- ❏ Størrelse: Vælg størrelsen af din original.
	- ❏ Billedtype: Vælg typen af det billede, du vil scanne.
	- ❏ Opløsning: Vælg opløsningen for det billede, du vil scanne.

#### 5. Klik på **Eksempel**.

Vinduet med eksempelvisningen åbnes.

#### *Bemærk:*

*Hvis du har lagt originaler i den automatiske dokumentføder, skubbes den første side af originalerne ud, når eksempelvisningen er færdig. Placer den første side af dokumentet oven på resten af siderne, og læg så hele originalen i den automatiske dokumentføder.*

6. Bekræft eksempelvisningen, og foretag de nødvendige indstillinger på fanen **Billedjusteringer**.

#### *Bemærk:*

*Du kan justere billedet, f.eks. ved at foretage tekstforbedringer.*

7. Klik på **Scan**.

8. Foretag de ønskede indstillinger i vinduet **Indstillinger for arkivering**, og klik så på **OK**.

Det scannede billede gemmes i den angivne mappe.

*Bemærk:*

*Når du vælger PDF som indstillingen for Billedformat, kan du indstille en adgangskode til at beskytte filen. Klik på Indstillinger, vælg fanen Sikkerhed, og foretag så indstillingerne.*

#### **Relaterede oplysninger**

- & ["Placering af originaler" på side 31](#page-30-0)
- & ["EPSON Scan \(scannerdriver\)" på side 98](#page-97-0)

# **Scanning i Professional-tilstand**

Du kan scanne billeder, mens du justerer kvaliteten og farven. Denne tilstand anbefales til erfarne brugere.

- 1. Anbring originalerne.
- 2. Start EPSON Scan.

3. Vælg **Professional-tilstand** i listen **Tilstand**.

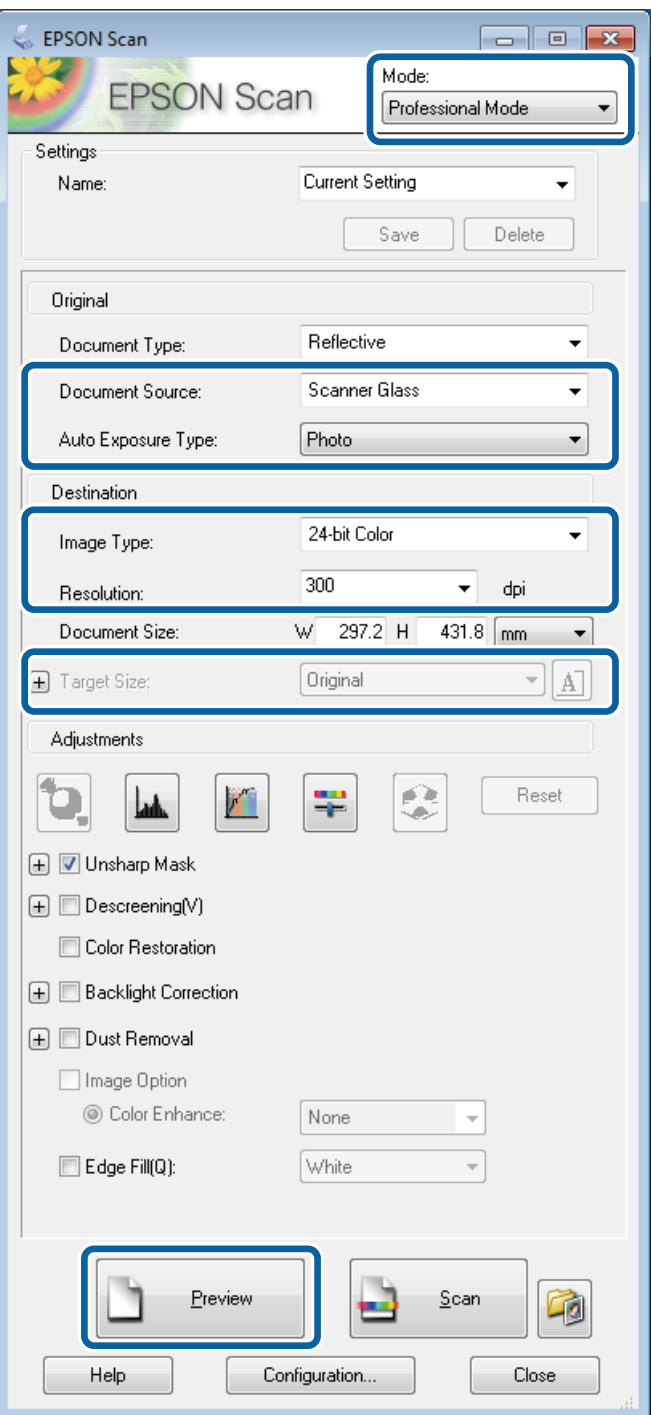

- 4. Foretag følgende indstillinger.
	- ❏ Dokumentkilde: Vælg den dokumentkilde, du har placeret originalen i.
	- ❏ Automatisk eksponeringstype: Vælg den eksponeringstype, som passer til din original.
	- ❏ Billedtype: Vælg typen af det billede, du vil scanne.
	- ❏ Opløsning: Vælg opløsningen for det billede, du vil scanne.
	- ❏ Målstørrelse: Vælg den billedstørrelse, der skal scannes til.

#### 5. Klik på **Eksempel**.

Vinduet med eksempelvisningen åbnes.

#### *Bemærk:*

*Hvis du har lagt originaler i den automatiske dokumentføder, skubbes den første side af originalerne ud, når eksempelvisningen er færdig. Placer den første side af dokumentet oven på resten af siderne, og læg så hele originalen i den automatiske dokumentføder.*

6. Kontrollér eksempelvisningen, og juster billedet efter behov.

#### *Bemærk:*

*Du kan foretage flere billedjusteringer, f.eks. forbedring af farven, skarpheden og kontrasten.*

- 7. Klik på **Scan**.
- 8. Foretag de ønskede indstillinger i vinduet **Indstillinger for arkivering**, og klik så på **OK**.

Det scannede billede gemmes i den angivne mappe.

#### *Bemærk:*

*Når du vælger PDF som indstillingen for Billedformat, kan du indstille en adgangskode til at beskytte filen. Klik på Indstillinger, vælg fanen Sikkerhed, og foretag så indstillingerne.*

#### **Relaterede oplysninger**

- & ["Placering af originaler" på side 31](#page-30-0)
- & ["EPSON Scan \(scannerdriver\)" på side 98](#page-97-0)

# **Scanning fra smartenheder**

Epson iPrint er et program, hvormed du kan scanne fotos og dokumenter fra en smartenhed, som f.eks. en smartphone eller tablet, der er forbundet til det samme trådløse netværk som printeren. Du kan gemme de scannede data på en smartenhed eller i skytjenester, sende dem via e-mail eller udskrive dem.

Du kan installere Epson iPrint på din smartenhed fra følgende URL eller QR-kode.

<http://ipr.to/c>

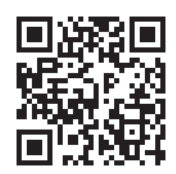

#### **Brug af Epson iPrint**

Start Epson iPrint på smartenheden, og vælg på startskærmen det element, du gerne vil bruge.

#### **Scanning**

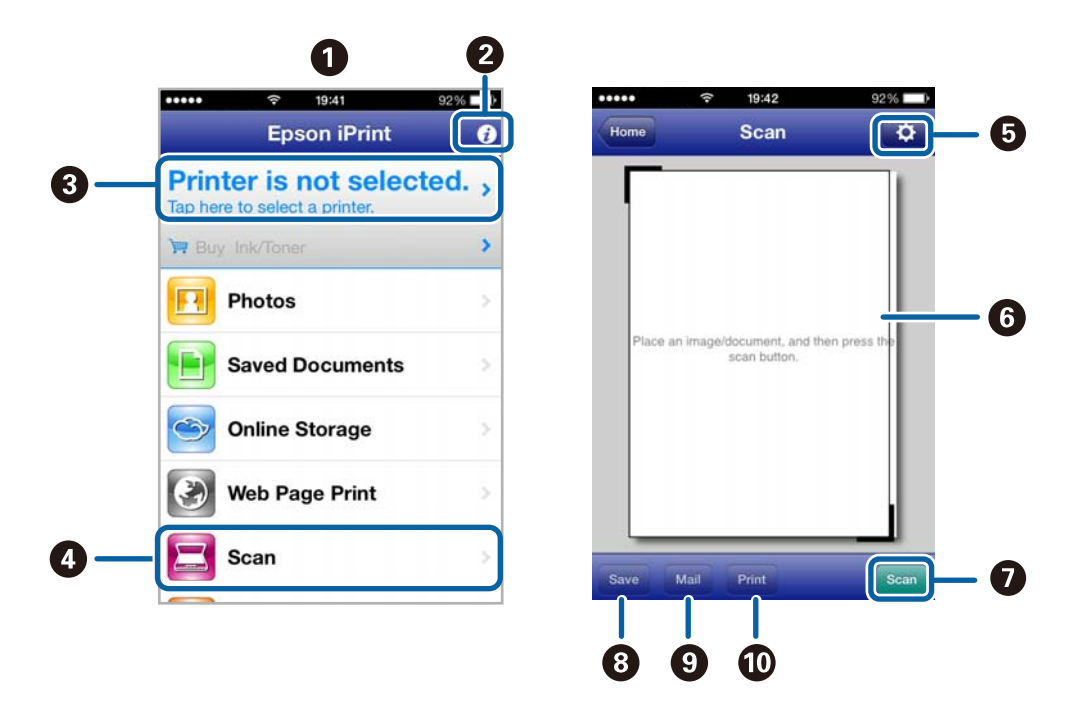

Følgende skærmbilleder er udsat for ændringer uden varsel.

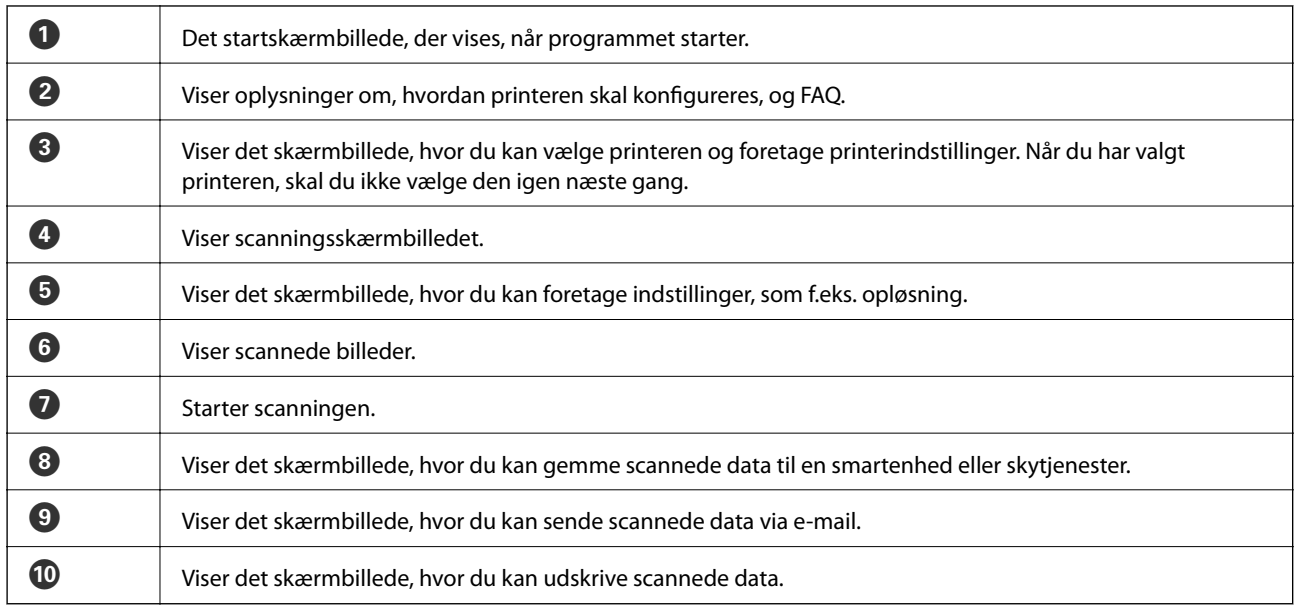

### **Relaterede oplysninger**

& ["Brug af Epson iPrint" på side 53](#page-52-0)

# <span id="page-64-0"></span>**Faxning**

# **Konfiguration af en fax**

## **Tilslutning til en telefonlinje**

## **Kompatible telefonlinjer**

Du kan bruge printeren på almindelige analoge telefonlinjer (PSTN – Public Switched Telephone Network) og PBX-telefonsystemer (Private Branch Exchange).

Du vil muligvis ikke kunne bruge printeren med følgende telefonlinjer eller -systemer.

- ❏ VoIP-telefonlinjer som f.eks. DSL eller fiberoptiske digitaltjenester
- ❏ Digitale telefonlinjer (ISDN)
- ❏ Visse PBX-telefonsystemer
- ❏ Når der er adaptere som f.eks. terminalkort, VoIP-adaptere, telefonlinjefordelere eller DSL-routere mellem telefonstikket og printeren

## **Tilslutning af printeren til en telefonlinje**

Slut printeren til telefonlinjen vha. følgende telefonkabler.

❏ Telefonlinje: RJ-11 (6P2C)

❏ Telefonforbindelse: RJ-11 (6P2C)

Afhængigt af området kan der følge et telefonkabel med printeren. I så fald skal dette kabel bruges.

Du er muligvis nødt til at slutte telefonkablet til en adapter til dit land eller område.

### c*Vigtigt:*

*Fjern kun låget fra EXT.-porten på printeren, når du slutter telefonen til printeren. Fjern ikke låget, hvis du ikke tilslutter en telefon.*

I områder, hvor der ofte er lynnedslag, anbefaler vi, at du bruger et overspændingsbeskyttet strømudtag.

#### *Tilslutning til en almindelig telefonlinje (PSTN) eller PBX*

Slut et telefonkabel fra telefonstikket eller PBX-porten til LINE-porten på bagsiden af printeren.

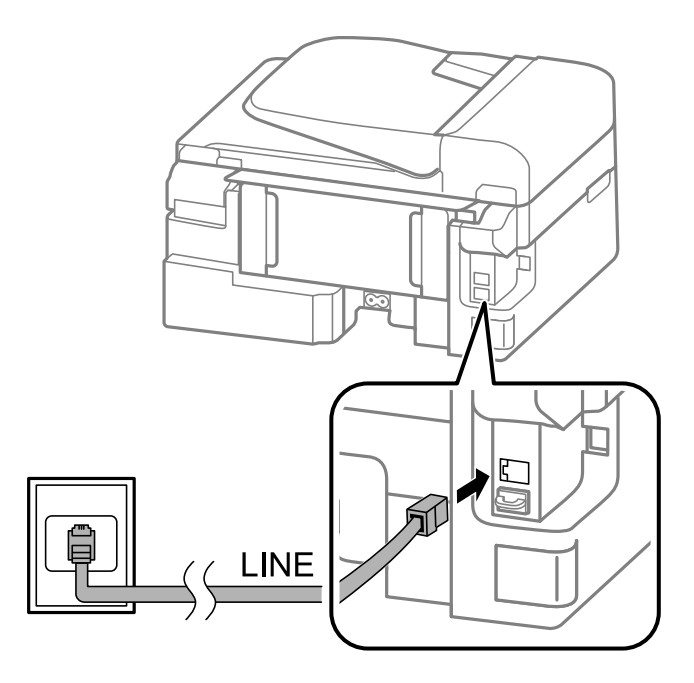

#### **Relaterede oplysninger**

& ["Indstillinger for et PBX-telefonsystem" på side 70](#page-69-0)

#### *Tilslutning til DSL eller ISDN*

Slut et telefonkabel fra DSL-modemmet eller ISDN-terminalkortet til LINE-porten på bagsiden af printeren. Der er flere oplysninger i den dokumentation, som fulgte med modemmet eller adapteren.

#### *Bemærk:*

*Hvis dit DSL-modem ikke har et indbygget DSL-filter, skal du slutte det til et separat DSL-filter.*

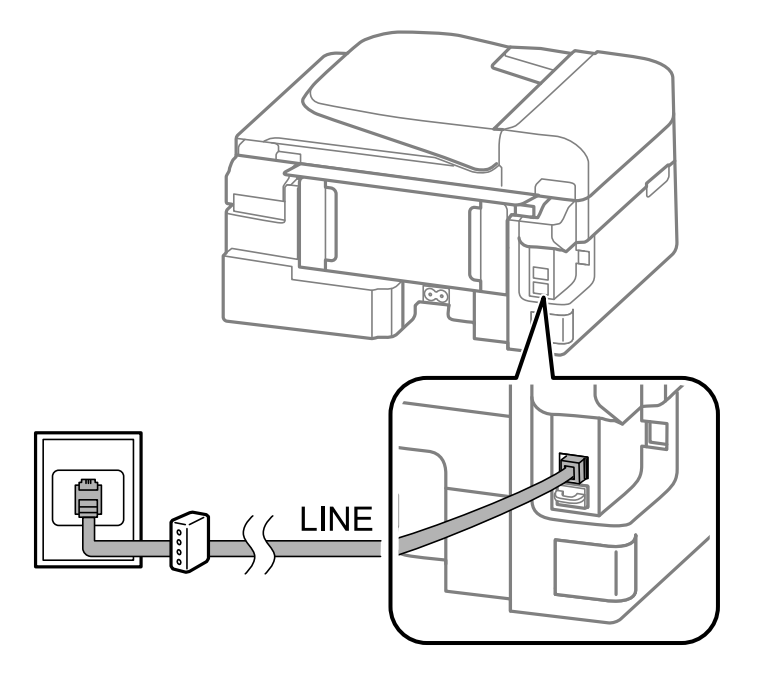

## **Tilslutning af telefonen til printeren**

Når du bruger printeren og telefonen på en enkelt telefonlinje, skal du slutte telefonen til printeren.

#### *Bemærk:*

- ❏ *Hvis din telefon har en faxfunktion, skal du deaktivere faxfunktionen, inden du tilslutter telefonen. Der er flere oplysninger i dokumentationen, som følger med telefonenheden.*
- ❏ *Indstil antallet af Ring før svar før modtagelse af faxer til et større tal end det for telefonsvareren.*
- 1. Fjern låget fra EXT.-porten på bagsiden af printeren.

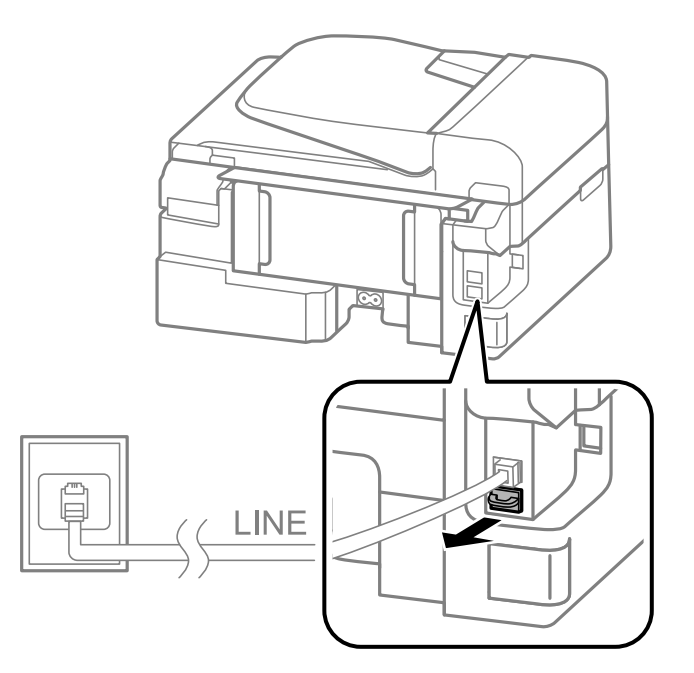

2. Opret forbindelse mellem telefonen og EXT.-porten vha. et telefonkabel.

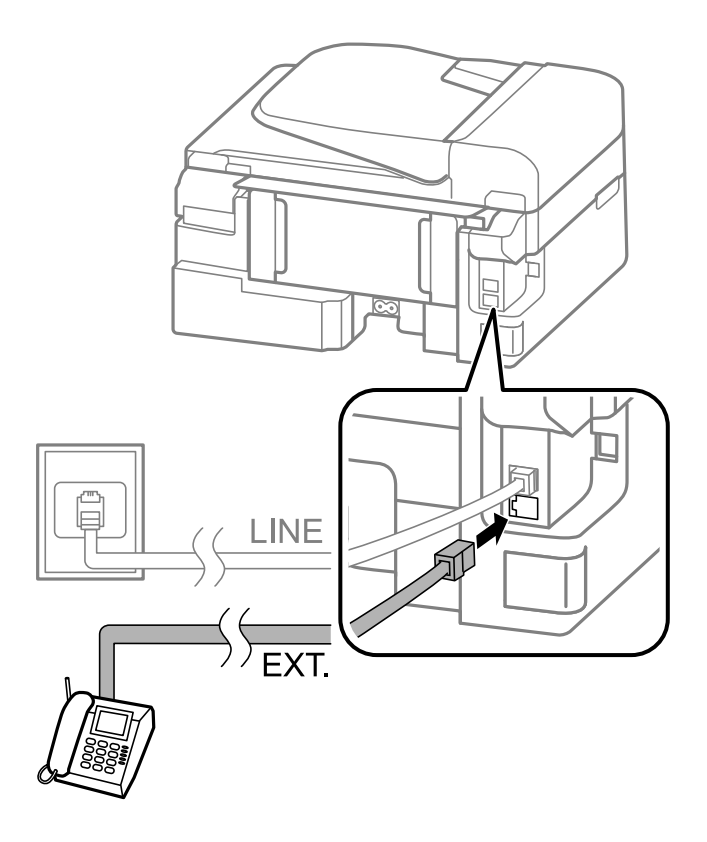

#### c*Vigtigt:*

*Når der deles en enkelt telefonlinje, skal du sørge for at slutte telefonen til EXT.-porten på printeren. Hvis du deler linjen for at tilslutte telefonen og printeren separat, fungerer telefonen og printeren ikke korrekt.*

3. Løft håndsættet for den tilsluttede telefon, og kontrollér, at en meddelelse, der beder dig om at vælge, om der skal sendes eller modtages en fax, vises på LCD-skærmen.

Hvis meddelelsen ikke vises, skal du kontrollere, at telefonkablet er sluttet sikkert til EXT.-porten.

#### **Relaterede oplysninger**

 $\blacktriangleright$  ["Indstillinger for telefonsvareren" på side 73](#page-72-0)

# **Grundlæggende faxindstillinger**

Du skal først foretage de grundlæggende faxindstillinger som f.eks. **Modtagerindstillinger** vha. **Guide til faxindstil.** og så konfigurere de andre indstillinger efter behov.

**Guide til faxindstil.** vises automatisk, første gang printeren tændes. Når du har foretaget indstillingerne, behøver du ikke foretage dem igen, medmindre forbindelsesforholdene ændres.

## **Grundlæggende faxindstillinger vha. Guide til faxindstil.**

Foretag de grundlæggende faxindstillinger ved at følge anvisningerne på skærmen.

1. Slut printeren til telefonlinjen.

#### c*Vigtigt:*

*Da der køres en automatisk kontrol af faxforbindelsen ved guidens afslutning, skal du sørge for at slutte printeren til telefonlinjen, inden du starter guiden.*

- 2. Vælg **Opsætning** fra startskærmen.
- 3. Vælg **Faxindstill.** > **Guide til faxindstil.**, og tryk så på knappen **A**.

Guiden startes.

4. På skærmen til indtastning af faxhoved skal du indtaste et afsendernavn som f.eks. dit virksomhedsnavn.

#### *Bemærk:*

*Dit afsendernavn og faxnummer vises som faxhovedet for udgående faxer.*

- 5. På skærmen til indtastning af telefonnummer skal du indtaste dit faxnummer.
- 6. Vælg, om du bruger en DRD-indstilling.
	- **□** Hvis du abonnerer på en tjeneste med forskellige ringetoner fra dit telefonselskab: Tryk på knappen ▲, vælg det ringemønster, der skal bruges til indgående faxer, og gå så til trin 9. **Modtagerindstillinger** indstilles automatisk til **Auto**.
	- ❏ Hvis du ikke har brug for at indstille dette punkt: Tryk på knappen d, og gå så til det næste trin.

#### **Faxning**

#### *Bemærk:*

- ❏ *Med en tjeneste med forskellige ringetoner, som udbydes af mange telefonselskaber (den kaldes forskellige ting af de forskellige selskaber), kan du have flere telefonnumre på samme telefonlinje. Hvert nummer har sit eget ringemønster. Du kan bruge et nummer til stemmeopkald og et andet til faxopkald. Vælg det ringemønster, som er tilknyttet faxopkald, under DRD.*
- ❏ *Afhængigt af området vises Til og Fra som de mulige indstillinger for DRD. Vælg Til for at bruge funktionen til forskellige ringetoner.*
- 7. Vælg, om du bruger din telefonenhed, som er sluttet til printeren.

❏ Når den er tilsluttet: Tryk på knappen u, og gå så til det næste trin.

- ❏ Når den ikke er tilsluttet: Tryk på knappen d, og gå så til trin 9. **Modtagerindstillinger** indstilles til **Auto**.
- 8. Vælg, om du ønsker at modtage faxer automatisk.

❏ Hvis de skal modtages automatisk: Tryk på knappen u. **Modtagerindstillinger** indstilles til **Auto**.

❏ Hvis de skal modtages manuelt: Tryk på knappen d. **Modtagerindstillinger** indstilles til **Manuel**.

9. På skærmbilledet Bekræft indstill. skal du trykke på knappen OK. Tryk på knapperne  $\blacktriangle$  og  $\nabla$  for at kontrollere de foretagne indstillinger, og tryk så på knappen OK.

Hvis du vil rette eller ændre indstillingerne, skal du trykke på knappen  $\mathcal{S}$ .

10. Vælg **Start**, og når du bliver bedt om at udskrive kontrolresultatet, skal du trykke på knappen  $\mathcal{D}$ .

Der udskrives en rapport over resultatet af kontrollen, som indeholder en forbindelsesstatus.

#### *Bemærk:*

❏ *Hvis der rapporteres fejl, skal du følge anvisningerne i rapporten for at løse dem.*

- ❏ *Hvis du bliver bedt om at vælge linjetypen, skal du vælge den. Hvis du slutter printeren til et PBX-telefonsystem eller terminalkort, skal du vælge PBX.*
- ❏ *Hvis der angives på skærmen, at klartonen ikke er registreret, skal du trykke på knappen* u *for at deaktivere funktionen Registrering af klartone.*

*Hvis funktion Registrering af klartone deaktiveres, kan det imidlertid resultere i, at printeren springer det første ciffer af et faxnummer over, og at faxen sendes til det forkerte nummer.*

❏ *På skærmbilledet Bekræft indstill. skal du trykke på knappen OK, hvorefter du skal kontrollere de indstillinger, du har foretaget. Vælg Færdig, når der angives på skærmen, at kontrollen af faxforbindelsen er startet.*

#### **Relaterede oplysninger**

- & ["Tilslutning af printeren til en telefonlinje" på side 65](#page-64-0)
- $\rightarrow$  ["Indstilling af modtagerindstillingen" på side 73](#page-72-0)
- & ["Indstillinger for et PBX-telefonsystem" på side 70](#page-69-0)
- & "**[Faxindstill.](#page-20-0)**" på side 21

## **Foretagelse af grundlæggende faxindstillinger enkeltvist**

Du kan foretage faxindstillinger uden at bruge guiden til faxindstillinger ved at vælge indstillingsmenuerne enkeltvist. De indstillinger, som er konfigureret vha. guiden, kan også ændres. Der er yderligere oplysninger i listen over menuer for faxindstillinger.

#### <span id="page-69-0"></span>**Relaterede oplysninger**

& "**[Faxindstill.](#page-20-0)**" på side 21

#### *Indstillinger for et PBX-telefonsystem*

Foretag følgende indstillinger, når printeren bruges på kontorer med lokalnumre, hvor der kræves eksterne adgangskoder som f.eks. 0 og 9 for at ringe op til en ekstern linje.

- 1. Vælg **Opsætning** fra startskærmen.
- 2. Vælg **Faxindstill.** > **Grundindstillinger** > **Linjetype**.
- 3. Vælg **PBX**.
- 4. Vælg **Brug** som adgangskoden.
- 5. På skærmbilledet **Adgangskode** skal du indtaste den eksterne adgangskode, der bruges til dit telefonsystem, hvorefter du skal trykke på knappen OK.

Adgangskoden gemmes på printeren. Når du sender en fax til et eksternt faxnummer, skal du indtaste # (nummertegn) i stedet for adgangskoden.

#### *Bemærk:*

*Når # (nummertegn) indtastes i starten af faxnummeret, erstatter printeren # med den gemte adgangskode, når der ringes op. At bruge # er en hjælp til at undgå forbindelsesproblemer, når der oprettes forbindelse til en ekstern linje.*

# **Afsendelse af faxer**

## **Grundlæggende funktioner til faxafsendelse**

Du kan sende faxer i farve eller sort-hvid.

#### *Bemærk:*

*Hvis faxnummeret er optaget, eller der opstår et problem, ringer printeren automatisk op igen to gange efter et minut.*

### **Afsendelse af faxer vha. betjeningspanelet**

1. Anbring originalerne.

#### *Bemærk:*

*Du kan sende op til 100 sider i én overførsel, men afhængigt den resterende mængde hukommelse kan du muligvis ikke sende faxer med mindre end 100 sider.*

- 2. Vælg **Fax** fra startskærmen.
- 3. Angiv modtageren.
	- ❏ Sådan angives modtageren manuelt: Indtast numre ved hjælp af det numeriske tastatur, og tryk derefter på knappen OK.
	- **□** Sådan vælger du modtageren fra listen over kontaktpersoner: Tryk på knappen **S**, og vælg så modtageren.
	- ❏ Hvis du vælge det sidste nummer, der blev ringet op: Tryk på knappen .

#### **Faxning**

#### *Bemærk:*

- ❏ *Du kan sende den samme sort-hvide fax til op til 30 modtagere. En farvefax kan kun sendes til én modtager ad gangen.*
- ❏ *Hvis du vil tilføje en pause (på tre sekunder) under opringningen, skal du indtaste en bindestreg ved at trykke på .*
- ❏ *Hvis du indstiller en ekstern adgangskode under Linjetype, skal du indtaste "#" (nummertegn) i stedet for den faktiske eksterne adgangskode i starten af faxnummeret.*
- ❏ *Hvis du trykker på knappen , og den sidste fax blev sendt til et gruppeopkaldsnummer, vises den sidste post, der blev registreret i gruppen.*
- ❏ *Hvis du vil slette den valgte modtager, skal du trykke på knappen* r*, hvorefter du skal vælge Slet Kontakter.*
- 4. Tryk på knappen OK, og foretag så indstillinger for f.eks. opløsningen og afsendelsesmetoden efter behov.
- 5. Tryk på knappen  $\hat{\Phi}$ .

#### *Bemærk:*

- **□** *Hvis du vil annullere afsendelsen, skal du trykke på knappen* **◎**.
- ❏ *Det tager længere at sende en fax i farve, fordi printeren skal scanne og sende samtidig. Når der sendes en farvefax på printeren, kan de andre funktioner ikke bruges.*

#### **Relaterede oplysninger**

- & ["Placering af originaler" på side 31](#page-30-0)
- & ["Funktionen](#page-16-0) **Fax**" på side 17
- & ["Registrering af kontaktpersoner" på side 35](#page-34-0)

### **Afsendelse af faxer ved at ringe op fra den eksterne telefon**

Du kan sende en fax ved at ringe op vha. den tilsluttede telefon, når du vil tale i telefon, inden du sender en fax, eller når modtagerens faxmaskine ikke automatisk skifter til faxfunktionen.

1. Anbring originalerne.

#### *Bemærk:*

*Du kan sende op til 100 sider i én overførsel;*

- 2. Løft håndsættet for den tilsluttede telefon.
- 3. Vælg **Send** på printerens betjeningspanel, og ring modtagerens faxnummer op ved hjælp af telefonen.
- 4. Tryk på knappen OK, og foretag så indstillinger for f.eks. opløsningen og afsendelsesmetoden efter behov.
- 5. Når du hører en faxtone, skal du trykke på knappen  $\Diamond$  og så lægge på.

#### *Bemærk:*

*Når der ringes til et nummer vha. den tilsluttede telefon, tager det længere at sende en fax, fordi printeren skal scanne og sende samtidig. Mens faxen sendes, kan de andre funktioner ikke bruges.*

- $\rightarrow$  ["Placering af originaler" på side 31](#page-30-0)
- & ["Funktionen](#page-16-0) **Fax**" på side 17

# **Forskellige måder at sende faxer**

## **Afsendelse af faxer på et bestemt tidspunkt (Send fax senere)**

Du kan indstille en fax til afsendelse på et bestemt tidspunkt. Der kan kun sendes sort-hvide faxer, når der angives et senere tidspunkt til afsendelse.

- 1. Anbring originalerne.
- 2. Vælg **Fax** fra startskærmen.
- 3. Angiv modtageren.
- 4. Tryk på knappen OK, og vælg så **Send fax senere**.
- 5. Vælg **Til**, og tryk så på knappen OK.
- 6. Indtast det tidspunkt, faxen skal sendes på, og tryk så på knappen OK.
- 7. Foretag indstillinger, som f.eks. for opløsningen og tætheden, efter behov.
- 8. Tryk på knappen  $\Phi$ .

#### *Bemærk:*

*Du kan ikke sende andre faxer, indtil faxen er blevet sendt på det angivne tidspunkt. Hvis du vil annullere faxen, skal du trykke på knappen*  $\bigcirc$  *på den øverste skærm i faxfunktionen, hvorefter du skal trykke på knappen*  $\bigtriangleup$ .

#### **Relaterede oplysninger**

- $\blacktriangleright$  ["Afsendelse af faxer vha. betjeningspanelet" på side 70](#page-69-0)
- & ["Placering af originaler" på side 31](#page-30-0)
- & ["Funktionen](#page-16-0) **Fax**" på side 17

## **Afsendelse af mange sider af et sort-hvidt dokument (Send direkte)**

Når der sendes en sort-hvid fax, gemmes det scannede dokument midlertidigt i printerens hukommelse. Afsendelse af mange sider kan derfor resultere i, at printerens hukommelse opbruges, og afsendelsen af faxen stoppes. Du kan undgå dette ved at aktivere funktionen **Send direkte**, men det vil dog tage længere at sende faxen, fordi printeren skal scanne og sende samtidig. Du kan bruge denne funktion, når der kun er én modtager.

Fra startskærmen skal du vælge **Fax** og derefter trykke på knappen OK. Indstil **Send direkte** til **Til**.

### **Afsendelse af en fax fra en computer**

Du kan sende faxer fra computeren vha. FAX Utility og PC-FAX-driveren. Der er en brugervejledning i hjælpen til FAX Utility og PC-FAX-driveren.

- & ["PC-FAX-driver \(faxdriver\)" på side 99](#page-98-0)
- & ["FAX Utility" på side 100](#page-99-0)
## **Modtagelse af faxer**

### **Indstilling af modtagerindstillingen**

Du kan angive **Modtagerindstillinger** vha. **Guide til faxindstil.**. Når du konfigurerer faxfunktionen første gang, anbefaler vi at bruge **Guide til faxindstil.**. Hvis du vil ændre indstillingerne for **Modtagerindstillinger** enkeltvist, skal du følge trinnene nedenfor.

- 1. Vælg **Opsætning** fra startskærmen.
- 2. Vælg **Faxindstill.** > **Modtag.indstillinger** > **Modtagerindstillinger**.
- 3. Vælg, hvordan der skal modtages faxer.
	- ❏ Auto: Anbefales til brugere, som modtager mange faxer. Der modtages automatisk en fax på printeren efter det angivne antal ringetoner.

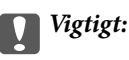

*Når du ikke slutter en telefon til printeren, skal du vælge funktionen Auto.*

❏ Manuel: Anbefalet til brugere, som ikke bruger faxfunktionen ofte, eller som vil modtage faxer efter at have besvaret opkald via den tilsluttede telefon. Når der modtages en fax, skal du løfte telefonrøret og så betjene printeren.

#### *Bemærk:*

*Hvis du aktiverer funktionen Fjernmodtag., kan modtagelsen af en fax kun startes ved at betjene den tilsluttede telefon.*

### **Relaterede oplysninger**

- & ["Grundlæggende faxindstillinger vha. Guide til faxindstil." på side 68](#page-67-0)
- & ["Manuel modtagelse af faxer" på side 74](#page-73-0)
- & ["Modtagelse af faxer vha. en tilsluttet telefon \(Fjernmodtag.\)" på side 74](#page-73-0)

### **Indstillinger for telefonsvareren**

Du skal foretage en række indstillinger for at kunne bruge en telefonsvarer.

- ❏ Indstil printerens **Modtagerindstillinger** til **Auto**.
- ❏ Indstil printerens indstilling for **Ring før svar** til et højere antal end antallet af ringetoner for telefonsvareren. Ellers kan telefonsvareren ikke modtage stemmeopkald for at optage indtalte beskeder. Der er flere oplysninger om indstillingerne for telefonsvareren i de vejledninger, som fulgte med den.

Indstillingen **Ring før svar** vises muligvis ikke afhængigt af regionen.

### **Relaterede oplysninger**

& "**[Faxindstill.](#page-20-0)**" på side 21

### <span id="page-73-0"></span>**Forskellige måder at modtage faxer**

### **Manuel modtagelse af faxer**

Når du tilslutter en telefon og indstiller **Modtagerindstillinger** på printeren til **Manuel**, skal du følge nedenstående trin for at modtage faxer.

- 1. Når telefonen ringer, skal du løfte røret.
- 2. Når du hører en faxtone, skal du vælge **Modtag** på printerens betjeningspanel.

#### *Bemærk: Når du aktiverer funktionen Fjernmodtag., kan modtagelsen af faxen kun startes ved at betjene telefonen.*

3. Tryk på knappen  $\hat{\varphi}$ , og læg så røret på.

### **Relaterede oplysninger**

- & "Modtagelse af faxer vha. en tilsluttet telefon (Fjernmodtag.)" på side 74
- & ["Sådan gemmes modtagne faxer" på side 75](#page-74-0)

### **Modtagelse af faxer vha. en tilsluttet telefon (Fjernmodtag.)**

For at kunne modtage en fax manuelt skal du betjene printeren, når du har løftet telefonrøret. Hvis du bruger funktionen **Fjernmodtag.**, kan du starte modtagelsen af en fax ved blot at bruge telefonen.

Funktionen **Fjernmodtag.** kan bruges til telefoner, som understøtter tonesignaler.

### **Relaterede oplysninger**

& "Manuel modtagelse af faxer" på side 74

### *Konfiguration af Fjernmodtag.*

- 1. Vælg **Opsætning** fra startskærmen.
- 2. Vælg **Faxindstill.** > **Modtag.indstillinger** > **Fjernmodtag.**.
- 3. Når du har aktiveret **Fjernmodtag.**, skal du indtaste en kode på to cifre (0 til 9, \* og # kan bruges).
- 4. Tryk på knappen OK.

### *Brug af Fjernmodtag.*

- 1. Når telefonen ringer, skal du løfte røret.
- 2. Når du hører en faxtone, skal du indtaste startkoden på telefonen.
- 3. Når du har bekræftet, at modtagelsen af faxen er startet på printeren, skal du lægge på.

### **Faxning**

### <span id="page-74-0"></span>**Modtagelse af faxer vha. polling-funktionen (Pollingmodtagelse)**

Du kan modtage en fax, der er gemt på en anden faxmaskine til afsendelse vha. fax-polling, ved at ringe til faxnummeret. Du kan hente et bestemt dokument fra en faxinformationstjeneste ved at følge tjenestens stemmevejledning.

#### *Bemærk:*

*Når du følger stemmevejledningen, skal du ringe til faxnummeret vha. den tilsluttede telefon.*

- 1. Vælg **Fax** fra startskærmen.
- 2. Tryk på knappen OK, og aktivér så **Pollingmodtagelse**.
- 3. Indtast faxnummeret.
- 4. Tryk på knappen  $\Phi$ .

### **Relaterede oplysninger**

& ["Afsendelse af faxer ved at ringe op fra den eksterne telefon" på side 71](#page-70-0)

### **Sådan gemmes modtagne faxer**

Du kan indstille således, at modtagne faxer gemmes på en computer. Hvis du ikke vælger en af disse indstillinger, udskrives modtagne dokumenter automatisk.

- 1. Vælg **Opsætning** fra startskærmen.
- 2. Vælg **Faxindstill.** > **Indst. for udgang** > **Fax-udgang**.
- 3. Kontrollér indstillingerne.

### *Bemærk:*

- ❏ *Når computeren ikke er tændt, gemmes de modtagne dokumenter midlertidigt i printerens hukommelse. Hvis hukommelsen bliver fuld, kan der ikke sendes eller modtages faxer på printeren.*
- ❏ *Hvis du vil gemme de modtagne dokumenter på computeren, skal du foretage indstillinger på den computer, der er tilsluttet printeren, ved hjælp af FAX Utility. Se i hjælpen til FAX Utility for at få flere oplysninger.*
- ❏ *Når de modtagne dokumenter er gemt på computeren, slettes de fra printeren. Hvis dokumenterne skal udskrives automatisk, når de gemmes på computeren, skal du vælge Gem, og udskriv derefter på printeren, efter du har foretaget indstillingerne i FAX Utility.*

### **Relaterede oplysninger**

- & ["FAX Utility" på side 100](#page-99-0)
- & ["Administrering af kontaktpersoner" på side 35](#page-34-0)
- & ["Funktionen](#page-17-0) **Opsætning**" på side 18

## **Brug af andre faxfunktioner**

### **Udskrivning af en faxrapport og -liste**

### **Manuel udskrivning af en faxrapport**

- 1. Vælg **Fax** fra startskærmen.
- 2. Tryk på knappen OK, og vælg så **Faxrapport**.
- 3. Vælg den rapport, der skal udskrives, og følg så vejledningen på skærmen.

### *Bemærk:*

*Du kan ændre formatet for rapporten. Fra startskærmen skal du vælge Opsætning > Faxindstill. > Indst. for udgang og så ændre indstillingerne for Vedhæft billed til rapp. eller Rapportformat.*

### **Relaterede oplysninger**

- $\rightarrow$  **["Funktionen](#page-16-0) Fax"** på side 17
- & "**[Faxindstill.](#page-20-0)**" på side 21

### **Konfiguration af automatisk udskrivning af faxrapporter**

Du kan indstille de følgende faxrapporter til at udskrives automatisk.

### **Overførselsrapport**

Fra startskærmen skal du vælge **Opsætning** > **Faxindstill.** > **Standardindst. bruger** > **Overførselsrapport** og så vælge **Udskriv** eller **Printfejl**.

### *Bemærk:*

*Hvis du vil ændre indstillinger, når der sendes en fax, skal du trykke på knappen OK på den øverste faxskærm og så vælge Overførselsrapport.*

### **Fax-log**

Fra startskærmen skal du vælge **Opsætning** > **Faxindstill.** > **Indst. for udgang** > **Autom. udskr. faxlog** og så vælge **Til(hver 30)** eller **Til(tid)**.

### **Relaterede oplysninger**

- & ["Funktionen](#page-16-0) **Fax**" på side 17
- & "**[Faxindstill.](#page-20-0)**" på side 21

## **Udskrivning af modtagne faxer igen**

Du kan genudskrive modtagne dokumenter, som du allerede har udskrevet. Alle de modtagne dokumenter, som er gemt i printerens hukommelse, bliver udskrevet i omvendt kronologisk rækkefølge. Hvis der ikke er mere ledig plads i printerens hukommelse, bliver allerede udskrevne dokumenter dog slettet fra det ældste dokument til det nyeste.

### **Faxning**

### 1. Vælg **Fax** fra startskærmen.

- 2. Tryk på knappen OK, og vælg så **Udskriv faxer**.
- 3. Tryk på knappen $\sp{\textcircled{\LARGE\varphi}}.$

### *Bemærk:*

*Tryk på knappen*  $\mathcal{D}$ *, når du er færdig med at genudskrive dine dokumenter, for at stoppe udskrivningen.* 

# <span id="page-77-0"></span>**Udskiftning af blækpatroner**

## **Kontrol af blækniveauerne**

Du kan kontrollere de omtrentlige blækniveauer på betjeningspanelet eller computeren.

### **Kontrol af blækniveauerne - Betjeningspanel**

- 1. Vælg **Opsætning** fra startskærmen.
- 2. Vælg **Blækniveauer**.

### **Kontrol af blækniveauerne - Windows**

- 1. Åbn vinduet for printerdriveren.
- 2. Klik på **EPSON Status Monitor 3** på fanen **Vedligeholdelse**, og klik så på **Detaljer**.

#### *Bemærk:*

*Hvis EPSON Status Monitor 3 er deaktiveret, skal du klikke på Udvidede indstillinger på fanen Vedligeholdelse og så vælge Aktiver EPSON Status Monitor 3.*

### **Relaterede oplysninger**

& ["Windows-printerdriver" på side 95](#page-94-0)

### **Kontrol af blækniveauerne - Mac OS X**

- 1. Vælg **Systemindstillinger** i menuen > **Printere & Scannere** (eller **Udskriv & Scan**, **Udskriv & Fax**), og vælg så printeren.
- 2. Klik på **Indstillinger & Forsyninger** > **Hjælpeværktøj** > **Åbn printerværktøj**.
- 3. Klik på **EPSON Status Monitor**.

## **Blækpatronskoder**

Epson anbefaler brug af originale Epson-blækpatroner. Epson kan ikke garantere kvaliteten eller pålideligheden af ikke-originalt blæk. Brugen af ikke-originalt blæk kan muligvis forårsage skader, der ikke er omfattet af Epsons garantier, og kan under visse omstændigheder medføre, at printeren ikke virker korrekt. Oplysninger om niveauerne for ikke-originalt blæk vises muligvis ikke.

Koderne for ægte Epson-blækpatroner vises nedenfor.

### **Udskiftning af blækpatroner**

<span id="page-78-0"></span>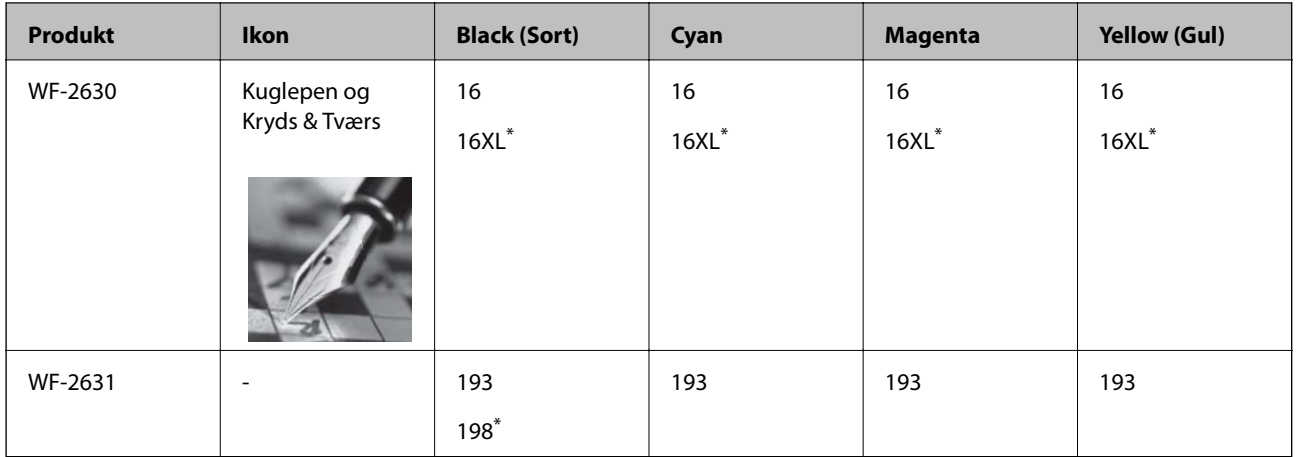

"XL" og "198" angiver stor patron.

### *Bemærk:*

- ❏ *Ikke alle patroner er tilgængelige i alle regioner.*
- ❏ *Der er oplysninger om Epson-blækpatronernes ydelse på følgende websted.*

*<http://www.epson.eu/pageyield>*

Til Australien/New Zealand

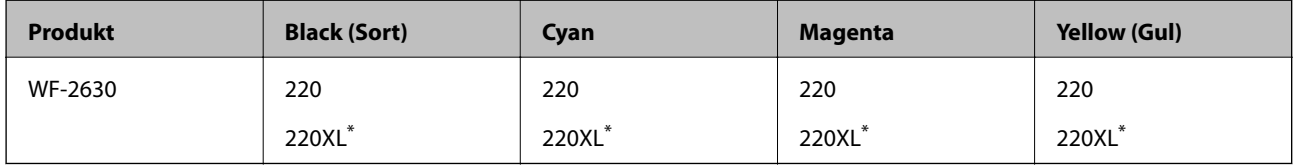

\* "XL" angiver en stor patron.

#### *Bemærk:*

*Ikke alle patroner er tilgængelige i alle regioner.*

## **Forholdsregler til håndtering af blækpatroner**

Læs følgende anvisninger, før du udskifter blækpatroner.

### **Forholdsregler ved håndtering**

- ❏ Opbevar blækpatroner ved almindelig stuetemperatur og væk fra direkte sollys.
- ❏ Epson anbefaler, at blækpatronen bruges før den dato, der er trykt på pakken.
- ❏ Brug blækpatronen op inden for seks måneder efter åbning af pakken for at opnå de bedste resultater.
- ❏ Pakker med blækpatroner skal opbevares med bunden vendende nedad for at opnå bedste resultater.
- ❏ Giv blækpatronen tid til at varme op til stuetemperatur i mindst tre timer, inden den tages i brug, når den hentes fra et koldt sted.
- ❏ Pakken med blækpatronen må ikke åbnes, før den faktisk skal installeres i printeren. Patronen er lukket vakuumtæt for at bevare driftssikkerheden. Hvis du har en patron, der er blevet åbnet i lang tid før brug, er det som regel ikke muligt at udskrive normalt.
- ❏ Vær forsigtig med ikke at bryde krogene på siden af blækpatronen, når du tager den ud af pakken.

❏ Du skal fjerne den gule tape fra patronen, inden du installerer den. Udskriftskvaliteten kan ellers forringes, eller du kan måske ikke udskrive. Mærkatet på patronen må ikke fjernes eller rives. Det kan medføre lækage.

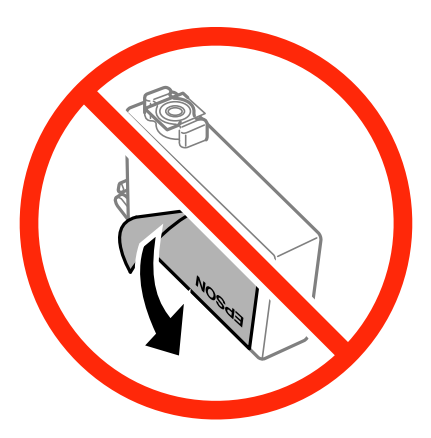

❏ Den gennemsigtige forsegling må ikke fjernes fra bunden af patronen. Patronen kan elles blive ubrugelig.

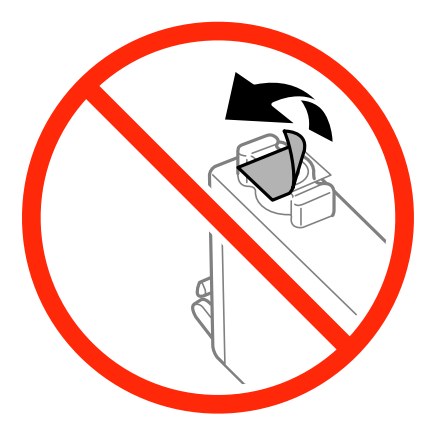

❏ Rør ikke ved delene, der er vist på illustrationen. Dette kan medføre, at normal drift og udskrivning ikke er mulig.

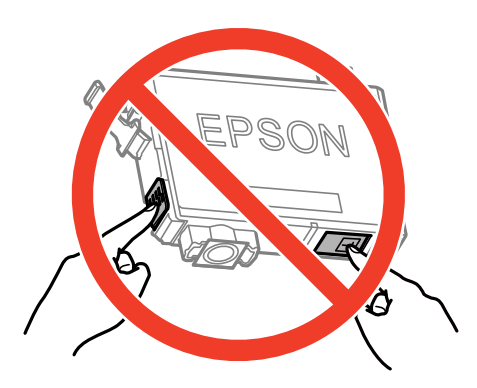

- ❏ Sæt alle patroner i. Ellers kan du ikke udskrive.
- ❏ Blækpatroner må ikke udskiftes, mens der er slukket for strømmen. Flyt ikke skrivehovedet med hånden, da printeren derved kan tage skade.
- ❏ Sluk ikke for printeren under påfyldning af blæk. Hvis påfyldningen af blækket ikke er afsluttet, kan du muligvis ikke udskrive.
- ❏ Lad printeren ikke være uden en blækpatron, eller lad være med at slukke printeren under udskiftning af en patron. Ellers udtørres det resterende blæk i dyserne på skrivehovedet, og du vil ikke kunne udskrive.
- ❏ Hvis du midlertidigt vil fjerne en blækpatron, skal du sikre dig at beskytte blækudgangen mod snavs og støv. Blækpatronen skal opbevares i det samme miljø som printeren med blækudgangen vendende nedad eller sidelæns. Blækpatroner må ikke opbevares med blækudgangen vendende opad. Da blækudgangen er udstyret med en ventil, der er designet til at forhindre frigivelse af overskydende blæk, er det ikke nødvendigt at sætte dine egne låg eller propper på.
- ❏ Fjernede blækpatroner kan have blæk omkring blækudgangen, så pas på, du ikke får blæk på det omgivende område, når du fjerner patronerne.
- ❏ Denne printer bruger blækpatroner, der er forsynet med en grøn chip, som måler oplysninger, f.eks. den resterende mængde blæk på hver patron. Dette betyder, at selvom patronen bliver fjernet fra printeren, inden den er brugt op, kan du stadigvæk bruge den, hvis du sætter den tilbage i printeren. Når en patron sættes i printeren igen, kan der bruges noget af blækket til at garantere printerens ydelse.
- ❏ For at opnå maksimal blækeffektivitet skal du først fjerne en blækpatron, når du er klar til at udskifte den. Blækpatroner med status lavt blækniveau kan muligvis ikke bruges, når de sættes i igen.
- ❏ For at sikre dig en førsteklasses udskriftskvalitet og for at beskytte skrivehovedet, er der stadig en variabel blækreserve i patronen, når printeren angiver, at patronen skal udskiftes. Den angivne udskriftsmængde inkluderer ikke denne reserve.
- ❏ Selvom blækpatronerne kan indeholde genbrugsmateriale, påvirker det ikke printerens funktion eller ydeevne.
- ❏ Blækpatronens specifikationer og udseende er af hensyn til forbedringer udsat for ændringer uden varsel.
- ❏ Blækpatronen må ikke skilles ad eller omdannes, da du ellers ikke vil kunne udskrive normalt.
- ❏ Du kan ikke udskifte med blækpatronerne, der fulgte med printeren.
- ❏ Den angivne udskriftsmængde kan variere afhængigt af de billeder, du udskriver, og den papirtype, du bruger, udskrivningshyppigheden og de omgivende forhold som f.eks. temperatur.

### **Blækforbrug**

- ❏ Med henblik på at opretholde optimal ydelse af skrivehovedet bliver noget af blækket fra alle patronerne brugt ikke kun under udskrivning men også under vedligeholdelsesarbejde, f.eks. udskiftning af blækpatron og rensning af skrivehoved.
- ❏ Under udskrivning i monokrom eller gråtoneskala kan der blive brugt farveblæk i stedet for sort blæk, afhængigt af papirtypen eller udskriftskvalitetsindstillingerne. Dette er på grund af, at der bruges en blanding af farveblæk til at skabe sort.
- ❏ Blækket i patronerne, der følger med printeren, bruges delvist op under den første installation. For at kunne fremstille udskrifter af høj kvalitet skal skrivehovedet i printeren være helt fyldt med blæk. Denne enkeltstående proces forbruger en mængde blæk, og derfor kan der muligvis udskrives færre sider med disse patroner end med efterfølgende blækpatroner.

## **Udskiftning af blækpatroner**

### !*Forsigtig:*

*Pas på, at du ikke får din hånd eller dine fingre i klemme, når du åbner eller lukker scanneren. Ellers kan du komme til skade.*

### *Bemærk:*

*Hvis du udskifter blækpatronerne, mens du kopierer, kan originalerne flytte sig. Tryk på knappen*  $\bigcirc$  *for at annullere og sætte originalerne på plads igen.*

- 1. Gør et af følgende.
	- ❏ Når du bliver bedt om at udskifte blækpatroner

Find ud af, hvilken blækpatron der skal udskiftes, tryk på knappen OK og så på knappen  $\blacktriangle$ .

- ❏ Ved udskiftning af blækpatroner, før de er brugt op Fra startskærmen skal du vælge **Opsætning** > **Vedligeholdelse** > **Udskiftn. blækpatroner** og derefter trykke på knappen  $\Phi$ .
- 2. Ryst forsigtigt den nye blækpatron fire eller fem gange, og tag den så ud af emballagen.

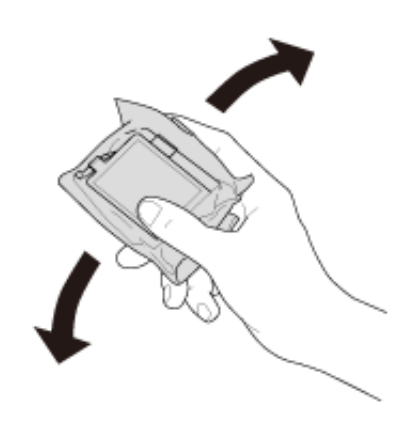

3. Fjern kun den gule tape.

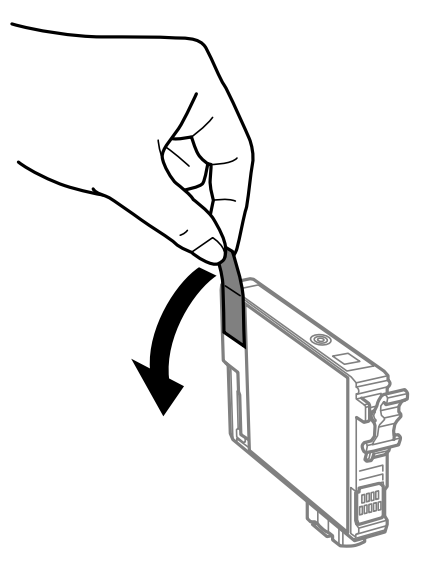

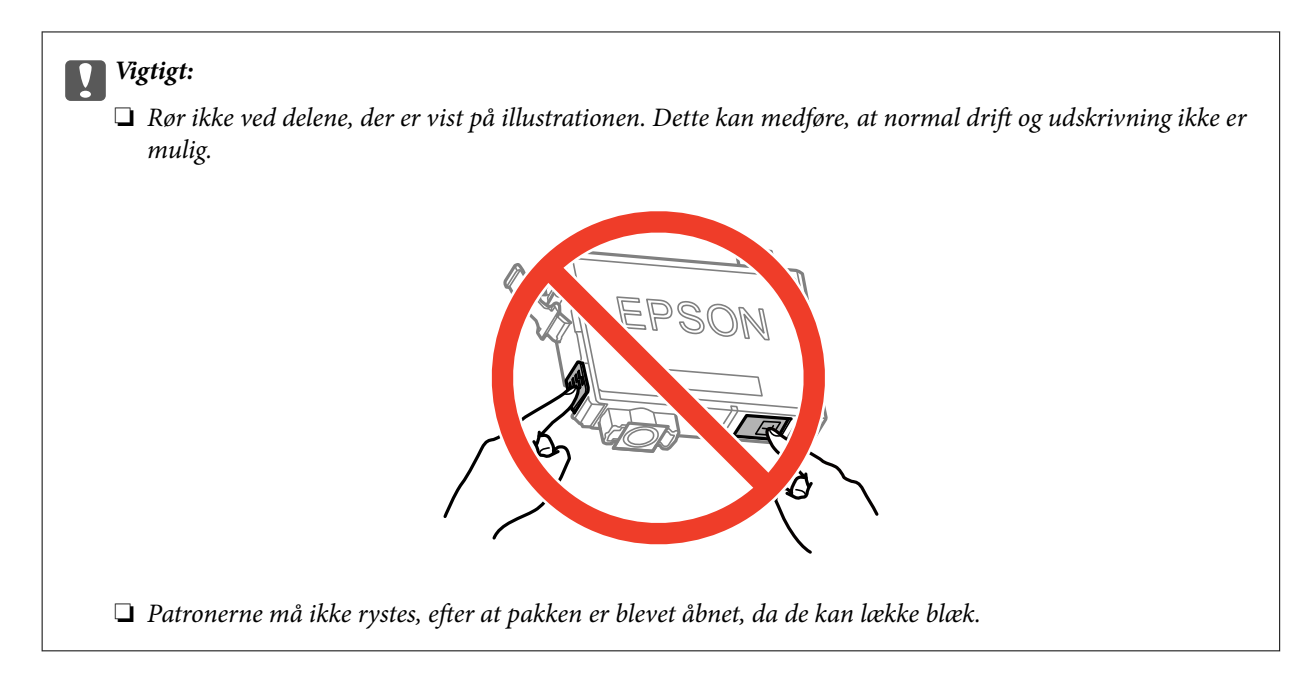

4. Åbn scanneren med dokumentlågen lukket.

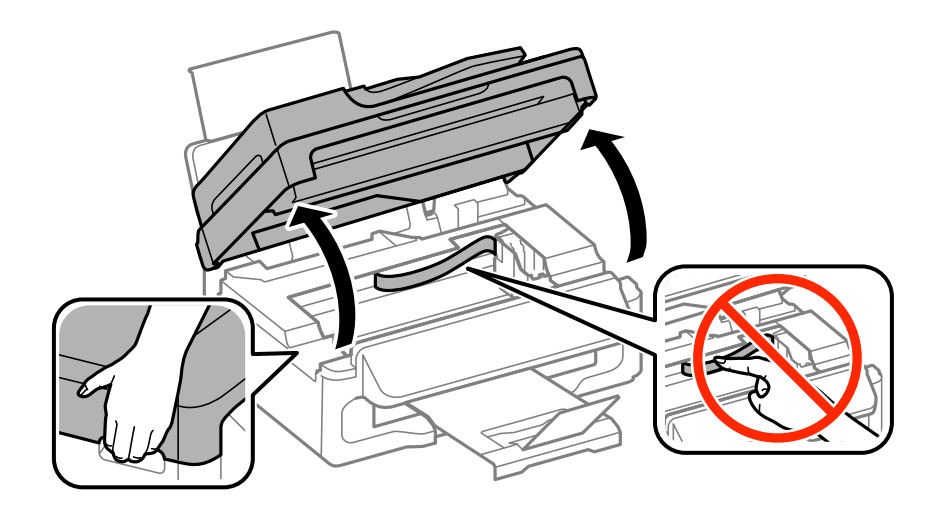

5. Klem tappen på blækpatronen, og træk den lige op. Hvis du ikke kan fjerne blækpatronen, skal du trække den ud med et fast tag.

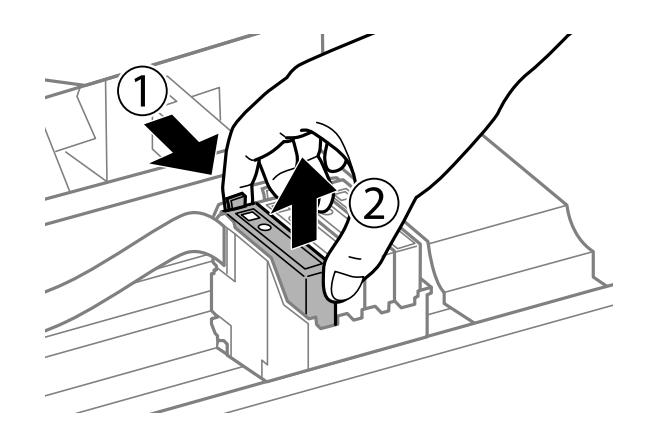

<span id="page-83-0"></span>6. Indsæt den nye blækpatron, og tryk den godt ned.

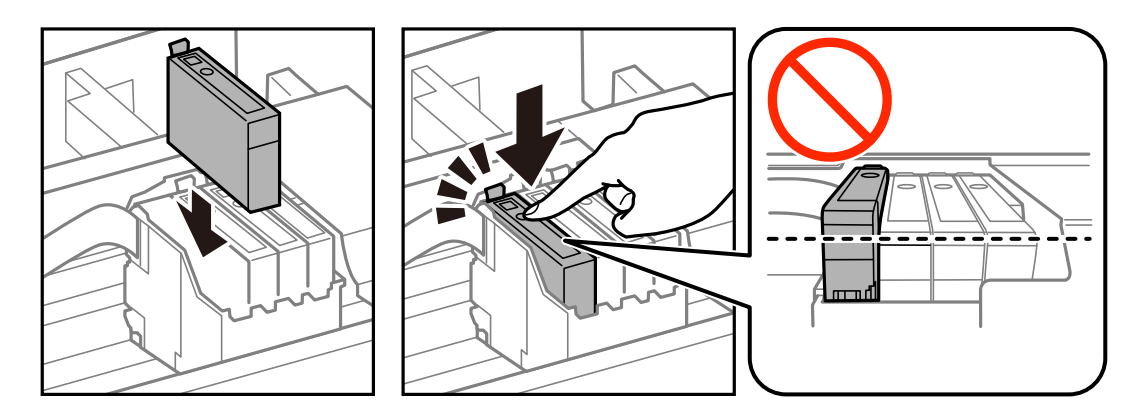

- 7. Luk scanneren.
- 8. Tryk på knappen  $\hat{\Phi}$ .

Blækpåfyldning starter.

### c*Vigtigt:*

*Sluk ikke for printeren under påfyldning af blæk. Hvis påfyldningen af blækket ikke er afsluttet, kan du muligvis ikke udskrive.*

### *Bemærk:*

*Læg blækpatroner i en plasticpose, og kassér dem i henhold til lovgivningen i dit lokalområde.*

### **Relaterede oplysninger**

- & ["Blækpatronskoder" på side 78](#page-77-0)
- & ["Forholdsregler til håndtering af blækpatroner" på side 79](#page-78-0)

## **Midlertidig udskrivning med sort blæk**

Når farveblækket er brugt op, men der stadig er sort blæk tilbage, kan du fortsætte udskrivningen i et kort stykke tid kun med sort blæk vha. følgende indstillinger.

- ❏ Papirtype: almindelige papirer, Konvolut
- ❏ Farve: **Gråtoneskala**
- ❏ Uden kant: Ikke valgt
- ❏ EPSON Status Monitor 3: Aktiveret (kun for Windows)

Da denne funktion kun kan bruges i ca. fem dage, skal du udskifte den brugte blækpatron så hurtigt som muligt.

#### *Bemærk:*

- ❏ *Hvis EPSON Status Monitor 3 er deaktiveret, skal du åbne printerdriveren, klikke på Udvidede indstillinger på fanen Vedligeholdelse og så vælge Aktiver EPSON Status Monitor 3.*
- ❏ *Det tidsrum, denne funktion kan bruges i, varierer afhængigt af brugsforholdene.*

### **Midlertidig udskrivning med sort blæk – Windows**

1. Når følgende vindue vises, skal du annullere udskrivningen.

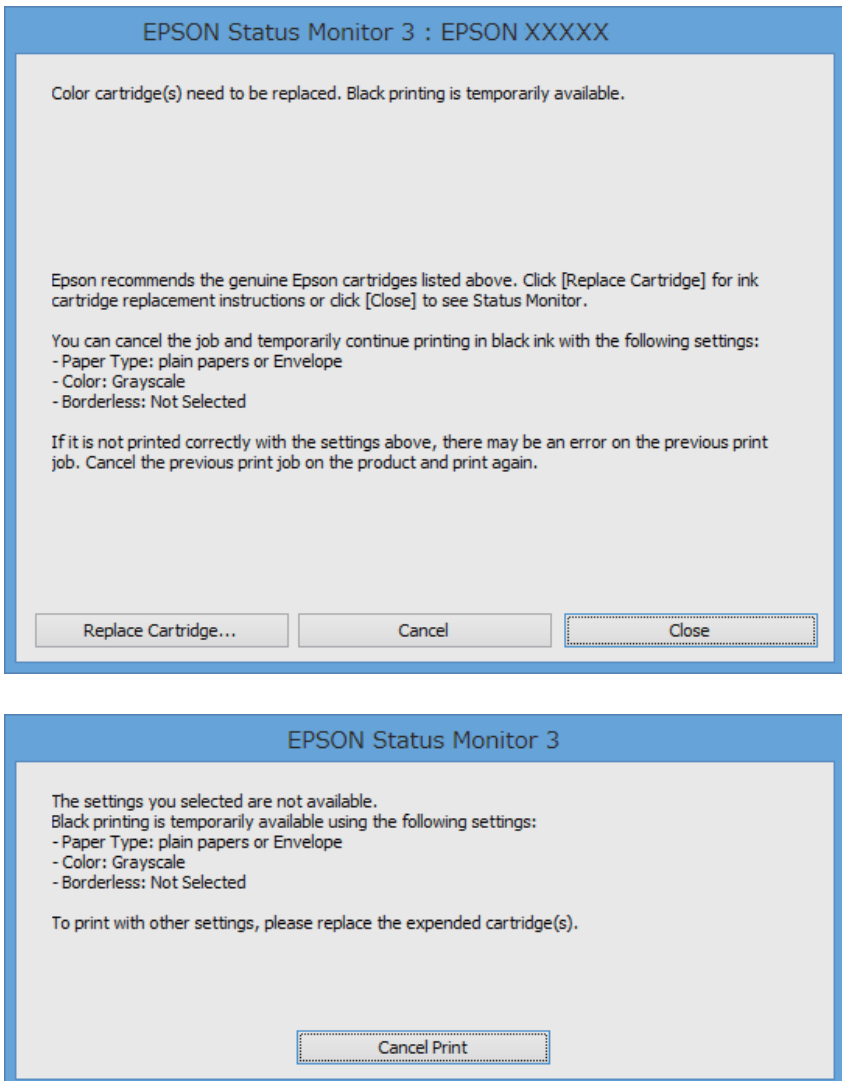

#### *Bemærk:*

*Hvis du ikke kan annullere udskrivningen fra computeren, skal du annullere den på printerens betjeningspanel.*

- 2. Åbn vinduet for printerdriveren.
- 3. Fjern markeringen af **Uden kant** på fanen **Hovedmenu**.
- 4. Vælg **almindelige papirer** eller **Konvolut** som indstilling for **Papirtype** på fanen **Hovedmenu**.
- 5. Vælg **Gråtoneskala**.
- 6. Indstil de andre punkter på fanerne **Hovedmenu** og **Flere indstillinger** som nødvendigt, og klik så på **OK**.
- 7. Klik på **Udskriv**.
- 8. Klik på **Udskriv i sort** i det viste vindue.

### **Relaterede oplysninger**

- & ["Ilægning af papir i Bageste papirindføring" på side 27](#page-26-0)
- & ["Grundlæggende udskrivning Windows" på side 37](#page-36-0)

### **Midlertidig udskrivning med sort blæk – Mac OS X**

#### *Bemærk:*

*For at kunne bruge denne funktion via et netværk skal der oprettes forbindelse med Bonjour.*

- 1. Klik på printerikonet i **Dock**.
- 2. Annuller jobbet.
	- ❏ Mac OS X v10.8.x til Mac OS X v10.9.x

Klik på ud for statusindikatoren.

 $\Box$  Mac OS X v10.6.x til v10.7.x

Klik på **Slet**.

#### *Bemærk:*

*Hvis du ikke kan annullere udskrivningen fra computeren, skal du annullere den på printerens betjeningspanel.*

- 3. Vælg **Systemindstillinger** i menuen > **Printere & Scannere** (eller **Udskriv & Scan**, **Udskriv & Fax**), og vælg så printeren. Klik på **Indstillinger & Forsyninger** > **Indstillinger** (eller **Driver**).
- 4. Vælg **Til** for indstillingen **Tillad midlertidig udskrivning i sort**.
- 5. Vis udskriftsdialogboksen.
- 6. Vælg **Udskriftsindstillinger** i pop op-menuen.
- 7. Vælg en hvilken som helst papirstørrelse bortset fra en uden kant som indstilling for **Papirstørrelse**.
- 8. Vælg **almindelige papirer** eller **Konvolut** som indstilling for **Medietype**.
- 9. Vælg **Gråtoneskala**.
- 10. Indstil de andre punkter som nødvendigt.
- 11. Klik på **Udskriv**.

### **Relaterede oplysninger**

- & ["Ilægning af papir i Bageste papirindføring" på side 27](#page-26-0)
- & ["Grundlæggende udskrivning Mac OS X" på side 38](#page-37-0)

## **Sådan spares der på sort blæk, når niveauet for sort blæk er lavt (kun Windows)**

Når niveauet for sort blæk er ved at være lavt, og der er nok farveblæk tilbage, kan du bruge en blanding af farveblæk til at skabe sort blæk. Du kan fortsætte med at udskrive, mens du forbereder en ny sort blækpatron.

Denne funktion kan kun bruges, når du vælger følgende indstillinger i printerdriveren.

- ❏ Papirtype: **almindelige papirer**
- ❏ Kvalitet: **Standard**
- ❏ EPSON Status Monitor 3: Aktiveret

### *Bemærk:*

- ❏ *Hvis EPSON Status Monitor 3 er deaktiveret, skal du åbne printerdriveren, klikke på Udvidede indstillinger på fanen Vedligeholdelse og så vælge Aktiver EPSON Status Monitor 3.*
- ❏ *Sammenblandet sort ser anderledes ud end rent sort. Desuden er udskrivningshastigheden reduceret.*
- ❏ *Der bruges også sort blæk til at vedligeholde skrivehovedet.*

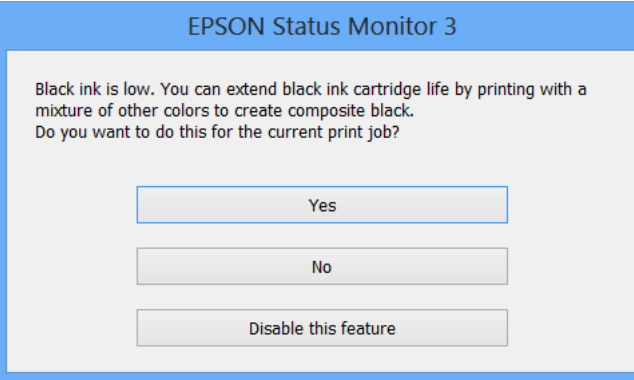

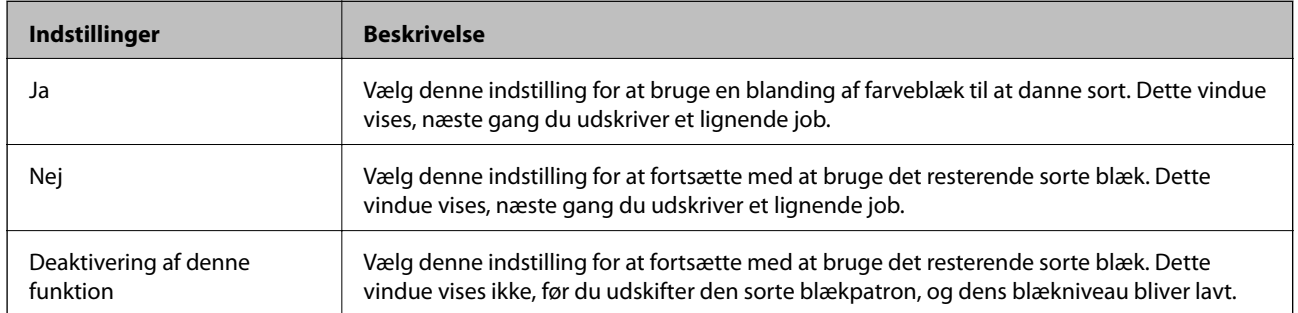

# **Forbedring af udskrivnings- og scanningskvaliteten**

## **Kontrol og rengøring af skrivehovedet**

Hvis dyserne er tilstoppede, bliver udskrifterne utydelige, eller også er der linjer eller uventede farver på dem. Når udskriftskvaliteten er forringet, skal du bruge funktionen til dysetjek til at kontrollere, om dyserne er tilstoppede. Hvis dyserne er tilstoppede, skal du rengøre skrivehovedet.

### c*Vigtigt:*

*Undlad at åbne scanneren eller slukke for printeren under rensning af skrivehovedet. Hvis rensning af skrivehovedet ikke er afsluttet, kan du muligvis ikke udskrive.*

### *Bemærk:*

- ❏ *Rensning af skrivehovedet kræver blæk, og derfor bør du kun rense skrivehovedet, hvis kvaliteten forringes.*
- ❏ *Når blækniveauet er lavt, kan du muligvis ikke rense skrivehovedet. Udskift først den relevante blækpatron.*
- ❏ *Hvis udskriftskvaliteten ikke er forbedret, efter at du har gentaget et dysecheck og en rengøring af skrivehovedet ca. fire gange, skal du vente i mindst seks timer uden at udskrive og så køre dysechecket igen og gentage rengøringen af skrivehovedet, hvis det er nødvendigt. Hvis der udskrives på printeren under ventetiden, skal du udvide ventetiden. Vi anbefaler at slukke for printeren. Kontakt Epsons supportafdeling, hvis udskriftskvaliteten stadig ikke er blevet bedre.*
- $\Box$  *For at undgå at skrivehovedet tørrer ud, skal du altid slukke for printeren ved at trykke på knappen*  $\mathcal O$ .
- ❏ *Vi anbefaler, at du jævnligt udskriver nogle sider, så skrivehovedet bliver ved med at fungere optimalt.*

### **Kontrol og rengøring af skrivehovedet – betjeningspanelet**

- 1. Læg almindeligt A4-papir i printeren.
- 2. Vælg **Opsætning** fra startskærmen.
- 3. Vælg **Vedligeholdelse** > **Skrivehoved dysetjek**.
- 4. Følg vejledningen på skærmen for at udskrive et dysetjekmønster.

### *Bemærk:*

*Tjekmønsteret kan variere afhængigt af modellen.*

5. Sammenlign det udskrevne tjekmønster med eksemplet vist herunder.

❏ Alle linjerne er udskrevet: Skrivehovedets dyser er ikke tilstoppede. Vælg **Udfør**.

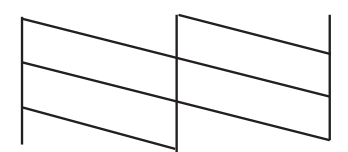

### **Forbedring af udskrivnings- og scanningskvaliteten**

❏ Der er brudte linjer eller manglende segmenter: Skrivehovedets dyser kan være tilstoppede. Gå til næste trin.

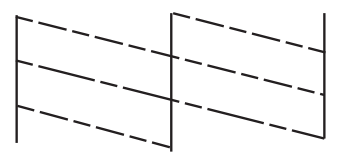

### 6. Vælg **Rens printhovedet**.

7. Når rensningen er færdig, skal du vælge **Udskriv mønst. til dysetjek** for at udskrive dysetjekmønsteret igen. Gentag rensningen og udskrivningen af mønsteret, indtil alle linjer udskrives fuldstændigt.

### **Kontrol og rengøring af skrivehovedet – Windows**

- 1. Læg almindeligt A4-papir i printeren.
- 2. Åbn vinduet for printerdriveren.
- 3. Klik på **Dysecheck** på fanen **Vedligeholdelse**.
- 4. Følg vejledningen på skærmen.

### **Relaterede oplysninger**

& ["Windows-printerdriver" på side 95](#page-94-0)

### **Kontrol og rengøring af skrivehovedet – Mac OS X**

- 1. Læg almindeligt A4-papir i printeren.
- 2. Vælg Systemindstillinger i menuen **\* > Printere & Scannere** (eller Udskriv & Scan, Udskriv & Fax), og vælg så printeren.
- 3. Klik på **Indstillinger & Forsyninger** > **Hjælpeværktøj** > **Åbn printerværktøj**.
- 4. Klik på **Dysecheck**.
- 5. Følg vejledningen på skærmen.

## **Justering af skrivehovedet**

Juster skrivehovedet, hvis du opdager en fejljustering i lodrette linjer eller utydelige billeder.

### **Justering af skrivehovedet - Betjeningspanel**

1. Læg almindeligt A4-papir i printeren.

### **Forbedring af udskrivnings- og scanningskvaliteten**

- 2. Vælg **Opsætning** fra startskærmen.
- 3. Vælg **Vedligeholdelse** > **Tilpas printhovedet**.
- 4. Følg vejledningen på skærmen for at udskrive justeringsmønstret.
- 5. Følg vejledningen på skærmen for at justere skrivehovedet. Find og indtast nummeret for det mest solide mønster i hver gruppe.

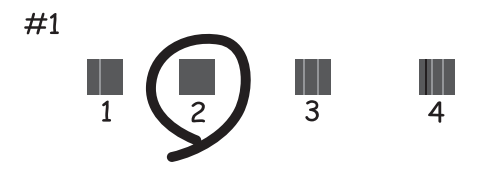

#### *Bemærk:*

- ❏ *Tjekmønsteret kan variere afhængigt af modellen.*
- ❏ *Hvis udskriftskvaliteten ikke forbedres, skal du justere skrivehovedet fra computeren.*

### **Justering af skrivehovedet – Windows**

- 1. Læg almindeligt A4-papir i printeren.
- 2. Åbn vinduet for printerdriveren.
- 3. Klik på **Skrivehovedjustering** på fanen **Vedligeholdelse**.
- 4. Følg vejledningen på skærmen.

### **Relaterede oplysninger**

& ["Windows-printerdriver" på side 95](#page-94-0)

### **Justering af skrivehovedet – Mac OS X**

- 1. Læg almindeligt A4-papir i printeren.
- 2. Vælg **Systemindstillinger** i menuen > **Printere & Scannere** (eller **Udskriv & Scan**, **Udskriv & Fax**), og vælg så printeren.
- 3. Klik på **Indstillinger & Forsyninger** > **Hjælpeværktøj** > **Åbn printerværktøj**.
- 4. Klik på **Skrivehovedjustering**.
- 5. Følg vejledningen på skærmen.

## **Rengøring af papirbanen**

Rens rulleren inde, når udskrifterne er slørede eller udtværede, eller når papiret ikke føres ind korrekt.

### c*Vigtigt:*

*Brug ikke servietter til at rengøre printeren indvendigt. Skrivehovedets dyser kan blive tilstoppede, hvis der kommer fnug på dem.*

- 1. Ilæg et ark papir til rengøring af printeren.
	- ❏ Hvis udskrifterne er slørede eller udtværede, skal du ilægge almindeligt A4-papir.
	- ❏ Hvis papiret ikke indføres korrekt, skal du ilægge det renseark, som fulgte med det ægte Epson-papir. Hvis du ikke har et renseark, kan du bruge almindeligt papir i stedet for rensearket.
- 2. Vælg **Opsætning** fra startskærmen.
- 3. Vælg **Vedligeholdelse** > **Rensning af papirstyr**.
- 4. Følg vejledningen på skærmen for at rense papirbanen.

### *Bemærk:*

- ❏ *Gentag denne proces, indtil der ikke er udtværet blæk på papiret.*
- ❏ *Når papiret ikke indføres korrekt, skal du gentage disse trin to eller tre gange.*
- ❏ *Rensearket kan kun bruges ca. tre gange. Efterfølgende har det ingen virkning.*

## **Rengøring af den automatiske dokumentføder**

Rens den automatiske dokumentføder, når de kopierede eller scannede billeder fra denne er udtværede, eller når originalerne ikke føres ind i ADF'en korrekt.

### c*Vigtigt:*

*Brug aldrig alkohol eller fortynder til rengøring af printeren. Disse kemikalier kan beskadige printeren.*

1. Åbn dækslet på den automatiske dokumentføder.

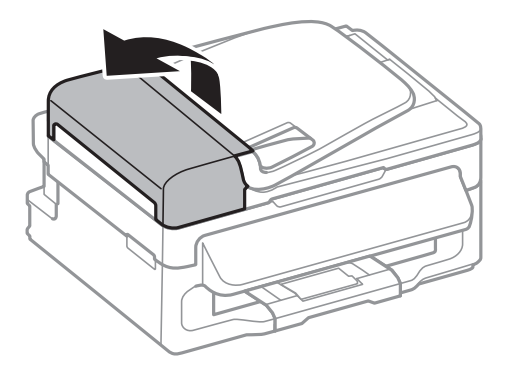

### **Forbedring af udskrivnings- og scanningskvaliteten**

2. Brug en blød, tør og ren klud til at rengøre rullen og det indre af den automatiske dokumentføder.

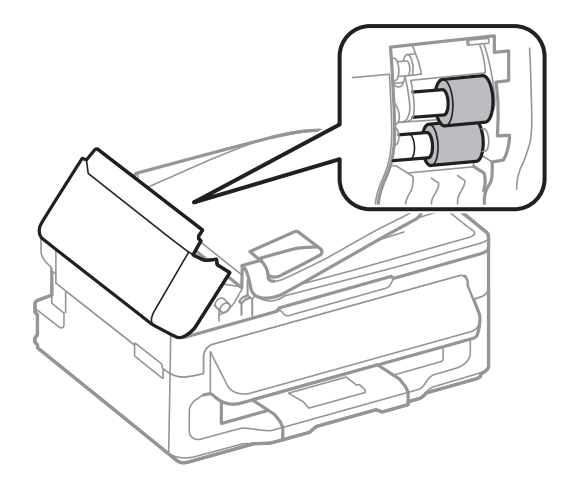

3. Åbn dokumentlågen.

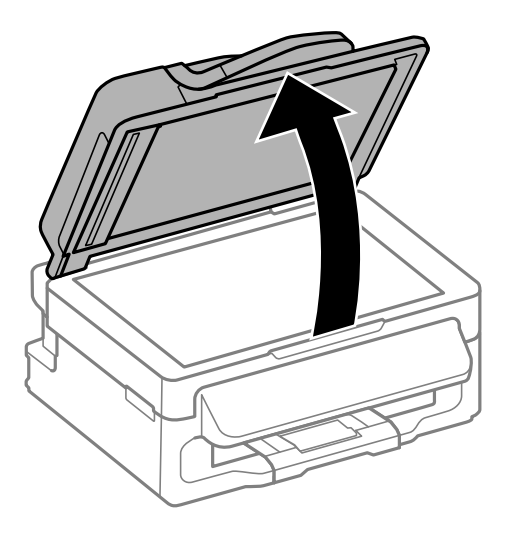

4. Rengør den del, som vises på illustrationen.

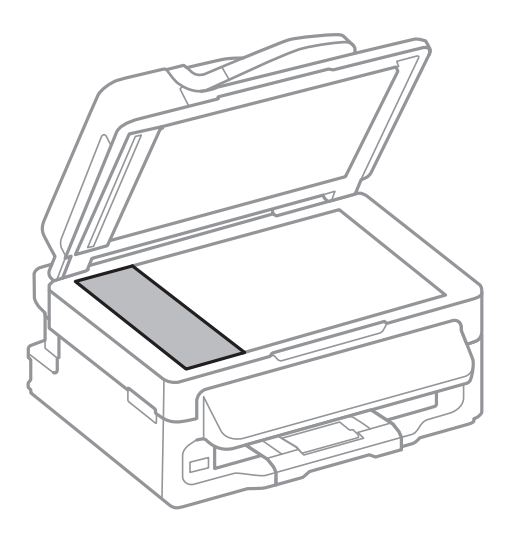

### **Forbedring af udskrivnings- og scanningskvaliteten**

#### *Bemærk:*

- ❏ *Hvis der kommer fedt eller andet materiale, der er svært at fjerne, på glaspladen, skal du bruge en lille smule rengøringsmiddel til glasflader og en blød klud til rengøringen. Tør al overskydende væske af.*
- ❏ *Tryk ikke for hårdt på glasoverfladen.*
- ❏ *Vær omhyggelig med ikke at ridse eller beskadige overfladen af glasset. En beskadiget glasoverflade kan forringe scanningskvaliteten.*

## **Rengøring af Scannerglaspladen**

Når der er udtværet blæk eller mærker på kopier eller scannede billeder, skal du rengøre scannerglaspladen.

### c*Vigtigt:*

*Brug aldrig alkohol eller fortynder til rengøring af printeren. Disse kemikalier kan beskadige printeren.*

1. Åbn dokumentlågen.

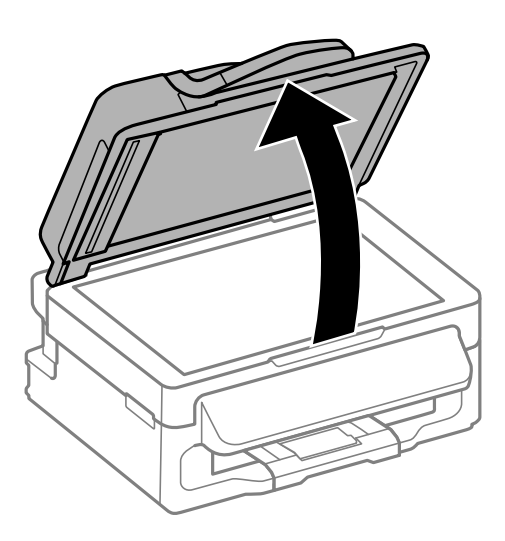

2. Brug en tør, blød og ren klud til rengøring af overfladen af scannerglaspladen.

### *Bemærk:*

- ❏ *Hvis der kommer fedt eller andet materiale, der er svært at fjerne, på glaspladen, skal du bruge en lille smule rengøringsmiddel til glasflader og en blød klud til rengøringen. Tør al overskydende væske af.*
- ❏ *Tryk ikke for hårdt på glasoverfladen.*
- ❏ *Vær omhyggelig med ikke at ridse eller beskadige overfladen af glasset. En beskadiget glasoverflade kan forringe scanningskvaliteten.*

## **Epson Connect-tjeneste**

Med Epson Connect kan du udskrive fra din smartphone, tablet eller bærbare computer – når som helst og stort set hvor som helst. Du kan også sende scannede billeder til skytjenesten.

Følgende funktioner kan fås til printeren.

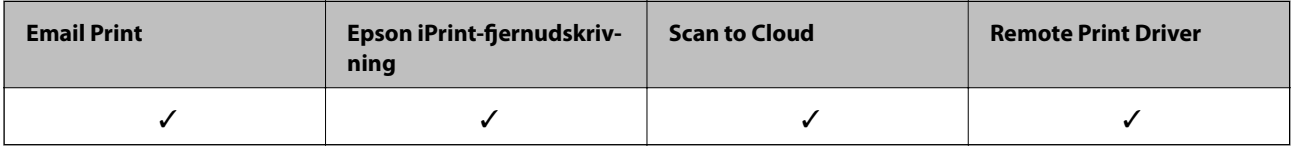

Der er yderligere oplysninger på webstedet med Epson Connect-portalen.

<https://www.epsonconnect.com/>

[http://www.epsonconnect.eu](http://www.epsonconnect.eu/) (kun Europa)

## **Web Config**

Web Config er et program, hvormed du kan styre printerstatussen eller indstillinger i en webbrowser på en computer eller smartenhed. Du kan bekræfte printerstatussen eller ændre netværkets og printerens indstillinger. Hvis du vil bruge Web Config, skal du forbinde printeren og enheden til det samme netværk.

### *Bemærk:*

*Følgende browsere er understøttet.*

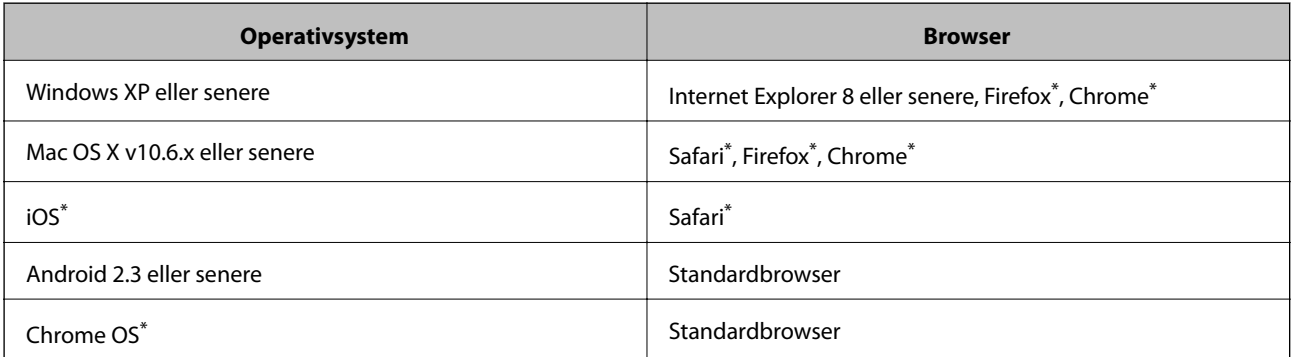

\*: Brug den nyeste version.

### **Sådan køres Web Config på en webbrowser**

1. Kontrollér printerens IP-adresse.

Vælg **Opsætning** > **Netværksindstillinger** > **Netværksstatus** > **Wired LAN/Wi-Fi Status** eller **Wi-Fi-status** fra startskærmen, og kontrollér så printerens IP-adresse.

<span id="page-94-0"></span>2. Start en webbrowser på en computer eller smartenhed, og indtast så printerens IP-adresse.

Format:

IPv4: http://printerens IP-adresse/

IPv6: http://[printerens IP-adresse]/

Eksempler:

IPv4: http://192.168.100.201/

IPv6: http://[2001:db8::1000:1]/

*Bemærk:*

*Ved hjælp af smartenheden kan du også køre Web Config fra vedligeholdelsesskærmen i Epson iPrint.*

### **Relaterede oplysninger**

& ["Brug af Epson iPrint" på side 53](#page-52-0)

### **Kører Web Config i Windows**

- 1. Få adgang til enhederne og printernes skærmbillede i Windows.
	- ❏ Windows 8.1/Windows 8/Windows Server 2012 R2/Windows Server 2012 Vælg **Skrivebord** > **Indstillinger** > **Kontrolpanel** > **Vis enheder og printere** i **Hardware og lyd** (eller **Hardware**).
	- ❏ Windows 7/Windows Server 2008 R2

Klik på startknappen, og vælg **Kontrolpanel** > **Vis enheder og printere** i **Hardware og lyd**.

- ❏ Windows Vista/Windows Server 2008 Klik på startknappen, og vælg **Kontrolpanel** > **Printere** i **Hardware og lyd**.
- 2. Højreklik på din printer, og vælg **Egenskaber**.
- 3. Vælg fanen **Web Service**, og klik på URL'en.

### **Kører Web Config i Mac OS X**

- 1. Vælg **Systemindstillinger** i menuen > **Printere & Scannere** (eller **Udskriv & Scan**, **Udskriv & Fax**), og vælg så printeren.
- 2. Klik på **Indstillinger & forsyninger**> **Vis printerens webside**.

## **Nødvendige programmer**

### **Windows-printerdriver**

Printerdriveren er et program, som bruges til at styre printeren i overensstemmelse med udskrivningskommandoer fra andre programmer. Du opnår den bedste udskrivningskvalitet ved at foretage indstillinger i printerdriveren. Du kan også kontrollere printerens status og holde den i bedst mulig driftsmæssig stand vha. programmet for printerdriveren.

#### *Bemærk:*

*Du kan ændre sproget for printerdriveren. Vælg det sprog, du vil bruge, under Sprog på fanen Vedligeholdelse.*

### **Adgang til printerdriveren fra programmer**

Hvis du vil angive indstillinger, der kun skal gælde for det program, du bruger, skal du åbne printerdriveren fra det pågældende program.

Vælg **Udskriv** eller **Indstil printer** i menuen **Filer**. Vælg din printer, og klik på **Indstillinger** eller **Egenskaber**.

### *Bemærk:*

*Brugen varierer afhængigt af programmet. Der er flere oplysninger i hjælpen til programmet.*

### **Adgang til printerdriveren fra betjeningspanelet**

Hvis du vil angive indstillinger, der skal gælde for alle programmer, skal du åbne printerdriveren fra betjeningspanelet.

❏ Windows 8.1/Windows 8/Windows Server 2012 R2/Windows Server 2012

Vælg **Skrivebord** > **Indstillinger** > **Kontrolpanel** > **Vis enheder og printere** i **Hardware og lyd**. Højreklik på din printer, eller hold fingeren nede på den, og vælg **Udskriftsindstillinger**.

❏ Windows 7/Windows Server 2008 R2

Klik på startknappen, og vælg **Kontrolpanel** > **Vis enheder og printere** i **Hardware og lyd**. Højreklik på din printer, og vælg **Udskriftsindstillinger**.

❏ Windows Vista/Windows Server 2008

Klik på startknappen, og vælg **Kontrolpanel** > **Printere** i **Hardware og lyd**. Højreklik på din printer, og vælg **Valg af udskriftsindstillinger**.

❏ Windows XP/Windows Server 2003 R2/Windows Server 2003

Klik på startknappen, og vælg **Kontrolpanel** > **Printere og anden hardware** > **Printere og faxenheder**. Højreklik på din printer, og vælg **Udskriftsindstillinger**.

### **Start af programmet**

Åbn vinduet for printerdriveren. Klik på fanen **Vedligeholdelse**.

### **Begrænsning af de tilgængelige indstillinger for Windows-printerdriveren**

Administratorer kan begrænse de følgende printerdriverindstillinger for hver bruger og forhindre utilsigtede ændringer af indstillingerne.

- ❏ Vandmærke
- ❏ Sidehoved/sidefod
- ❏ Farve
- ❏ 2-sidet udskrivning
- ❏ Flere sider

*Bemærk: Log på computeren som administrator.*

- 1. Åbn fanen **Valgfri indstillinger** under printeregenskaberne.
	- ❏ Windows 8.1/Windows 8/Windows Server 2012

Vælg **Skrivebord** > **Indstillinger** > **Kontrolpanel** > **Vis enheder og printere** i **Hardware og lyd**. Højreklik på din printer, eller hold fingeren nede på den, og vælg **Printeregenskaber**. Klik på fanen **Valgfri indstillinger**.

❏ Windows 7/Windows Server 2008 R2

Klik på startknappen, og vælg **Kontrolpanel** > **Vis enheder og printere** i **Hardware og lyd**. Højreklik på din printer, og vælg **Printeregenskaber**. Klik på fanen **Valgfri indstillinger**.

❏ Windows Vista/Windows Server 2008

Klik på startknappen, og vælg **Kontrolpanel** > **Printere** i **Hardware og lyd.** Højreklik på din printer, og vælg så **Egenskaber**. Klik på fanen **Valgfri indstillinger**.

❏ Windows XP/Windows Server 2003 R2/Windows Server 2003

Klik på startknappen, og vælg **Kontrolpanel** > **Printere og anden hardware** > **Printere og faxenheder**. Højreklik på din printer, og vælg så **Egenskaber**. Klik på fanen **Valgfri indstillinger**.

- 2. Klik på **Driverindstillinger**.
- 3. Vælg den funktion, du vil begrænse.

Der er forklaringer af indstillingspunkterne i den online hjælp.

4. Klik på **OK**.

### **Driftsmæssige indstillinger for Windows-printerdriveren**

Du kan foretage indstillinger, som f.eks. aktivering af **EPSON Status Monitor 3**.

- 1. Åbn vinduet for printerdriveren.
- 2. Klik på **Udvidede indstillinger** på fanen **Vedligeholdelse**.
- 3. Foretag de nødvendige indstillinger, og klik så på **OK**.

Der er forklaringer af indstillingspunkterne i den online hjælp.

### **Relaterede oplysninger**

& ["Windows-printerdriver" på side 95](#page-94-0)

### **Mac OS X-printerdriver**

Printerdriveren er et program, som bruges til at styre printeren i overensstemmelse med udskrivningskommandoer fra andre programmer. Du opnår den bedste udskrivningskvalitet ved at foretage indstillinger i printerdriveren. Du kan også kontrollere printerens status og holde den i bedst mulig driftsmæssig stand vha. programmet for printerdriveren.

### **Adgang til printerdriveren fra programmer**

Vælg **Udskriv** i **Arkivmenuen**. Hvis det er nødvendigt, skal du klikke på **Vis info** eller d for at udvide udskrivningsvinduet.

### *Bemærk:*

*Brugen varierer afhængigt af programmet. Der er flere oplysninger i hjælpen til programmet.*

### **Start af programmet**

Vælg **Systemindstillinger** fra menuen > **Printere & Scannere** (eller **Udskriv & Scan**, **Udskriv & Fax**), og vælg så printeren. Klik på **Indstillinger & Forsyninger** > **Hjælpeværktøj** > **Åbn printerværktøj**.

### **Driftsmæssige indstillinger for Mac OS X-printerdriveren**

Du kan foretage forskellige indstillinger som f.eks. at springe tomme sider over og aktivere/deaktivere højhastighedsudskrivning.

- 1. Vælg **Systemindstillinger** fra menuen > **Printere & Scannere** (eller **Udskriv & Scan**, **Udskriv & Fax**), og vælg så printeren. Klik på **Indstillinger & Forsyninger** > **Indstillinger** (eller **Driver**).
- 2. Foretag de nødvendige indstillinger, og klik så på **OK**.
	- ❏ Tykt papir og konvolutter: Forhindrer, at blækket tværer ud, når der udskrives på tykt papir. Udskrivningshastigheden kan dog være langsommere.
	- ❏ Spring over tom side: Tomme sider udskrives ikke.
	- ❏ Lydsvag tilst.: Der udskrives stille. Udskrivningshastigheden kan dog være langsommere.
	- ❏ Tillad midlertidig udskrivning i sort: Der udskrives kun med sort blæk midlertidigt.
	- ❏ Højhastighedsudskrivning: Der udskrives, når skrivehovedet bevæges i begge retninger. Udskrivningshastigheden er højere, men kvaliteten kan forringes.
	- ❏ Fjern hvide kanter: Unødvendige margener fjernes under udskrivning uden kant.
	- ❏ Advarselsmeddelelser: Det tillades, at der vises advarsler fra printerdriveren.
	- ❏ Opret tovejskommunikation: Skal normalt indstilles til **Til**. Vælg **Fra**, når det er umuligt at hente printeroplysningerne, fordi printeren deles med Windows-computere på et netværk, eller af andre årsager.
	- ❏ Nederste bakke: Føj de ekstra papirkassetter til papirkilden.

### *Bemærk:*

*Tilgængeligheden af disse indstillinger varierer afhængigt af modellen.*

### **Relaterede oplysninger**

& ["Midlertidig udskrivning med sort blæk" på side 84](#page-83-0)

### **EPSON Scan (scannerdriver)**

EPSON Scan er et program til at styre udskrivningen. Du kan justere størrelsen, opløsningen, lysstyrken, kontrasten og kvaliteten af det scannede billede.

### *Bemærk:*

*Du kan også starte EPSON Scan fra et TWAIN-kompatibelt scanningsprogram.*

### **Start af programmet på Windows**

### *Bemærk:*

*For Windows Server-operativsystemer skal du installere funktionen Computeroplevelse.*

❏ Windows 8.1/Windows 8/Windows Server 2012 R2/Windows Server 2012

Indtast programnavnet i søgeamuletten, og vælg så det viste ikon.

❏ Undtagen Windows 8.1/Windows 8/Windows Server 2012 R2/Windows Server 2012

Klik på startknappen, og vælg **Alle programmer** eller **Programmer** > **EPSON** > **EPSON Scan** > **EPSON Scan**.

### **Start af programmet på Mac OS X**

#### *Bemærk:*

*EPSON Scan understøtter ikke Mac OS X-funktionen til hurtigt skift af bruger. Deaktiver funktionen til hurtigt skift af bruger.*

Vælg **Gå** > **Programmer** > **Epson Software** > **EPSON Scan**.

### **Epson Event Manager**

Epson Event Manager er et program, hvormed du kan styre scanningen fra betjeningspanelet og gemme billedet på en computer. Du kan tilføje dine egne indstillinger som forudindstillinger, f.eks. dokumenttypen, placering for lagringsmappen og billedformatet. Der er flere oplysninger i hjælpen til programmet.

#### *Bemærk:*

*Windows Server-operativsystemer understøttes ikke.*

### **Sådan starter du i Windows**

#### ❏ Windows 8.1/Windows 8

Indtast programnavnet i søgeamuletten, og vælg så det viste ikon.

❏ Windows 7/Windows Vista/Windows XP

Klik på startknappen, og vælg **Alle programmer** eller **Programmer** > **Epson Software** > **Event Manager**.

### **Sådan starter du i Mac OS X**

Vælg **Gå** > **Programmer** > **Epson Software** > **Event Manager**.

### **PC-FAX-driver (faxdriver)**

PC-FAX-driveren er et program, som gør det muligt at sende et dokument, der er oprettet i et separat program, som en fax direkte fra computeren. PC-FAX-driveren installeres, når du installerer FAX Utility. Der er flere oplysninger i hjælpen til programmet.

#### *Bemærk:*

- ❏ *Windows Server-operativsystemer understøttes ikke.*
- ❏ *Fremgangsmåden varierer, afhængigt af det program du brugte til at oprette dokumentet. Der er flere oplysninger i hjælpen til programmet.*

### **Åbning af programmet fra Windows**

Vælg **Udskriv** eller **Indstil printer** i menuen **Filer** i programmet. Vælg din printer (FAX), og klik på **Indstillinger** eller **Egenskaber**.

### **Åbning af programmet fra Mac OS X**

Vælg **Udskriv** i **Arkivmenuen** i programmet. Vælg din printer (FAX) som indstilling for **Printer**, og vælg så **Faxindstillinger** eller **Modtagerindstillinger** i pop op-menuen.

### <span id="page-99-0"></span>**FAX Utility**

FAX Utility er et program, som gør det muligt at konfigurere forskellige indstillinger for afsendelse af faxer fra en computer. Du kan oprette eller redigere den liste over kontaktpersoner, som skal bruges, når der sendes en fax, indstille, at modtagne faxer skal gemmes i PDF-format på computeren, osv. Der er flere oplysninger i hjælpen til programmet.

### *Bemærk:*

- ❏ *Windows Server-operativsystemer understøttes ikke.*
- ❏ *Sørg for, at du har installeret printerdriveren, inden du installerer FAX Utility.*

### **Start af programmet på Windows**

❏ Windows 8.1/Windows 8

Indtast programnavnet i søgeamuletten, og vælg så det viste ikon.

❏ Windows 7/Windows Vista/Windows XP

Klik på startknappen, og vælg **Alle programmer** (eller **Programmer**) > **Epson Software** > **FAX Utility**.

### **Start af programmet på Mac OS X**

Vælg **Systemindstillinger** fra menuen > **Printere & Scannere** (eller **Udskriv & Scan**, **Udskriv & Fax**), og vælg så printeren (faxmaskinen). Klik på **Indstillinger & Forsyninger** > **Hjælpeværktøj** > **Åbn printerværktøj**.

### **Epson Easy Photo Print**

Epson Easy Photo Print er et program, hvormed du nemt kan udskrive fotos med forskellige layouts. Du kan se et eksempel af fotoet/billedet og justere billederne eller positionen. Du kan også udskrive fotos med en ramme. Der er flere oplysninger i hjælpen til programmet.

### *Bemærk:*

- ❏ *Windows Server-operativsystemer understøttes ikke.*
- ❏ *Printerdriveren skal være installeret for at bruge dette program.*

### **Sådan starter du i Windows**

❏ Windows 8.1/Windows 8

Indtast programnavnet i søgeamuletten, og vælg så det viste ikon.

❏ Windows 7/Windows Vista/Windows XP

Klik på startknappen, og vælg så **Alle programmer** eller **Programmer** > **Epson Software** > **Epson Easy Photo Print**E-Photo.

### **Sådan starter du i Mac OS X**

Vælg **Gå** > **Programmer** > **Epson Software** > **Epson Easy Photo Print**.

### **E-Web Print (kun Windows)**

E-Web Print er et program, hvormed du nemt kan udskrive websider med forskellige layouts. Der er flere oplysninger i hjælpen til programmet. Du kan gå ind i hjælpen i menuen **E-Web Print** på værktøjslinjen **E-Web Print**.

#### <span id="page-100-0"></span>*Bemærk:*

*Windows Server-operativsystemer understøttes ikke.*

#### **Start af programmet**

Når du installerer programmet E-Web Print, vises det i browseren. Klik på **Print** eller **Clip**.

### **Presto! PageManager**

Presto! PageManager er et program, hvormed du kan scanne, styre og dele dine fotos eller dokumenter.

#### *Bemærk:*

- ❏ *Presto! PageManager-cd'en med software bliver muligvis leveret sammen med printeren.*
- ❏ *Presto! PageManager-cd'en med software bliver muligvis ikke leveret i visse lande.*
- ❏ *Windows Server-operativsystemer understøttes ikke.*

### **Sådan starter du i Windows**

❏ Windows 8.1/Windows 8

Indtast programnavnet i søgeamuletten, og vælg så det viste ikon.

❏ Windows 7/Windows Vista/Windows XP

Klik på startknappen, og vælg så **All Programs** eller **Programs** > **Presto! PageManager** > **Presto! PageManager**.

#### **Sådan starter du i Mac OS X**

Vælg **Go** > **Applications** > **Presto! PageManager** > **Presto! PageManager**.

### **EPSON Software Updater**

EPSON Software Updater er et program, som kan bruges til at søge efter ny eller opdateret software på internettet og at installere den. Du kan også opdatere printerens firmware og vejledning.

#### *Bemærk:*

*Windows Server-operativsystemer understøttes ikke.*

### **Start af programmet på Windows**

❏ Windows 8.1/Windows 8

Indtast programnavnet i søgeamuletten, og vælg så det viste ikon.

❏ Windows 7/Windows Vista/Windows XP

Klik på startknappen, og vælg **Alle programmer** (eller **Programmer**) > **Epson Software** > **EPSON Software Updater**.

### **Start af programmet på Mac OS X**

Vælg **Gå** > **Programmer** > **Epson Software** > **EPSON Software Updater**.

### **EpsonNet Config**

EpsonNet Config er et program, som gør det muligt at indstille adresser og protokoller for netværksgrænsefladen. Du finder flere oplysninger i betjeningsvejledningen til EpsonNet Config eller programmets hjælp.

### <span id="page-101-0"></span>**Start af programmet på Windows**

- ❏ Windows 8.1/Windows 8/Windows Server 2012 R2/Windows Server 2012 Indtast programnavnet i søgeamuletten, og vælg så det viste ikon.
- ❏ Undtagen Windows 8.1/Windows 8/Windows Server 2012 R2/Windows Server 2012 Klik på startknappen, og vælg **Alle programmer** (eller **Programmer**) > **EpsonNet** > **EpsonNet Config V4** > **EpsonNet Config**.

### **Start af programmet på Mac OS X**

Vælg **Gå** > **Programmer** > **Epson Software** > **EpsonNet** > **EpsonNet Config V4** > **EpsonNet Config**.

## **Afinstallation af programmer**

#### *Bemærk:*

*Log på computeren som administrator. Hvis du bliver bedt om det, skal du indtaste administratoradgangskoden.*

### **Afinstallation af programmer – Windows**

- 1. Tryk på knappen  $\bigcup$  for at slukke for printeren.
- 2. Luk alle programmer, der kører.
- 3. Åbn **Kontrolpanel**:
	- ❏ Windows 8.1/Windows 8/Windows Server 2012 R2/Windows Server 2012
		- Vælg **Skrivebord** > **Indstillinger** > **Kontrolpanel**.
	- ❏ Undtagen Windows 8.1/Windows 8/Windows Server 2012 R2/Windows Server 2012 Klik på startknappen, og vælg **Kontrolpanel**.

### 4. Åbn **Fjern et program** (eller **Tilføj eller fjern programmer**):

❏ Windows 8.1/Windows 8/Windows 7/Windows Vista/Windows Server 2012 R2/Windows Server 2012/ Windows Server 2008 R2/Windows Server 2008

### Vælg **Fjern et program** under **Programmer**.

❏ Windows XP/Windows Server 2003 R2/Windows Server 2003

### Klik på **Tilføj eller fjern programmer**.

- 5. Vælg det program, du vil afinstallere.
- 6. Afinstaller programmerne:
	- ❏ Windows 8.1/Windows 8/Windows 7/Windows Vista/Windows Server 2012 R2/Windows Server 2012/ Windows Server 2008 R2/Windows Server 2008

Klik på **Fjern/rediger** eller **Fjern**.

❏ Windows XP/Windows Server 2003 R2/Windows Server 2003

Klik på **Rediger/fjern** eller **Fjern**.

### *Bemærk:*

*Hvis vinduet Kontrol af brugerkonti vises, skal du klikke på Fortsæt.*

<span id="page-102-0"></span>7. Følg vejledningen på skærmen.

### **Afinstallation af programmer – Mac OS X**

1. Download Uninstaller vha. EPSON Software Updater.

Når du har downloadet Uninstaller, behøver du ikke downloade det igen, hver gang du afinstallerer programmet.

- 2. Tryk på knappen  $\bigcup$  for at slukke for printeren.
- 3. Hvis du vil afinstallere printerdriveren eller PC-FAX-driveren, skal du vælge **Systemindstillinger** fra menuen > **Printere & Scannere** (eller **Udskriv & Scan**, **Udskriv & Fax**), og så fjerne printeren fra listen over aktiverede printere.
- 4. Luk alle programmer, der kører.
- 5. Vælg **Gå** > **Programmer** > **Epson Software** > **Uninstaller**.
- 6. Vælg det program, du vil afinstallere, og klik så på **Afinstaller**.

### c*Vigtigt:*

*Med Uninstaller fjernes alle drivere til Epson-blækstråleprintere fra computeren. Hvis du bruger flere Epsonblækstråleprintere, og du kun vil slette nogle af driverne, skal du først slette dem alle sammen og så installere den nødvendige printerdriver igen.*

### *Bemærk:*

*Hvis du ikke kan finde det program, du vil afinstallere, på listen over programmer, kan du ikke afinstallere det vha. Uninstaller. I så fald skal du vælge Gå > Programmer > Epson Software, vælge det program, du vil afinstallere, og så trække det til skraldespandsikonet.*

### **Relaterede oplysninger**

& ["EPSON Software Updater" på side 101](#page-100-0)

## **Installation af programmer**

Hvis din computer er forbundet til et netværk, skal du installere de nyeste programmer, der fås på webstedet. Hvis du ikke kan hente programmerne fra webstedet, skal du installere dem fra den disk med software, der fulgte med printeren.

### *Bemærk:*

❏ *Log på computeren som administrator. Hvis du bliver bedt om det, skal du indtaste administratoradgangskoden.*

❏ *Når du geninstallere et program, skal du først afinstallere det.*

- 1. Luk alle programmer, der kører.
- 2. Når du installerer printerdriveren eller EPSON Scan, skal du afbryde forbindelsen mellem printeren og computeren midlertidigt.

#### *Bemærk: Forbind ikke printeren og computeren, før du bliver bedt om at gøre det.*

<span id="page-103-0"></span>3. Installer programmerne ved at følge vejledningen på webstedet nedenfor.

[http://epson.sn](http://epson.sn/?q=2)

### **Relaterede oplysninger**

& ["Afinstallation af programmer" på side 102](#page-101-0)

## **Opdatering af programmer og firmware**

Du kan muligvis løse visse problemer og forbedre eller tilføje funktioner ved at opdatere programmerne og firmwaren. Sørg for, at du bruger den seneste version af programmerne og firmwaren.

- 1. Sørg for, at der er forbindelse mellem printeren og computeren, og at computeren har forbindelse til internettet.
- 2. Start EPSON Software Updater, og opdater programmerne eller firmwaren.

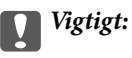

*Sluk ikke for computeren eller printeren under opdateringen.*

#### *Bemærk:*

*Hvis du ikke kan finde det program, du vil opdatere, på listen over programmer, kan du ikke opdatere det vha. EPSON Software Updater. Søg efter de seneste versioner af programmerne på det lokale Epson-websted.*

*<http://www.epson.com>*

### **Relaterede oplysninger**

& ["EPSON Software Updater" på side 101](#page-100-0)

# **Løsning af problemer**

## **Kontrol af printerens status**

Du kan kontrollere fejlmeddelelser og de omtrentlige blækniveauer på LCD-skærmen eller computeren.

## **Kontrol af meddelelser på LCD-skærmen**

Hvis der vises en fejlmeddelelse på LCD-skærmen, skal du følge instruktionerne på skærmen eller løsningerne nedenfor for at løse problemet.

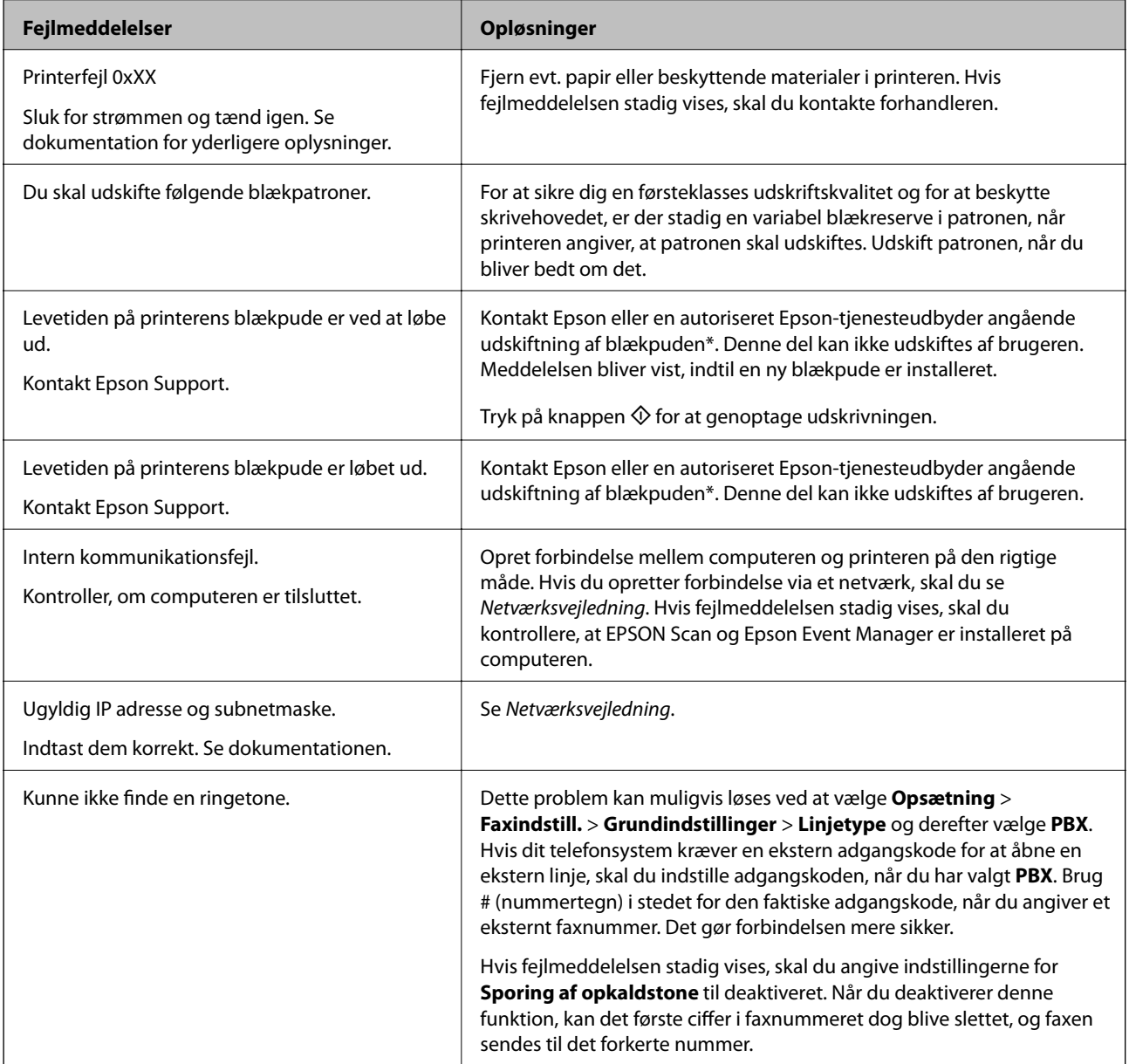

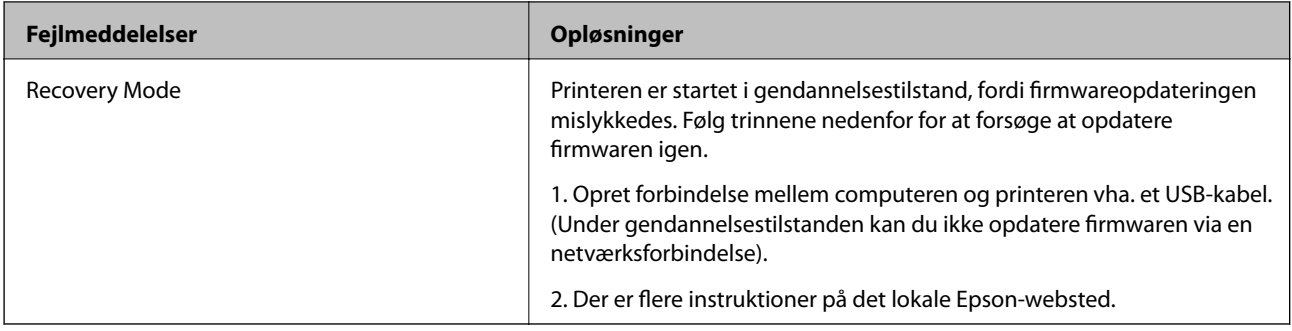

\* Under visse udskriftscyklusser kan der ophobes en meget lille mængde overskydende blæk i blækpuden. Hvis du vil forhindre, at der løber blæk ud af blækpuden, er produktet designet således, at udskrivningen stoppes, når blækpudens grænse er nået. Om og hvor ofte dette vil være nødvendigt, vil variere afhængigt af antallet af sider, du udskriver, typen af materiale, der udskrives, og antallet af rengøringscyklusser, som udføres på printeren. Behovet for udskiftning af puden betyder ikke, at printeren er holdt op med at virke, som beskrevet i specifikationerne. Der vises en advarsel på printeren, hvis blækpuden skal udskiftes, og dette kan kun gøres af en autoriseret Epson-tjenesteudbyder. Epson-garantien dækker derfor ikke omkostningen for denne udskiftning.

### **Relaterede oplysninger**

- & ["Kontakt til Epsons supportafdeling" på side 135](#page-134-0)
- $\blacktriangleright$  ["Installation af programmer" på side 103](#page-102-0)
- & ["Opdatering af programmer og firmware" på side 104](#page-103-0)

### **Kontrol af printerens status – Windows**

- 1. Åbn vinduet for printerdriveren.
- 2. Klik på **EPSON Status Monitor 3** på fanen **Vedligeholdelse**, og klik så på **Detaljer**.

#### *Bemærk:*

*Hvis EPSON Status Monitor 3 er deaktiveret, skal du klikke på Udvidede indstillinger på fanen Vedligeholdelse og så vælge Aktiver EPSON Status Monitor 3.*

### **Relaterede oplysninger**

& ["Windows-printerdriver" på side 95](#page-94-0)

### **Kontrol af printerens status – Mac OS X**

- 1. Vælg **Systemindstillinger** i menuen > **Printere & Scannere** (eller **Udskriv & Scan**, **Udskriv & Fax**), og vælg så printeren.
- 2. Klik på **Indstillinger & Forsyninger** > **Hjælpeværktøj** > **Åbn printerværktøj**.
- 3. Klik på **EPSON Status Monitor**.

## **Fjernelse af fastklemt papir**

Kontrollér den fejl, der vises på betjeningspanelet, og følg anvisningerne for at fjerne det fastklemte papir, inklusive eventuelle iturevne papirstykker. Dernæst ryddes fejlen.

c*Vigtigt:*

*Fjern forsigtigt det fastklemte papir. Hvis papiret fjernes for kraftigt, kan det beskadige printeren.*

## **Sådan fjernes fastklemt papir fra Bageste papirindføring**

Fjern det fastklemte papir.

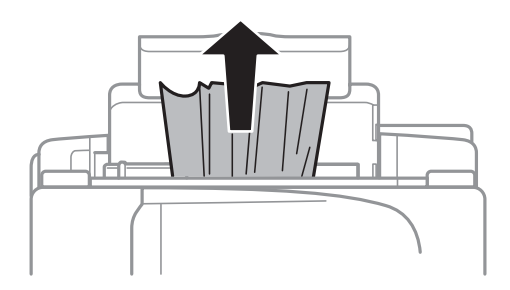

### **Fjernelse af det fastklemte papir fra printerens indre**

### !*Forsigtig:*

- ❏ *Pas på, at du ikke får din hånd eller dine fingre i klemme, når du åbner eller lukker scanneren. Ellers kan du komme til skade.*
- ❏ *Rør ikke ved knapperne på betjeningspanelet, mens du har hånden inde i printeren. Hvis printeren begynder at arbejde, kan det forårsage personskade. Pas på ikke at røre ved fremspringende dele for at undgå skade.*
- 1. Åbn scanneren med dokumentlågen lukket.

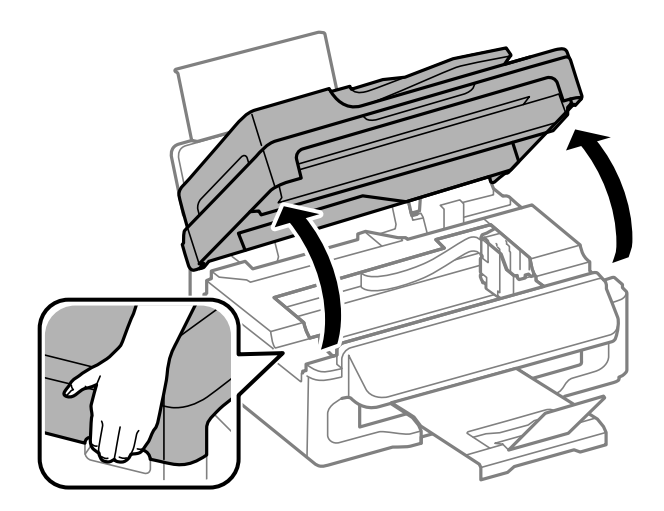

2. Fjern det fastklemte papir.

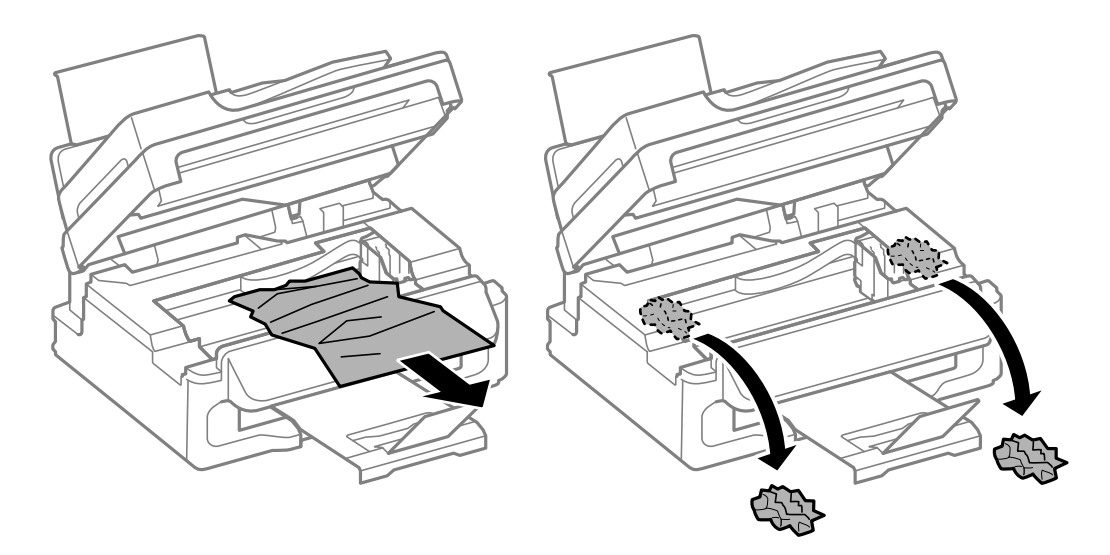

### c*Vigtigt:*

*Rør ikke ved det hvide, flade kabel eller den gennemsigtige del inde i printeren. Dette kan forårsage en funktionsfejl.*

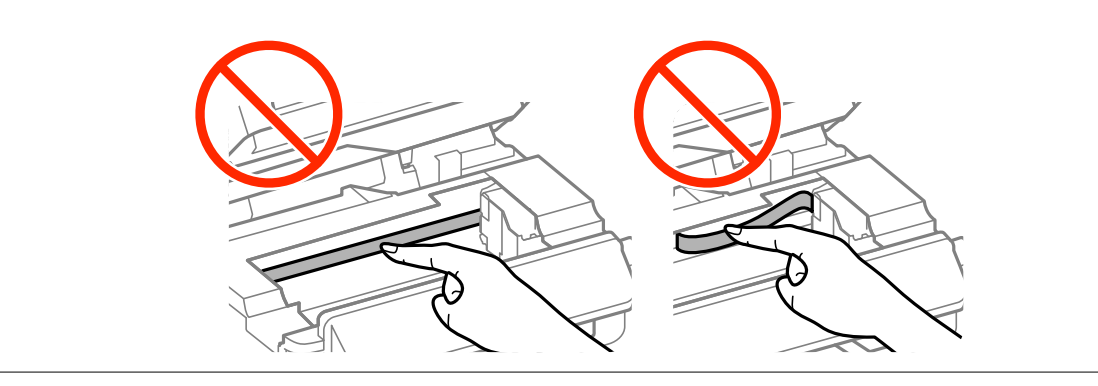

3. Luk scanneren.

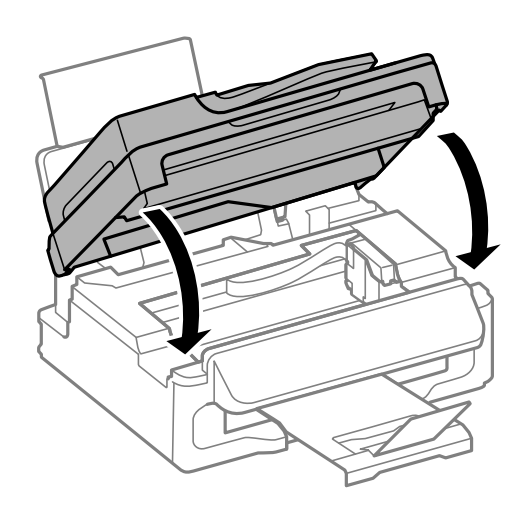
### **Sådan fjernes fastklemt papir fra den automatiske dokumentføder**

1. Åbn dækslet på den automatiske dokumentføder.

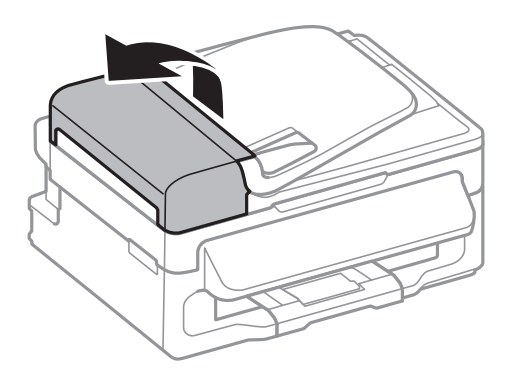

2. Fjern papirstoppet

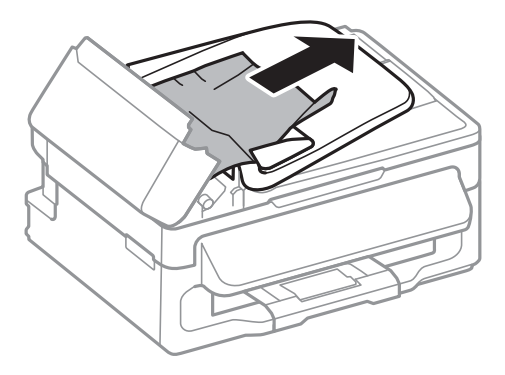

3. Åbn den automatiske dokumentføder.

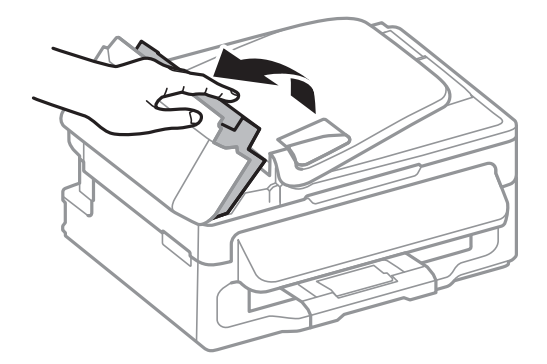

4. Fjern papirstoppet

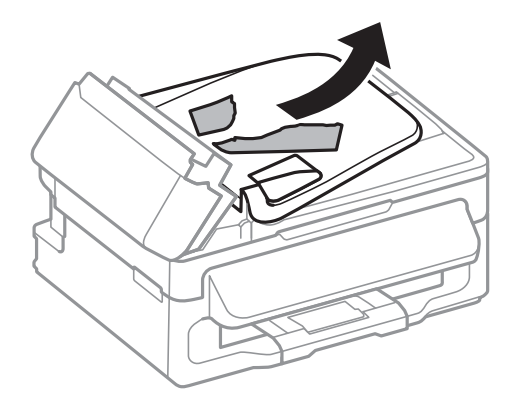

5. Løft indbakken for den automatiske dokumentføder, og fjern så det fastklemte papir.

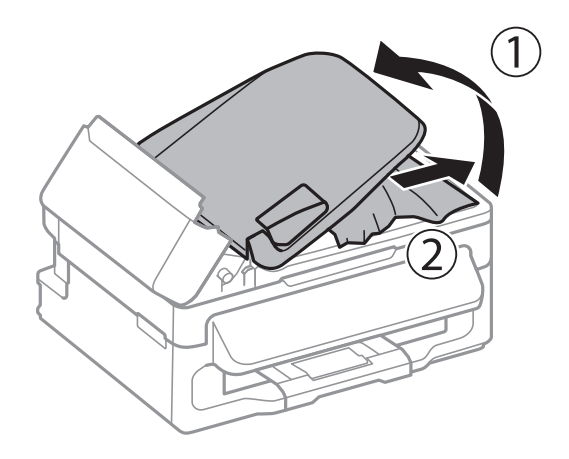

6. Luk dækslet på den automatiske dokumentføder.

# **Papiret indføres ikke korrekt**

Kontrollér følgende, hvis papiret sidder fast, indføres skævt, der indføres flere ark papir samtidig, der ikke indføres papir, eller papiret skubbes du.

- ❏ Anbring printeren på en flad overflade, og betjen den under de anbefalede miljøforhold.
- ❏ Brug papir, der understøttes af printeren.
- ❏ Følg forholdsreglerne for papirhåndtering.
- ❏ Ilæg papir i den korrekte retning, og skub kantstyret mod papirets kanter.
- ❏ Læg ikke mere papir i end det maksimale antal ark, som er angivet for papiret. Læg ikke almindeligt papir i over linjen lige under symbolet  $\blacktriangledown$  inde i kantstyret.
- ❏ Når der opstår en fejl under papirudførsel, selvom der er papir i printeren, skal du ilægge papiret igen mod den højre side af bageste papirindføring.
- ❏ Ilæg ét papirark ad gangen ved ilægning af flere papirark.
- ❏ Når flere ark papir indføres samtidigt under manuel 2-sidet udskrivning, skal du fjerne evt. papir, som er lagt i papirkilden, inden du lægger papir i igen.
- ❏ Ilæg papir, og skub de ud uden at udskrive til den rene papirbane.

❏ Sørg for, at indstillingerne for papirstørrelse og papirtype for papirkilden er korrekte.

#### **Relaterede oplysninger**

- $\rightarrow$  ["Miljømæssige specifikationer" på side 130](#page-129-0)
- & ["Tilgængeligt papir og kapaciteter" på side 26](#page-25-0)
- & ["Forholdsregler til papirhåndtering" på side 25](#page-24-0)
- & ["Ilægning af papir i Bageste papirindføring" på side 27](#page-26-0)
- & ["Rengøring af papirbanen" på side 91](#page-90-0)

### **Originalen indføres ikke i den automatiske dokumentføder**

- ❏ Brug originaler, som understøttes af den automatiske dokumentføder.
- ❏ Ilæg originaler i den korrekte retning, og skub kantstyrene på den automatiske dokumentføder mod originalernes kanter.
- ❏ Rengør den automatiske dokumentføder indvendigt.
- **□ Læg ikke originaler i over linjen lige under symbolet ▼ inde i kantstyret på den automatiske dokumentføder.**
- ❏ Kontrollér, at ikonet for den automatiske dokumentføder vises på betjeningspanelet. Hvis det ikke vises, skal du anbringe originalerne igen.

#### **Relaterede oplysninger**

- & ["Tilgængelige originaler til den automatiske dokumentføder" på side 31](#page-30-0)
- & ["Anbringelse af originaler på den automatiske dokumentføder" på side 31](#page-30-0)
- & ["Rengøring af den automatiske dokumentføder" på side 91](#page-90-0)

# **Problem med strømmen og betjeningspanelet**

### **Der tændes ikke for strømmen**

- **□** Hold  $\bigcup$ -knappen nede lidt længere.
- ❏ Sørg for, at strømkablet er sat korrekt i.

### **Der slukkes ikke for strømmen**

Hold P-knappen nede lidt længere. Hvis du stadig ikke kan slukke for printeren, skal du tage strømkablet ud. Tænd for printeren igen, og sluk for den ved at trykke på  $\bigcup$ -knappen for at undgå, at skrivehovedet tørrer ud.

### **LCD-skærmen bliver mørk**

Printeren er i dvaletilstand. Tryk på en hvilken som helst knap på betjeningspanelet for at aktivere LCD-skærmens tidligere tilstand.

## <span id="page-111-0"></span>**Printeren udskriver ikke**

Kontrollér følgende, hvis printeren ikke fungerer eller ikke udskriver noget.

- ❏ Slut interfacekablet sikkert til printeren og computeren.
- ❏ Hvis du bruger en USB-hub, skal du prøve at slutte printeren direkte til computeren.
- ❏ Hvis du bruger printeren over et netværk, skal du sørge for, at printeren har forbindelse til netværket. Du kan kontrollere statussen ved at kigge på indikatorerne på betjeningspanelet eller ved at udskrive arket med netværksstatussen. Se *Netværksvejledning*, hvis printeren ikke er forbundet til netværket.
- ❏ Hvis du udskriver et stort billede, har computeren muligvis ikke nok hukommelse. Udskriv billedet i en lavere opløsning eller mindre størrelse.
- ❏ I Windows skal du klikke på **Udskriftskø** på printerdriverens fane **Vedligeholdelse**, hvorefter du skal kontrollere følgende.
	- ❏ Kontrollér om der er udskriftsjob, som er stoppet midlertidigt.

Hvis det er nødvendigt, skal du annullere udskrivningen.

❏ Sørg for, at printeren ikke er offline eller i venteposition.

Hvis printeren er offline eller i venteposition, skal du fravælge indstillingen for offline eller venteposition i menuen **Printer**.

❏ Sørg for, at printeren er valgt som standardprinter i menuen **Printer** (der bør være et flueben ud for menupunktet).

Hvis printeren ikke er valgt som standardprinter, skal du indstille den som standardprinter.

❏ På Mac OS X skal du sørge for, at printerstatussen ikke er **Pause**.

Vælg **Systemindstillinger** i menuen > **Printere & Scannere** (eller **Udskriv & Scan**, **Udskriv & Fax**), og klik så på printeren. Hvis printeren er sat på pause, skal du klikke på **Genoptag** (eller **Genoptag printer**).

- ❏ Udfør en dysekontrol, og rens skrivehovedet, hvis nogen af dyserne på skrivehovedet er tilstoppede.
- ❏ Du bliver muligvis ikke i stand til at bruge printeren via AirPrint, hvis de nødvendige protokoller eller indstillinger er deaktiveret. Aktivér AirPrint ved hjælp af Web Config.

#### **Relaterede oplysninger**

- & ["Annullering af udskrivningen" på side 55](#page-54-0)
- $\blacktriangleright$  ["Kontrol og rengøring af skrivehovedet" på side 88](#page-87-0)

# **Problemer med udskrifterne**

### **Udskriftskvaliteten er dårlig**

Kontrollér følgende, hvis udskriftskvaliteten er dårlig på grund af utydelige udskrifter, striber, manglende eller blege farver, fejljustering og mosaiklignende mønstre i udskrifterne.

- ❏ Brug papir, der understøttes af printeren.
- ❏ Udskriv ikke på papir, der er fugtet, beskadiget eller for gammelt.
- ❏ Hvis papiret er krøllet eller konvolutten er luftet, skal du glatte det ud.
- ❏ Ved udskrivning af billeder eller fotos skal der udskrives ved hjælp af højopløsningsdata. Billeder på websteder er ofte i lav opløsning, selvom de ser godt nok ud på skærmen. Du kan derfor godt reducere billedkvaliteten.
- ❏ Vælg den passende indstilling for papirtype på betjeningspanelet eller i printerdriveren i forhold til den papirtype, der er i printeren.
- ❏ Udskriv ved hjælp af en højkvalitetsindstilling på betjeningspanelet eller i printerdriveren.
- ❏ Hvis du har valgt **Standard-levende** som indstillingen for kvaliteten i Windows-printerdriveren, skal du ændre den til **Standard**. Hvis du har valgt **Normal-levende** som indstillingen for kvaliteten i Mac OS Xprinterdriveren, skal du ændre den til **Normal**.
- ❏ Når billeder eller fotos bliver udskrevet med uforventede farver, skal du justere farven og så udskrive igen. Funktionen for automatisk farvekorrektion bruger standardkorrektionstilstanden **PhotoEnhance**. Prøv med en anden korrektionstilstand i **PhotoEnhance** ved at vælge en anden indstilling end **Automatisk**, som indstillingen for **Motivkorrektion**. Hvis problemet fortsætter, kan du bruge en anden funktion til farvekorrektion end **PhotoEnhance**.
	- ❏ Windows

Vælg **Tilpasset** som indstilling for **Farvekorrektion** på fanen **Flere indstillinger** i printerdriveren. Klik på **Avanceret**, og vælg så en hvilken som helst anden indstilling end **PhotoEnhance** som indstillingen for **Farvestyring**.

❏ Mac OS X

Vælg **Farvetilpasning** i printerdialogboksens popup-menu, og vælg så **EPSON Farveindstillinger**. Vælg **Farveindstillinger** i popup-menuen, og vælg så en hvilken som helst anden indstilling end **PhotoEnhance**.

- ❏ Deaktiver tovejsindstillingen (højhastighedsindstillingen). Når denne indstilling er aktiveret, udskrives der, når skrivehovedet bevæges i begge retninger, og lodrette linjer kan være fejljusterede. Hvis du deaktiverer denne indstilling, kan udskrivningen blive langsommere.
	- ❏ Windows

Fjern markeringen af **Høj hastighed** på fanen **Flere indstillinger** i printerdriveren.

❏ Mac OS X

Vælg **Systemindstillinger** fra menuen > **Printere & Scannere** (eller **Udskriv & Scan**, **Udskriv & Fax**), og vælg så printeren. Klik på **Indstillinger & Forsyninger** > **Indstillinger** (eller **Driver**). Vælg **Fra** som **Højhastighedsudskrivning**-indstilling.

- ❏ Udfør en dysekontrol, og rens skrivehovedet, hvis nogen af dyserne på skrivehovedet er tilstoppede.
- ❏ Juster skrivehovedet.
- ❏ Hvis der opstår fejljustering med mellemrum på 2.5 cm, skal du justere skrivehovedet.
- ❏ Papiret må ikke sættes i opstables straks efter udskrivningen.
- ❏ Udskrifterne skal tørre fuldstændigt, inden de arkiveres eller vises. Når du tørrer udskrifterne, skal du undgå direkte sollys, du må ikke bruge en hårtørrer, og du må ikke røre ved den udskrevne side.
- ❏ Brug så vidt muligt altid originale Epson-blækpatroner. Produktet er designet således, at farverne kan justeres i forhold til brug af originale Epson-blækpatroner. Hvis du bruger ikke-originale blækpatroner, kan udskriftskvaliteten forringes.
- ❏ Epson anbefaler, at blækpatronen bruges før den dato, der er trykt på pakken.
- ❏ Brug blækpatronen op inden for seks måneder efter åbning af pakken for at opnå de bedste resultater.
- ❏ Epson anbefaler brug af ægte Epson-papir ved udskrivning af billeder eller fotos i stedet for almindeligt papir. Udskriv på udskriftssiden på det ægte Epson-papir.

#### **Relaterede oplysninger**

- & ["Forholdsregler til papirhåndtering" på side 25](#page-24-0)
- & ["Liste over papirtyper" på side 27](#page-26-0)
- & ["Kontrol og rengøring af skrivehovedet" på side 88](#page-87-0)
- & ["Justering af skrivehovedet" på side 89](#page-88-0)
- & ["Tilgængeligt papir og kapaciteter" på side 26](#page-25-0)

### **Kopieringskvaliteten er dårlig**

Kontrollér følgende, hvis der forekommer ujævne farver, udtværinger, pletter eller lige linjer på det kopierede billede.

- ❏ Ilæg papir, og skub de ud uden at udskrive til den rene papirbane.
- ❏ Rengør scannerglaspladen og dokumentlågen.
- ❏ Rens rulleren i den automatiske dokumentføder.
- ❏ Tryk ikke for hårdt på originalen eller dokumentets omslag, når du anbringer originalerne på scannerglaspladen. Der kan forekomme ujævne farver, udtværinger eller pletter, når originalen eller dokumentets omslag trykkes for hårdt.
- ❏ Hvis der er et stigemønster (moiré), skal du ændre indstillingen for formindskelse og forstørrelse eller placere originalen i en lidt anderledes vinkel.

#### **Relaterede oplysninger**

- & ["Rengøring af papirbanen" på side 91](#page-90-0)
- & ["Rengøring af Scannerglaspladen" på side 93](#page-92-0)
- & ["Rengøring af den automatiske dokumentføder" på side 91](#page-90-0)
- & ["Udskriftskvaliteten er dårlig" på side 112](#page-111-0)

### **Der er et billede af originalens bagside på kopien**

- ❏ Hvis du bruger en tynd original, skal du placere originalen på scannerglaspladen, og så placere et stykke sort papir oven på den.
- ❏ Reducer indstillingen for tætheden for kopiering på betjeningspanelet.

### **Positionen eller størrelsen af eller margenen for udskriften er forkert**

- ❏ Ilæg papir i den korrekte retning, og skub kantstyret mod papirets kanter.
- ❏ Når du placerer originalerne på scannerglaspladen, skal hjørnet af originalen være på linje med det hjørne, som er angivet vha. et symbol på rammen af scannerens glasplade. Hvis kopiens kanter er beskåret, skal du flytte originalen en smule væk fra hjørnet.
- ❏ Rengør scannerglaspladen og dokumentlågen. Hvis der er støv eller snavs på glasset, kan kopieringsområdet udvides, så støvet eller snavset inkluderes, og det resulterer i en forkert udskrivningsposition eller små billeder.
- ❏ Vælg den rigtige størrelsesindstilling for originalen på betjeningspanelet.
- ❏ Vælg den rigtige indstilling for papirstørrelsen på betjeningspanelet eller i printerdriveren.
- ❏ Juster margenindstilling i programmet, så den er inden for udskriftsområdet.
- ❏ Under udskrivning uden rammer bliver billedet forstørret en lille smule og det udtrængende område beskåret. Juster forstørrelsesmængden.
	- ❏ Windows

Klik på **Indstillinger** ud for **Uden kant** på fanen **Hovedmenu** i printerdriveren, og skyd så skyderen **Forstørrelsesmængde**.

❏ Mac OS X

Juster **Udvidelse**-indstillingen fra printerdialogboksens **Udskriftsindstillinger**-menu.

#### **Relaterede oplysninger**

- & ["Ilægning af papir i Bageste papirindføring" på side 27](#page-26-0)
- & ["Placering af originaler" på side 31](#page-30-0)
- & ["Rengøring af Scannerglaspladen" på side 93](#page-92-0)
- & ["Udskriftsområde" på side 126](#page-125-0)

### **Papir er sløret eller udtværet**

Kontrollér følgende, hvis papiret er sløret eller udtværet ved udskrivning.

- ❏ Rengør papirbanen.
- ❏ Rengør scannerglaspladen og dokumentlågen.
- ❏ Læg papir i den korrekte retning.
- ❏ Når du udfører en manuel 2-sidet udskrivning, skal su sikre dig, at blækket er helt tørt, inden du lægger papiret i printeren igen.
- ❏ Når papiret bliver sløret under kopiering, skal du sænke indstillingen for kopitæthed i betjeningspanelet.

#### **Relaterede oplysninger**

- $\rightarrow$  ["Rengøring af papirbanen" på side 91](#page-90-0)
- & ["Rengøring af Scannerglaspladen" på side 93](#page-92-0)
- $\blacktriangleright$  ["Ilægning af papir i Bageste papirindføring" på side 27](#page-26-0)
- & ["Udskriftskvaliteten er dårlig" på side 112](#page-111-0)

### **De udskrevne tegn er forkerte eller forvanskede**

- ❏ Slut interfacekablet sikkert til printeren og computeren.
- ❏ Annuller evt. udskriftsjob, der er stoppet midlertidigt.
- ❏ Du må ikke manuelt sætte computeren i tilstanden **Dvale** eller **Slumring**, mens der udskrives. Der kan udskrives sider med forvansket tekst, næste gang du starter computeren.

#### **Relaterede oplysninger**

& ["Annullering af udskrivningen" på side 55](#page-54-0)

### **Det udskrevne billede er vendt om**

Fjern evt. indstillinger for spejlbilleder i printerdriveren eller programmet.

- ❏ Windows
	- Fjern markeringen af **Spejlbillede** på fanen **Flere indstillinger** i printerdriveren.
- ❏ Mac OS X

Fjern **Spejlbillede** fra printerdialogboksens menu **Udskriftsindstillinger**.

### **Udskrivningsproblemet kunne ikke løses**

Hvis du har prøvet alle løsningerne og ikke har fundet en løsning på problemet, skal du prøve at afinstallere og så geninstallere printerdriveren.

#### **Relaterede oplysninger**

- & ["Afinstallation af programmer" på side 102](#page-101-0)
- & ["Installation af programmer" på side 103](#page-102-0)

# **Udskrivningen går for langsomt**

- ❏ Når der udskrives uafbrudt i mere end ca. 10 minutter, reduceres udskrivningshastigheden for at undgå, at udskrivningsmekanismen overophedes og beskadiges. Du kan imidlertid godt fortsætte udskrivningen. Hvis du vil udskrive ved normal hastighed igen, skal du annullere udskrivningen og lade printeren være inaktiv i mindst 30 minutter med strømmen tændt. Printerens tilstand genoprettes ikke, når der er slukket for strømmen.
- ❏ Luk alle overflødige programmer.
- ❏ Reducer kvalitetsindstillingen på betjeningspanelet eller i printerdriveren. Udskrivning i høj kvalitet reducerer udskrivningshastigheden.
- ❏ Aktivér tovejsindstillingen (højhastighedsindstillingen). Når denne indstilling er aktiveret, udskrives der, når skrivehovedet bevæges i begge retninger, og udskrivningshastigheden øges.
	- ❏ Windows

Vælg **Høj hastighed** på fanen **Flere indstillinger** i printerdriveren.

❏ Mac OS X

Vælg **Systemindstillinger** i menuen > **Printere & Scannere** (eller **Udskriv & Scan**, **Udskriv & Fax**), og vælg så printeren. Klik på **Indstillinger & Forsyninger** > **Indstillinger** (eller **Driver**). Vælg **Til** for indstillingen **Højhastighedsudskrivning**.

❏ Deaktiver funktionen til stille drift. Denne funktion reducerer udskrivningshastigheden.

❏ Windows

Vælg **Fra** som indstilling for **Lydsvag tilst.** på fanen **Hovedmenu** i printerdriveren.

❏ Mac OS X

Vælg **Systemindstillinger** i menuen > **Printere & Scannere** (eller **Udskriv & Scan**, **Udskriv & Fax**), og vælg så printeren. Klik på **Indstillinger & Forsyninger** > **Indstillinger** (eller **Driver**). Vælg **Fra** for indstillingen **Lydsvag tilst.**.

# **Der kan ikke startes en scanning**

- ❏ Hvis du scanner med den automatiske dokumentføder, skal du kontrollere, at dokumentlågen og lågen til den automatiske dokumentføder er lukkede.
- ❏ Slut interfacekablet sikkert til printeren og computeren.
- ❏ Hvis du bruger en USB-hub, skal du slutte printeren direkte til computeren.
- ❏ Når du bruger printeren på et netværk, skal du sørge for, at printeren er forbundet korrekt til netværket. Du kan kontrollere forbindelsesstatussen fra netværksikonet på printervinduet og ved at udskrive et ark med netværksstatussen. Se *Netværksvejledning*, hvis printeren ikke er forbundet til netværket.
- ❏ Sørg for at vælge den rigtige printer (scanner), hvis der vises en liste over scannere, når du starter EPSON Scan.
- ❏ Hvis du bruger TWAIN-kompatible programmer, skal du vælge den printer (scanner), du bruger.
- ❏ I Windows skal du sørge for, at printeren (scanneren) vises under **Scannere og kameraer**. Printeren (scanneren) bør vises som "EPSON XXXXX (printernavn)". Hvis printeren (scanneren) ikke vises, skal du afinstallere og så geninstallere EPSON Scan. Der er oplysninger om, hvordan **Scannere og kameraer** åbnes, nedenfor.
	- ❏ Windows 8.1/Windows 8/Windows Server 2012 R2/Windows Server 2012

Vælg **Skrivebord** > **Indstillinger** > **Kontrolpanel**, og skriv "scanner og kamera" i søgeamuletten, klik på **Vis scannere og kameraer**, og kontrollér så, om printeren vises.

❏ Windows 7/Windows Server 2008 R2

Klik på startknappen, og vælg **Kontrolpanel**, skriv "scanner og kamera" i søgeamuletten, klik på **Vis scannere og kameraer**, og kontrollér så, om printeren vises.

❏ Windows Vista/Windows Server 2008

Klik på startknappen, og vælg **Kontrolpanel** > **Hardware og lyd** > **Scannere og kameraer**, og kontrollér så, om printeren vises.

❏ Windows XP/Windows Server 2003 R2/Windows Server 2003

Klik på startknappen, og vælg **Kontrolpanel** > **Printere og anden hardware** > **Scannere og kameraer**, og kontrollér så, om printeren vises.

- ❏ Hvis du ikke kan scanne vha. TWAIN-kompatible programmer, skal du afinstallere og så geninstallere det TWAIN-kompatible program.
- ❏ Hvis du bruger Mac OS X med en Intel-processor, skal du hvis der er installeret andre Epson-scannerdrivere end EPSON Scan, f.eks. Rosetta eller PPC – afinstallere dem og EPSON Scan og så geninstallere EPSON Scan.

#### **Relaterede oplysninger**

- & ["Afinstallation af programmer" på side 102](#page-101-0)
- $\rightarrow$  ["Installation af programmer" på side 103](#page-102-0)

### **Der kan ikke startes en scanning, når betjeningspanelet bruges**

❏ Sørg for, at EPSON Scan og Epson Event Manager er installeret korrekt.

❏ Kontrollér scanningsindstillingen i Epson Event Manager.

#### **Relaterede oplysninger**

& "Der kan ikke startes en scanning" på side 117

# **Problemer med det scannede billede**

### **Scanningskvaliteten er dårlig**

- ❏ Rengør scannerglaspladen og dokumentlågen.
- ❏ Rengør rullen i den automatiske dokumentføder.
- ❏ Tryk ikke for hårdt på originalen eller dokumentlågen, når du placerer originalerne på scannerglaspladen. Ujævne farver, udtværinger eller prikker kan opstå, hvis der trykkes for hårdt på originalen eller dokumentlågen.
- ❏ Fjern støv fra originalen.
- ❏ Foretag de nødvendige indstillinger for dokumenttypen på betjeningspanelet.
- ❏ Scan med en højrere opløsning.
- ❏ Juster billedet i EPSON Scan, og foretag så scanningen. Der er yderligere oplysninger i hjælpen til EPSON Scan.

#### **Relaterede oplysninger**

- & ["Rengøring af Scannerglaspladen" på side 93](#page-92-0)
- & ["Rengøring af den automatiske dokumentføder" på side 91](#page-90-0)
- & ["Funktionen](#page-15-0) **Scan**" på side 16

### **Tegn er slørede**

- ❏ I **Office-tilstand** i EPSON Scan skal du vælge **Billedindstilling** på fanen **Billedjusteringer** og så vælge **Tekstforbedring**.
- ❏ I **Professional-tilstand** i EPSON Scan skal du vælge **Dokument** som **Automatisk eksponeringstype** under **Original**.
- ❏ Juster tærskelværdierne i EPSON Scan.
	- ❏ **Office-tilstand**

Vælg **Sort-hvid** som **Billedtype** på fanen **Hovedindstillinger**, og juster så tærskelværdien på fanen **Billedjusteringer**.

❏ **Professional-tilstand**

Vælg **Sort-hvid** som **Billedtype**, og juster så tærskelværdien.

❏ Scan med en højere opløsning.

### **Der er et billede af originalens bagside på det scannede billede**

- ❏ Hvis du bruger en tynd original, skal du placere originalen på scannerglaspladen, og så placere et stykke sort papir oven på den.
- ❏ Foretag de nødvendige indstillinger for dokumenttypen på betjeningspanelet eller i EPSON Scan.
- ❏ I **Office-tilstand** i EPSON Scan skal du vælge **Billedindstilling** på fanen **Billedjusteringer** og så vælge **Tekstforbedring**.

#### **Relaterede oplysninger**

& ["Funktionen](#page-15-0) **Scan**" på side 16

### **Der er stigemønstre (moiré) på det scannede billede**

- ❏ Placer originalen i en lidt anden vinkel.
- ❏ Vælg **Fjernelse af moiré** i EPSON Scan.
- ❏ Skift indstillingen for opløsning på betjeningspanelet eller i EPSON Scan.

#### **Relaterede oplysninger**

& ["Funktionen](#page-15-0) **Scan**" på side 16

### **Scanningsområdet eller -retningen er forkert**

- ❏ Når du placerer originalerne på scannerglaspladen, skal hjørnet af originalen være på linje med det hjørne, som er angivet vha. et symbol på rammen af scannerglaspladen. Hvis det scannede billedes kanter er beskåret, skal du flytte originalen en smule væk fra hjørnet.
- ❏ Rengør scannerglaspladen og dokumentlågen. Hvis der er støv eller snavs på glasset, kan scanningsområdet udvides, så støvet eller snavset inkluderes, og det resulterer i en forkert scanningsposition eller små billeder.
- ❏ Når du lægger flere originaler på scannerglaspladen for at scanne dem enkeltvist, men de scannes til en enkelt fil, skal du placere originalerne mindst 20 mm fra hinanden. Hvis problemet fortsætter, skal du lægge en original i ad gangen.
- ❏ Når du scanner fra betjeningspanelet, skal du indstille scanningsområdet korrekt.
- ❏ Når du scanner vha. eksempelvisningen i miniature i EPSON Scan, skal du flytte originalen 4,5 mm væk fra kanten af scannerglaspladen. I andre situationer skal du flytte originalen 1,5 mm væk fra kanten af scannerglaspladen.
- ❏ Når du bruger eksempelvisningen i miniature for en stor original i **Professional-tilstand**, er scanningsområdet muligvis ikke korrekt. Når der vises en eksempelvisning i EPSON Scan, skal du oprette markeringsrammer på det område, du vil scanne, på fanen **Normal** i vinduet **Eksempel**.
- ❏ Klik på **Konfiguration** i EPSON Scan, og fjern markeringen af **Automatisk Fotoorientering** på fanen **Eksempel**.
- ❏ Hvis **Automatisk Fotoorientering** i EPSON Scan ikke fungerer efter hensigten, skal du se hjælpen til EPSON Scan.
- ❏ Når du scanner med EPSON Scan, kan det tilgængelige scanningsområde være begrænset, hvis indstillingen for opløsningen er for høj. Reducer opløsningen, eller juster scanningsområdet i vinduet **Eksempel**.

#### **Relaterede oplysninger**

- $\rightarrow$  ["Placering af originaler" på side 31](#page-30-0)
- & ["Rengøring af Scannerglaspladen" på side 93](#page-92-0)
- & ["Funktionen](#page-15-0) **Scan**" på side 16

### <span id="page-119-0"></span>**Problemet med det scannede billede kunne ikke løses**

Hvis du har prøvet alle løsningerne men ikke har løst problemet, skal du klikke på **Konfiguration** i EPSON Scanvinduet og så klikke på **Nulstil alt** på fanen **Andet** for at initialisere EPSON Scan-indstillingerne. Hvis initialiseringen ikke løser problemet, skal du afinstallere og geninstallere EPSON Scan.

#### **Relaterede oplysninger**

- & ["Afinstallation af programmer" på side 102](#page-101-0)
- & ["Installation af programmer" på side 103](#page-102-0)

# **Andre scanningsproblemer**

### **Eksempelvisningen i miniature fungerer ikke ordentligt**

Se hjælpen til EPSON Scan.

### **Scanningen går for langsomt**

Reducer opløsningen.

#### **Relaterede oplysninger**

& ["Funktionen](#page-15-0) **Scan**" på side 16

### **Scanningen stopper, når der scannes til PDF/Multi-TIFF**

- ❏ Når du scanner med EPSON Scan, kan du scanne op til 999 sider i PDF-format og op til 200 sider i Multi-TIFFformat. Når du scanner vha. betjeningspanelet, kan du scanne op til 50 sider i PDF-format og Multi-TIFFformat.
- ❏ Vi anbefaler at scanne i gråtoner ved scanning af store mængder.
- ❏ Øg den ledige plads på computerens harddisk. Scanningen kan stoppe, hvis der ikke er nok ledig diskplads.
- ❏ Prøv at scanne i en lavere opløsning. Scanningen stopper, hvis den samlede datastørrelse når grænsen.

#### **Relaterede oplysninger**

& ["Funktionen](#page-15-0) **Scan**" på side 16

# **Problemer med at sende og modtage faxer**

### **Det er ikke muligt at sende eller modtage faxer**

❏ Brug **Tjek faxforbindelse** på betjeningspanelet til at køre den automatiske kontrol af faxforbindelsen. Prøv løsningerne i rapporten.

- ❏ Kontrollér indstillingen for **Linjetype**. Det kan muligvis løse problemet, hvis du indstiller funktionen til **PBX**. Hvis dit telefonsystem kræver en ekstern adgangskode for at ringe op til en ekstern linje, skal du registrere adgangskoden på printeren og indtaste # (nummertegn) i starten af faxnummeret ved afsendelse.
- ❏ Hvis der opstår en kommunikationsfejl, skal du ændre indstillingen **Faxhastig.** til **Lang.(9.600bps)** på betjeningspanelet.
- ❏ Kontrollér, at telefonstikket virker, ved slutte en telefon til det og teste det. Hvis du ikke kan foretage eller modtage opkald, skal du kontakte dit telefonselskab.
- ❏ Hvis du skal oprette forbindelse til en DSL-telefonlinje, skal du bruge et DSL-modem med et indbygget DSLfilter eller installere et særskilt DSL-filter på linjen. Kontakt din DSL-udbyder.
- ❏ Hvis du slutter printeren til en DSL-telefonlinje, skal du slutte printeren direkte til et telefonstik for at se, om der kan sendes en fax fra printeren. Hvis det fungerer, kan problemet skyldes DSL-filteret. Kontakt din DSLudbyder.
- ❏ Aktivér indstillingen **ECM** på betjeningspanelet. Der kan ikke sendes eller modtages farvefaxer, når ECM er slået fra.
- ❏ Hvis du vil sende eller modtage faxer vha. computeren, skal du sørge for, at der er oprettet forbindelse til printeren vha. et USB-kabel eller et netværk, og at printerdriveren og PC-FAX-driveren er blevet installeret på computeren. PC-FAX-driveren installeres sammen med FAX Utility.
- ❏ I Windows skal du sørge for, at printeren (faxmaskinen) vises under **Enheder og printere**, **Printer** eller **Printere og anden hardware**. Printeren (faxmaskinen) vises som "EPSON XXXXX (FAX)". Hvis printeren (faxmaskinen) ikke vises, skal du afinstallere og så geninstallere FAX Utility. Der er oplysninger om, hvordan **Enheder og printere**, **Printer** eller **Printere og anden hardware** åbnes, nedenfor.
	- ❏ Windows 8.1/Windows 8

Vælg **Skrivebord** > **Indstillinger** > **Kontrolpanel** > **Vis enheder og printere** i **Hardware og lyd** eller **Hardware**.

❏ Windows 7

Klik på startknappen, og vælg så **Kontrolpanel** > **Vis enheder og printere** i **Hardware og lyd** eller **Hardware**.

❏ Windows Vista

Klik på startknappen, og vælg **Kontrolpanel** > **Printere** i **Hardware og lyd**.

❏ Windows XP

Klik på startknappen, og vælg **Kontrolpanel** > **Printere og anden hardware** > **Printere og faxenheder**.

- ❏ Kontrollér følgende i Mac OS X.
	- ❏ Vælg **Systemindstillinger** i menuen > **Printere & Scannere** (eller **Udskriv & Scan**, **Udskriv & Fax**), og vælg så den viste printer (fax). Printeren (faxmaskinen) vises som "FAX XXXX (USB)" eller "FAX XXXX (IP)". Hvis printeren (faxmaskinen) ikke vises, skal du klikke på **+** og så registrere printeren (faxmaskinen).
	- ❏ Vælg **Systemindstillinger** i menuen , vælg **Printere & Scannere** (eller **Udskriv & Scan**,**Udskriv & Fax**), og dobbeltklik så på printeren (fax). Hvis printeren er sat på pause, skal du klikke på **Genoptag** (eller Genoptag printer).

#### **Relaterede oplysninger**

- & "**[Faxindstill.](#page-20-0)**" på side 21
- & ["Indstillinger for et PBX-telefonsystem" på side 70](#page-69-0)
- & ["Tilslutning af printeren til en telefonlinje" på side 65](#page-64-0)
- & ["Afinstallation af programmer" på side 102](#page-101-0)

& ["Installation af programmer" på side 103](#page-102-0)

#### **Der kan ikke sendes faxer**

- ❏ Konfigurer oplysningerne til faxhovedet for udgående faxer på betjeningspanelet. Nogle faxmaskiner afviser automatisk indkommende faxer, som ikke indeholder oplysninger i faxhovedet.
- ❏ Hvis du har blokeret dit opkalds-id, skal du fjerne blokeringen. Visse telefoner eller faxmaskiner afviser automatisk anonyme opkald.
- ❏ Spørg modtageren, om faxnummeret er korrekt, og om modtagerens faxmaskine er klar til at modtage en fax.

#### **Relaterede oplysninger**

- & "**[Faxindstill.](#page-20-0)**" på side 21
- & ["Det er ikke muligt at sende eller modtage faxer" på side 120](#page-119-0)

### **Der kan ikke sendes faxer til en bestemt modtager**

Kontrollér følgende, hvis du ikke kan sende faxer til en bestemt modtager pga. en fejl.

- ❏ Hvis dit opkald ikke besvares på modtagerens maskine, inden for 50 sekunder efter opringningen fra printeren er afsluttet, resulterer opkaldet i en fejl. Ring op vha. en tilsluttet telefon for at kontrollere, hvor længe det tager, før du hører en faxtone. Hvis det tager længere end 50 sekunder, skal du tilføje pauser efter faxnummeret for at sende faxen. Tryk på  $\frac{1}{2}$  for at indtaste pausen. Der indtastes en bindestreg som pausetegn. En pause varer ca. tre sekunder. Tilføj flere pauser, hvis det er nødvendigt.
- ❏ Hvis du har valgt modtageren fra listen over kontaktpersoner, skal du kontrollere, at de registrerede oplysninger er korrekte. Hvis oplysningerne er korrekte, skal du vælge modtageren fra listen over kontaktpersoner, trykke på

knappen r og derefter vælge **Rediger**. På skærmbilledet **Tilføj opslag** skal du ændre **Faxhastig.** til **Lang. (9.600bps)**.

#### **Relaterede oplysninger**

- & ["Afsendelse af faxer ved at ringe op fra den eksterne telefon" på side 71](#page-70-0)
- & ["Administrering af kontaktpersoner" på side 35](#page-34-0)
- & ["Det er ikke muligt at sende eller modtage faxer" på side 120](#page-119-0)

#### **Der kan ikke sendes faxer på et bestemt tidspunkt**

Indstil datoen og klokkeslættet korrekt på betjeningspanelet.

#### **Relaterede oplysninger**

- & ["Afsendelse af faxer på et bestemt tidspunkt \(Send fax senere\)" på side 72](#page-71-0)
- & ["Funktionen](#page-17-0) **Opsætning**" på side 18

### **Der kan ikke modtages faxer**

❏ Hvis du abonnerer på en tjeneste til videresendelse af opkald, kan der muligvis ikke modtages faxer på printeren. Kontakt tjenesteudbyderen.

❏ Hvis du ikke har sluttet en telefon til printeren, skal du indstille **Modtagerindstillinger** til **Auto** på betjeningspanelet.

#### **Relaterede oplysninger**

- & "**[Faxindstill.](#page-20-0)**" på side 21
- & ["Det er ikke muligt at sende eller modtage faxer" på side 120](#page-119-0)

### **Fejl fordi hukommelsen er fuld**

- ❏ Hvis printeren er indstillet til at gemme modtagne faxer på en computer, skal du tænde for den computer, der er indstillet til at gemme faxerne. Når faxerne er gemt på computeren, slettes de fra printerens hukommelse.
- ❏ Selvom hukommelsen er fuld, kan du sende en sort-hvid fax vha. funktionen **Send direkte**. Eller også kan du opdele dine originaler i to eller flere stakke for at sende dem ad flere omgange.
- ❏ Hvis en modtaget fax ikke kan udskrives på printeren pga. en printerfejl, f.eks. et papirstop, kan fejlen, som skyldes fuld hukommelse, opstå. Løs printerproblemet, og kontakt så afsenderen, og bed vedkommende om at sende faxen igen.

#### **Relaterede oplysninger**

- & ["Sådan gemmes modtagne faxer" på side 75](#page-74-0)
- & ["Funktionen](#page-16-0) **Fax**" på side 17
- & ["Fjernelse af fastklemt papir" på side 106](#page-105-0)
- & ["Udskiftning af blækpatroner" på side 78](#page-77-0)

### **Kvaliteten af sendte faxer er dårlig**

- ❏ Rengør scannerglaspladen og dokumentlågen.
- ❏ Rens rulleren i den automatiske dokumentføder.
- ❏ Skift indstillingen for **Opløsning** på betjeningspanelet. Hvis dine originaler både indeholder tekst og fotos, skal du vælge **Billede**.
- ❏ Skift indstillingen for **Tæthed** på betjeningspanelet.
- ❏ Aktivér indstillingen **ECM** på betjeningspanelet.

#### **Relaterede oplysninger**

- $\rightarrow$  ["Funktionen](#page-16-0) **Fax**" på side 17
- & "**[Faxindstill.](#page-20-0)**" på side 21
- & ["Rengøring af Scannerglaspladen" på side 93](#page-92-0)
- & ["Rengøring af den automatiske dokumentføder" på side 91](#page-90-0)

### **Faxer sendes i den forkerte størrelse**

- ❏ Når du sender en fax vha. scannerglaspladen, skal du placere originalen korrekt, så dens hjørner er på linje med mærket.
- ❏ Rengør scannerglaspladen og dokumentlågen. Hvis der er støv eller snavs på glasset, kan scanningsområdet udvides, så støvet eller snavset inkluderes, og det resulterer i en forkert scanningsposition eller små billeder.

#### **Relaterede oplysninger**

- $\rightarrow$  ["Funktionen](#page-16-0) **Fax**" på side 17
- & ["Placering af originaler" på side 31](#page-30-0)
- & ["Rengøring af Scannerglaspladen" på side 93](#page-92-0)

### **Kvaliteten af modtagne faxer er dårlig**

- ❏ Aktivér indstillingen **ECM** på betjeningspanelet.
- ❏ Kontakt afsenderen, og bed vedkommende om at sende med en funktion til højere kvalitet.
- ❏ Udskriv den modtagne fax igen.

#### **Relaterede oplysninger**

- & "**[Faxindstill.](#page-20-0)**" på side 21
- & ["Udskrivning af modtagne faxer igen" på side 76](#page-75-0)

### **Modtagne faxer udskrives ikke**

Hvis der er opstået en fejl på printeren, f.eks. pga. et papirstop, kan modtagne faxer ikke udskrives på printeren. Kontrollér printeren.

#### **Relaterede oplysninger**

- & ["Kontrol af printerens status" på side 105](#page-104-0)
- & ["Fjernelse af fastklemt papir" på side 106](#page-105-0)
- & ["Udskiftning af blækpatroner" på side 78](#page-77-0)

# **Andre faxningsproblemer**

### **Der kan ikke foretages opkald via den tilsluttede telefon**

Slut telefonen til EXT.-porten på printeren, og løft røret. Hvis du ikke kan høre en ringetone i telefonrøret, skal du tilslutte telefonkablet korrekt.

#### **Relaterede oplysninger**

 $\rightarrow$  ["Tilslutning af telefonen til printeren" på side 67](#page-66-0)

### **Der kan ikke modtages stemmeopkald på telefonsvareren**

På betjeningspanelet skal du indstille printerindstillingen **Ring før svar** til et højere antal end antallet af ringetoner for telefonsvareren.

#### **Relaterede oplysninger**

& "**[Faxindstill.](#page-20-0)**" på side 21

& ["Indstillinger for telefonsvareren" på side 73](#page-72-0)

### **Afsenderens faxnummer vises ikke på modtagne faxer, eller nummeret er forkert**

Afsenderen har muligvis ikke angivet oplysningerne til faxhovedet eller har muligvis angivet dem forkert. Kontakt afsenderen.

# **Andre problemer**

### **Lille elektrisk stød, når der røres ved printeren**

Hvis der er sluttet mange enheder til computeren, mærker du muligvis et lille elektrisk stød, når du rører ved printeren. Installer en jordledning for den computer, som er sluttet til printeren.

### **Driftslydene er høje**

Hvis driftslydene er for høje, kan du aktivere funktionen til stille drift. Det kan dog gøre printerfunktionerne langsommere.

❏ Windows-printerdriver

Vælg **Til** som indstilling for **Lydsvag tilst.** på fanen **Hovedmenu**.

❏ Mac OS X-printerdriver

Vælg **Systemindstillinger** fra menuen > **Printere & Scannere** (eller **Udskriv & Scan**, **Udskriv & Fax**), og vælg så printeren. Klik på **Indstillinger & Forsyninger** > **Indstillinger** (eller **Driver**). Vælg **Til** for indstillingen **Lydsvag tilst.**.

### **Den automatiske dokumentføder fungerer ikke**

Der er kan være støv i hullen på forreste venstre side af scannerglaspladen. Tør eventuelt støv af.

### **Datoen og klokkeslættet er forkert**

Indstil datoen og klokkeslættet korrekt på betjeningspanelet. Efter en strømafbrydelse pga. af et lynnedslag eller hvis printeren har været slukket meget længe, kan urets klokkeslæt være forkert.

#### **Relaterede oplysninger**

& ["Funktionen](#page-17-0) **Opsætning**" på side 18

### **Programmet blokeres af en firewall (kun Windows)**

Føj programmet til de af firewallen tilladte programmer i Windows i sikkerhedsindstillinger på **Kontrolpanel**.

# <span id="page-125-0"></span>**Tillæg**

# **Tekniske specifikationer**

### **Printerspecifikationer**

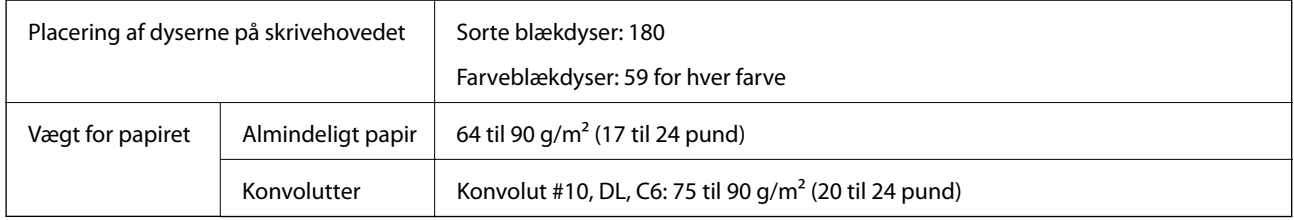

#### **Udskriftsområde**

Udskriftskvaliteten kan forringes i de skyggelagte områder på grund af printerens mekanisme.

#### **Enkeltark (normal udskrivning)**

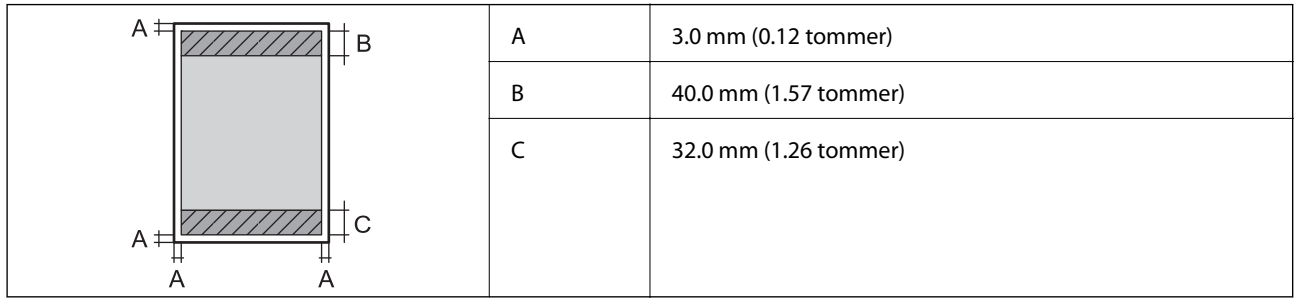

#### **Enkeltark (udskrivning uden rammer)**

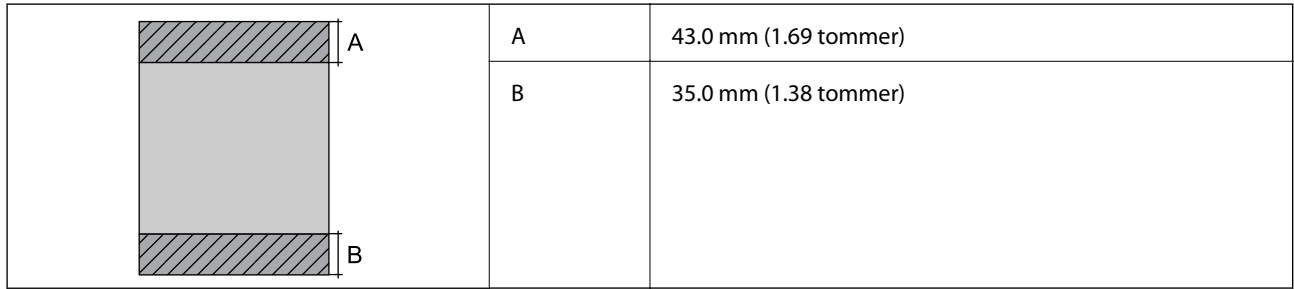

#### **Konvolutter**

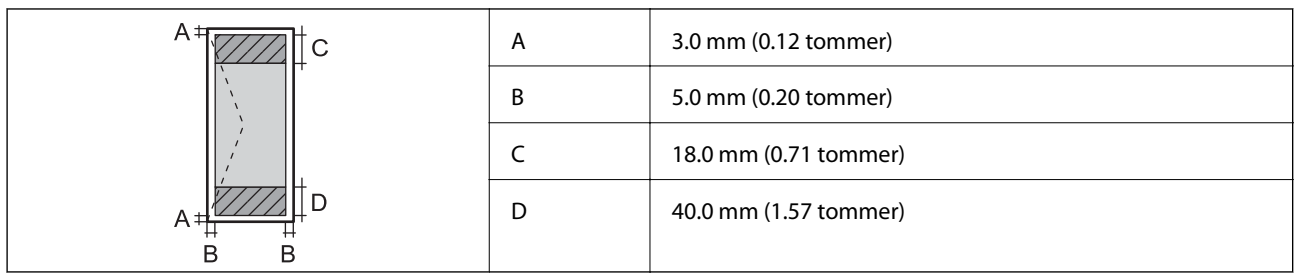

## **Specifikationer for scanner**

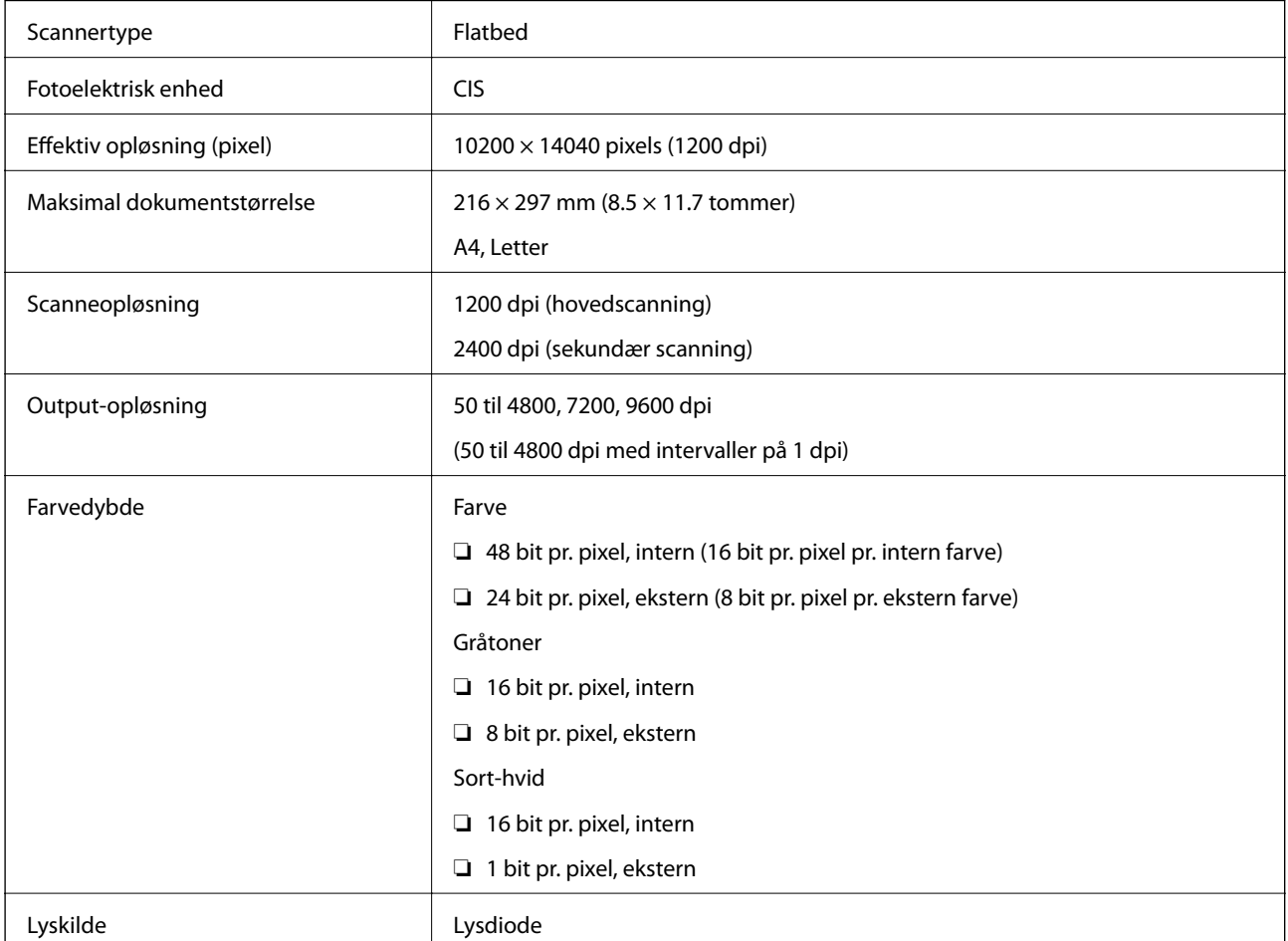

### **Interfacespecifikationer**

For computer **Hi-Speed USB** 

### **Faxspecifikationer**

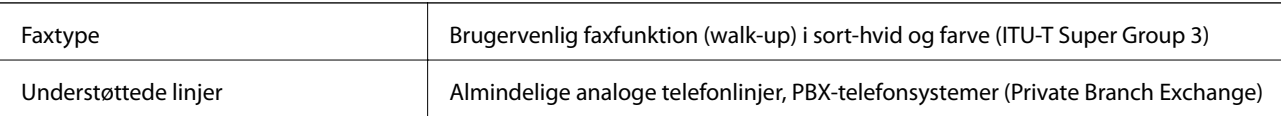

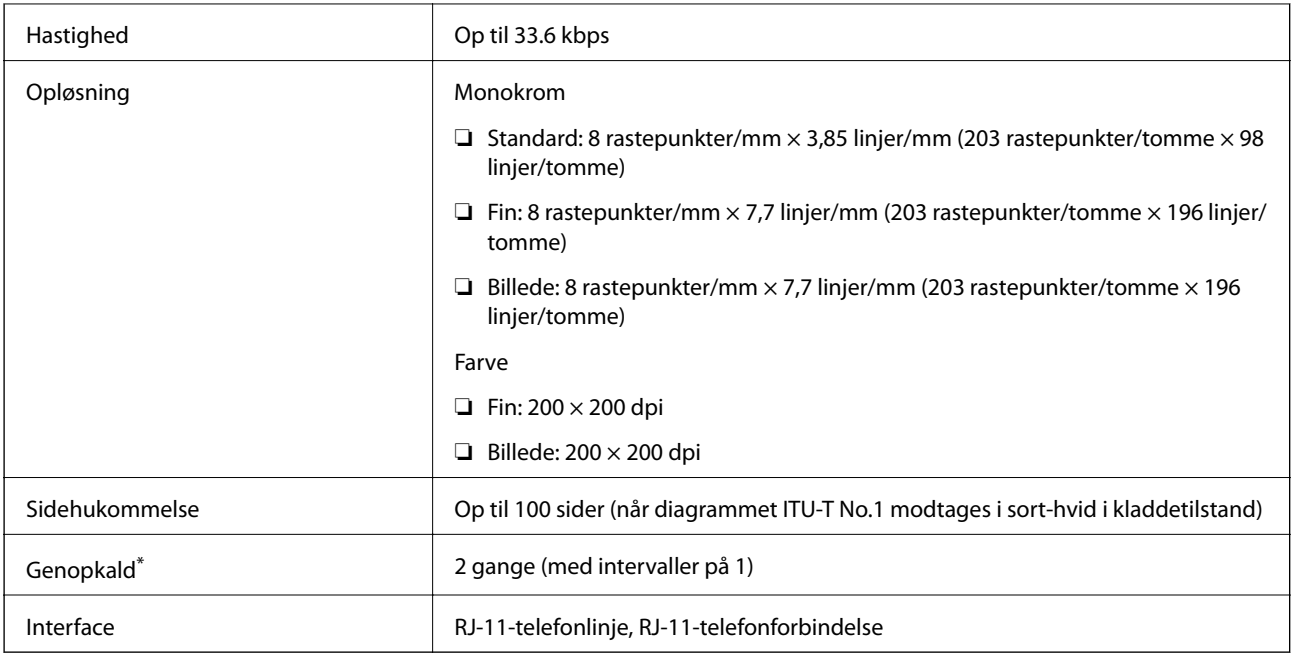

\* Specifikationerne kan variere alt efter det enkelte land eller område.

### **Wi-Fi-specifikationer**

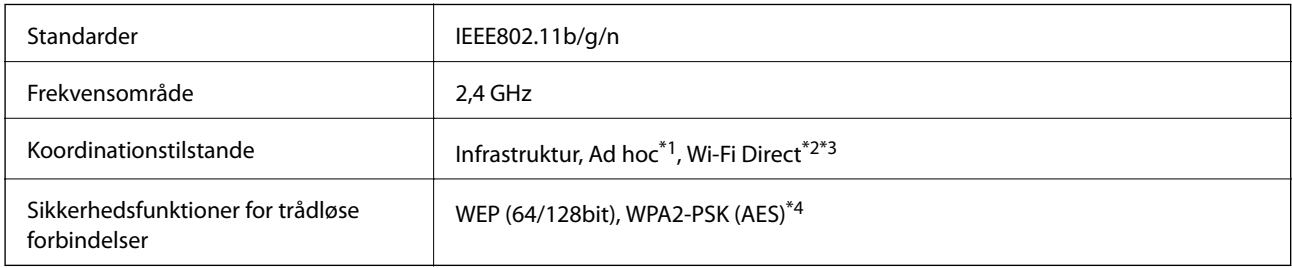

- \*1 Ikke understøttet for IEEE 802.11n.
- \*2 Ikke understøttet for IEEE 802.11b.
- \*3 Simple AP-tilstand er kompatibel med Wi-Fi-forbindelse (infrastruktur).
- \*4 Opfylder WPA2-standarder med understøttelse af WPA/WPA2 Personal.

### **Sikkerhedsprotokol**

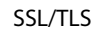

HTTPS-server/klient, IPPS

### **Understøttede tredjepartstjenester**

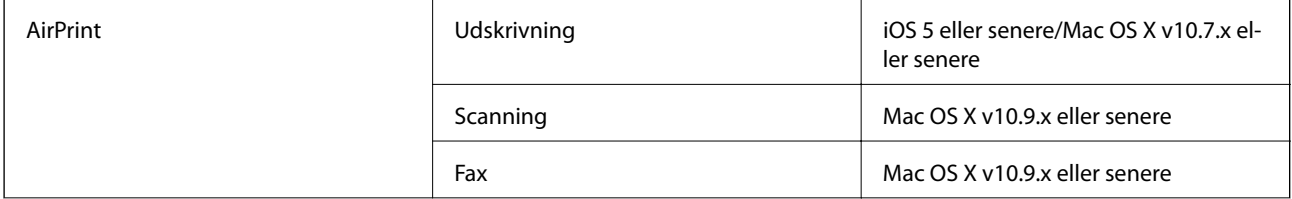

**Tillæg**

Google Cloud Print

### **Mål**

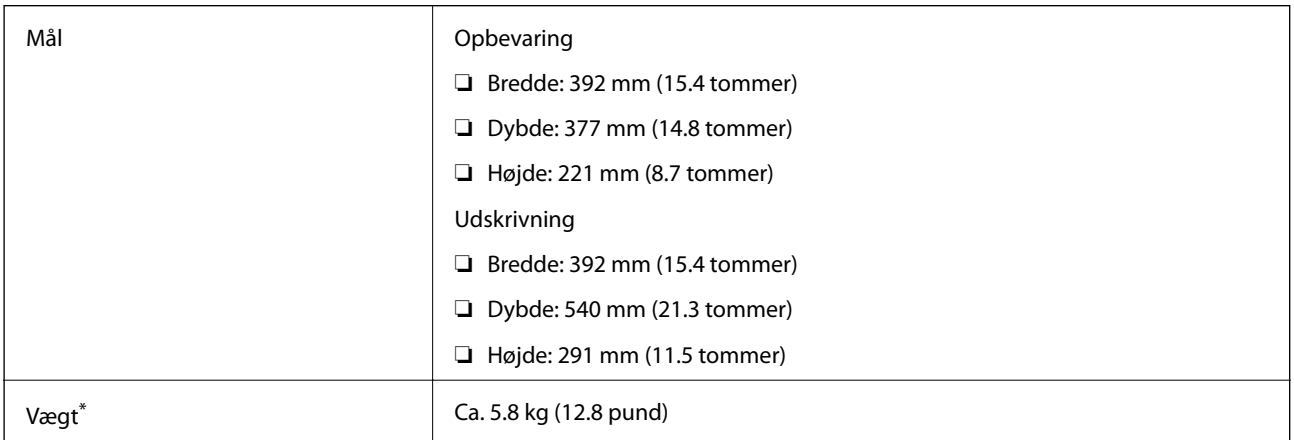

\* Uden blækpatronerne og strømkablet.

### **Elektriske specifikationer**

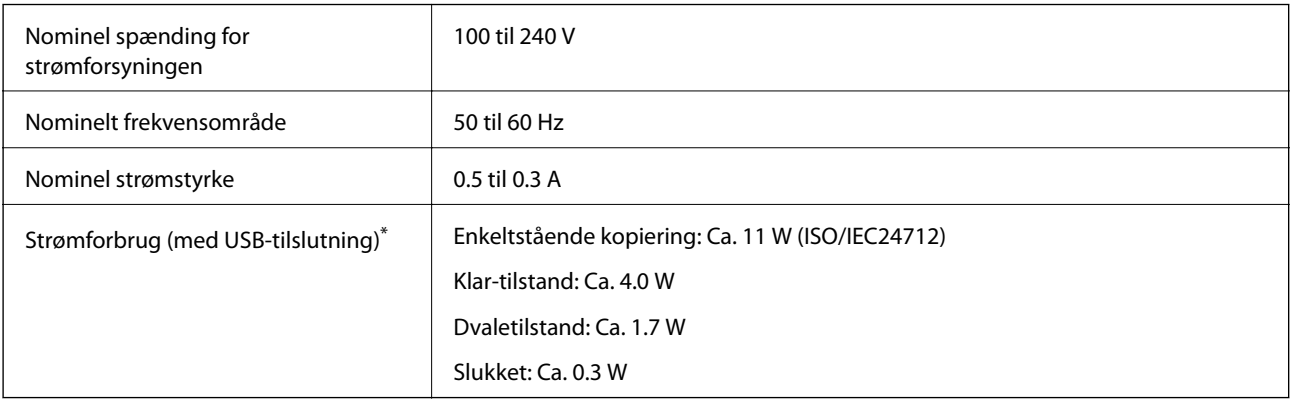

\* Europæiske brugere kan besøge følgende websted for oplysninger om strømforbruget. (Kun printere med fax)

<http://www.epson.eu/energy-consumption>

#### *Bemærk:*

❏ *Oplysninger om printerens spænding finder du på mærkaten på printeren.*

❏ *Strømforbruget for brugere i Belgien kan variere ved kopiering. Du finder de nyeste specifikationer på<http://www.epson.be>.*

### <span id="page-129-0"></span>**Miljømæssige specifikationer**

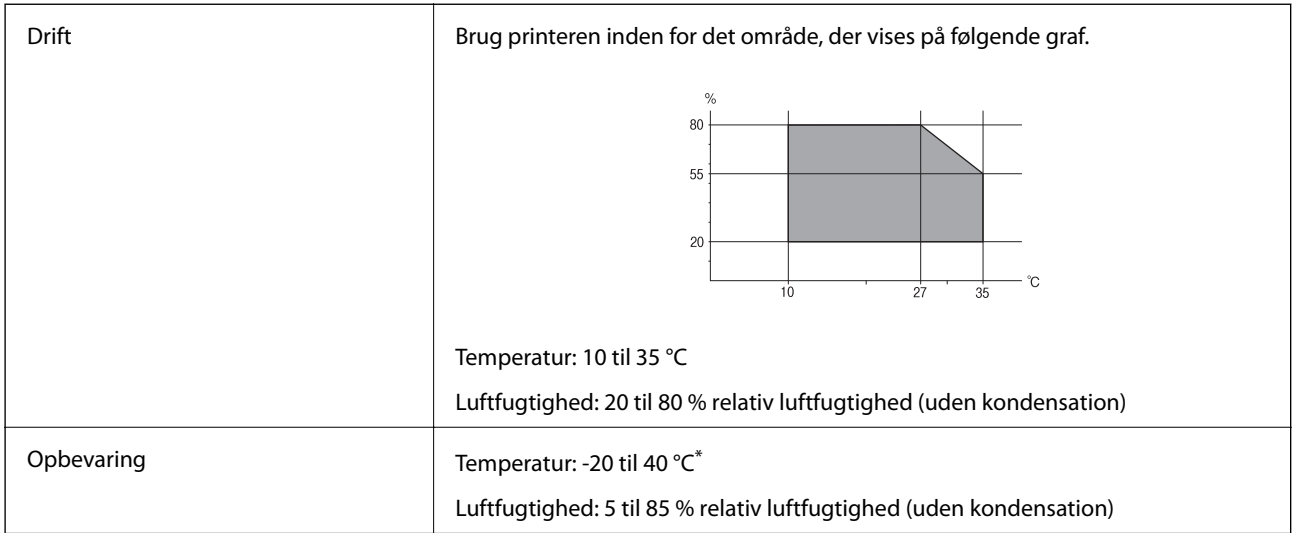

Kan opbevares ved 40 °C i en måned.

#### **Miljømæssige specifikationer for blækpatroner**

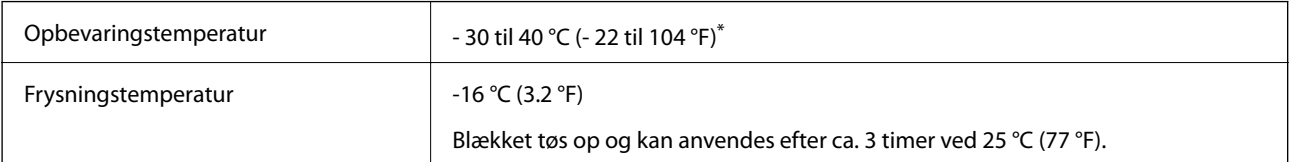

\* Kan opbevares ved 40 °C (104 °F) i en måned.

### **Systemkrav**

- ❏ Windows 8.1 (32-bit, 64-bit)/Windows 8 (32-bit, 64-bit)/Windows 7 (32-bit, 64-bit)/Windows Vista (32-bit, 64 bit)/Windows XP Professional x64 Edition/Windows XP (32-bit)/Windows Server 2012 R2/Windows Server 2012/Windows Server 2008 R2/Windows Server 2008 (32-bit, 64-bit)/Windows Server 2003 R2 (32-bit, 64-bit)/ Windows Server 2003 (32-bit, 64-bit)
- ❏ Mac OS X v10.9.x/Mac OS X v10.8.x/Mac OS X v10.7.x/Mac OS X v10.6.x

#### *Bemærk:*

- ❏ *Mac OS X understøtter muligvis ikke visse programmer og funktioner.*
- ❏ *UNIX File System (UFS) til Mac OS X understøttes ikke.*

# **Lovmæssige oplysninger**

### **Standarder og godkendelser**

#### **Standarder og godkendelser for den amerikanske model**

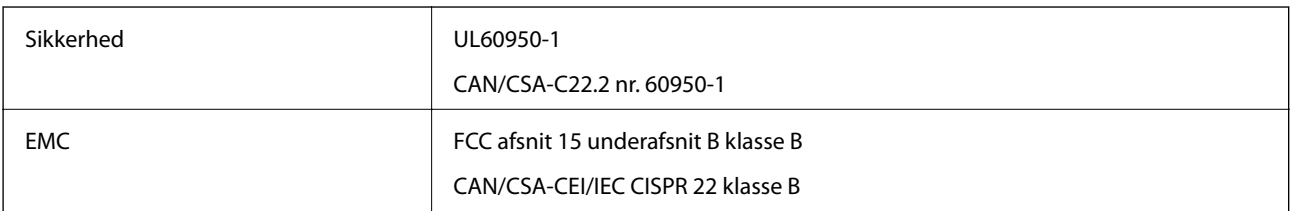

Dette udstyr indeholder følgende trådløse modul.

Producent: Askey Computer Corporation

Type: WLU6320-D69 (RoHS)

Dette produkt overholder afsnit 15 i FCC-reglerne og RSS-210 af IC-reglerne. Epson påtager sig ikke ansvar for eventuel mangel på at leve op til beskyttelseskravene som følge af en ikke-anbefalet ændring af produktet. Driften er underlagt de to nedenstående betingelser: (1) denne enhed forårsager muligvis ikke skadelig interferens, og (2) denne enhed skal acceptere eventuel modtaget interferens inkl. interferens, der kan forårsage uventet funktion af enheden.

For at forhindre radiointerferens til den tilladte tjeneste, bør enheden betjenes indendørs og væk fra vinduer for derved at opnå maksimal afskærmning. Udstyr (eller dets sendeantenne), der er installeret udendørs, er underlagt licens.

#### **Standarder og godkendelser for den europæiske model**

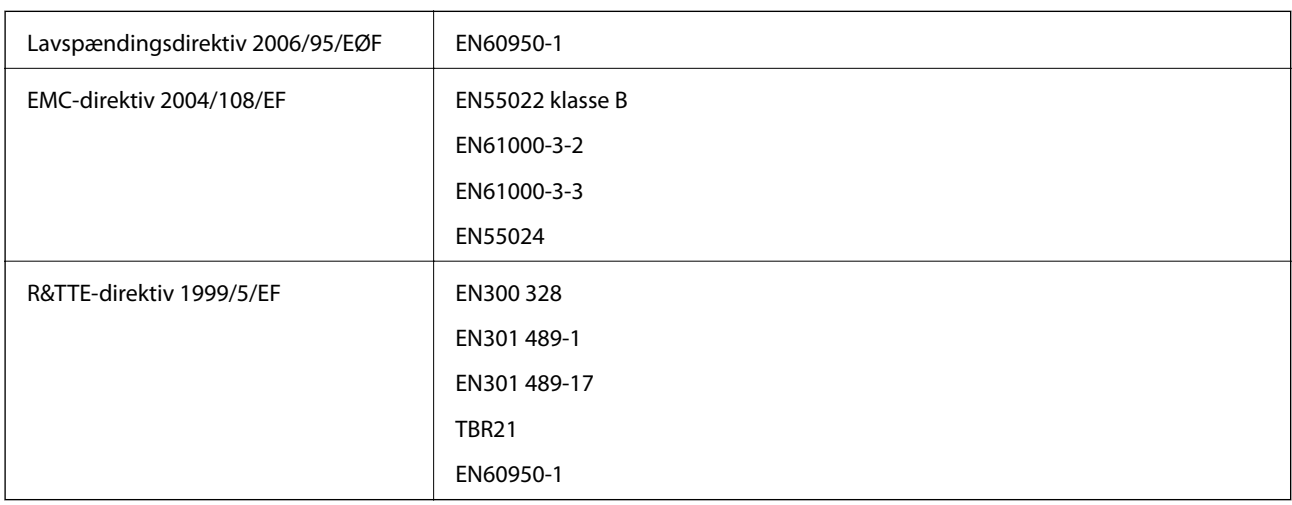

Til brugere i Europa

Vi, Seiko Epson Corporation, erklærer hermed, at følgende udstyrsmodel opfylder de væsentlige krav og andre relevante bestemmelser i direktiv 1999/5/EF.

C471F

#### **Tillæg**

Må kun bruges i Irland, Storbritannien, Østrig, Tyskland, Liechtenstein, Schweiz, Frankrig, Belgien, Luxemburg, Holland, Italien, Portugal, Spanien, Danmark, Finland, Norge, Sverige, Island, Kroatien, Cypern, Grækenland, Slovenien, Malta, Bulgarien, Tjekkiet, Estland, Ungarn, Letland, Litauen, Polen, Rumænien og Slovakiet.

Epson påtager sig ikke ansvar for eventuel mangel på at leve op til beskyttelseskravene som følge af en ikkeanbefalet ændring af produkterne.

# $C \in$

#### **Standarder og godkendelser for den australske model**

EMC BEMC AS/NZS CISPR22 klasse B

Epson erklærer hermed, at følgende udstyrsmodeller opfylder de vigtigste krav og andre relevante bestemmelser i direktiv AS/NZS4268:

C471F

Epson påtager sig ikke ansvar for eventuel mangel på at leve op til beskyttelseskravene som følge af en ikkeanbefalet ændring af produkterne.

### **Kopieringsbegrænsninger**

Overhold følgende begrænsninger for at sikre ansvarlig og lovlig brug af printeren.

Kopiering af følgende emner er forbudt:

- ❏ Pengesedler, mønter, børspapirer, obligationer og værdipapirer
- ❏ Ubrugte frimærker, forudstemplede postkort og anden officiel post, der er gyldigt frankeret
- ❏ Stempelmærker og værdipapirer, der er udstedt i henhold til juridiske procedurer

Vær forsigtig, når du kopierer følgende emner:

- ❏ Private værdipapirer (aktiecertifikater, checks osv.), månedlige overførsler, rabatkort osv.
- ❏ Pas, kørekort, garantier, kvitteringer for betalte vejafgifter, madkuponer, billetter osv.

#### *Bemærk:*

*Kopiering af disse ting kan også være forbudt ved lov.*

Ansvarlig brug af ophavsretligt beskyttet materiale:

Printere kan misbruges til ulovlig kopiering af ophavsretligt beskyttet materiale. Hvis du ikke har en fuldmagt, bør du udvise ansvarlighed og omtanke ved at indhente tilladelse fra indehaveren af ophavsretten, inden du kopierer det ophavsretligt beskyttede materiale.

# **Transport af printeren**

Gør følgende for at pakke printeren sammen, når du skal transportere printeren af hensyn til flytning eller reparation.

### !*Forsigtig:*

*Pas på, at du ikke får din hånd eller dine fingre i klemme, når du åbner eller lukker scanneren. Ellers kan du komme til skade.*

#### c*Vigtigt:*

- ❏ *Ved opbevaring eller transport af printeren skal du undgå at vippe den, stille den lodret eller vende den på hovedet, da der i så fald kan løbe blæk ud.*
- ❏ *Lad blækpatronerne sidde i produktet. Hvis du fjerner blækpatronerne, kan det medføre udtørring af skrivehovedet, hvilket kan forhindre printeren i at udskrive.*
- 1. Sluk for printeren ved at trykke på knappen  $\mathcal{O}$ .
- 2. Sørg for, at strømlyset slukkes, og tag så strømkablet ud af stikket.

#### c*Vigtigt:*

*Tag strømkablet ud, når strømindikatoren er slukket. Ellers vender skriverhovedet ikke tilbage til startpositionen, hvilket får blækket til at tørre, og udskrivning bliver umulig.*

- 3. Alle kabler, som f.eks. strømkablet og USB-kablet, skal kobles fra.
- 4. Fjern alt papir fra printeren.
- 5. Kontrollér, at der ikke er originaler på printeren.
- 6. Åbn scanneren med dokumentlågen lukket. Fastgør blækpatronholderen til æsken med tape.

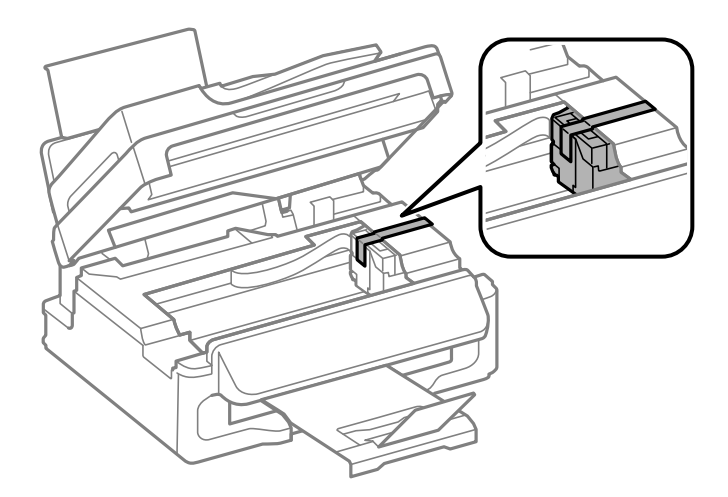

7. Luk scanneren.

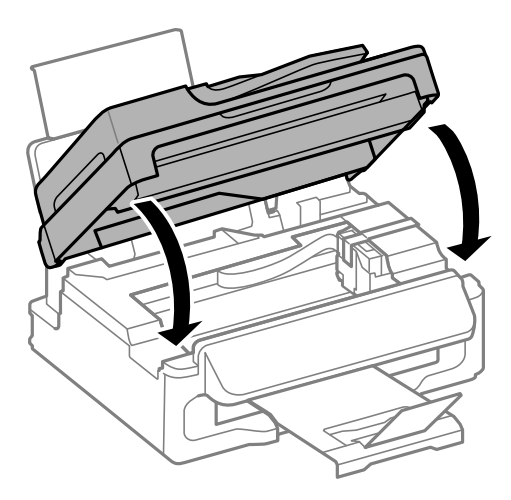

8. Klargør til at pakke printeren ned som vist nedenfor.

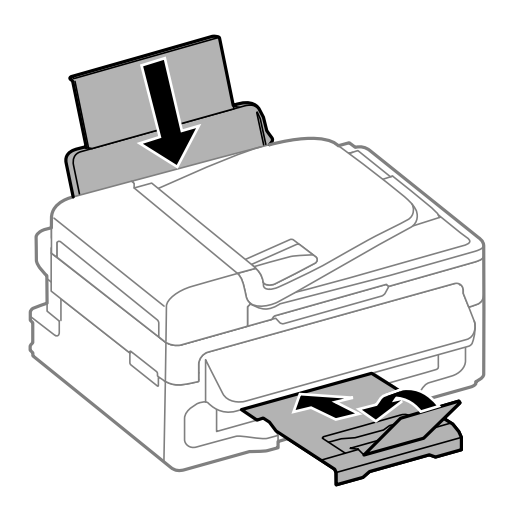

9. Pak printeren ned i dens kasse ved brug af det beskyttende materiale.

Når du bruger printeren igen, skal du sikre dig at fjerne den tape, der sikrer blækpatronholderen. Rens og juster skrivehovedet, hvis udskriftskvaliteten er forringet næste gang, du udskriver.

#### **Relaterede oplysninger**

- & ["Delenes navne og funktioner" på side 12](#page-11-0)
- & ["Kontrol og rengøring af skrivehovedet" på side 88](#page-87-0)
- & ["Justering af skrivehovedet" på side 89](#page-88-0)

# **Sådan får du hjælp**

### **Websted for teknisk support**

Hvis du har brug for yderligere hjælp, kan du besøge Epsons websted for support, som er angivet nedenfor. Vælg dit land eller område, og gå til supportafsnittet på dit lokale Epson-websted. Du kan også finde de seneste drivere, ofte stillede spørgsmål, vejledninger eller andre materialer, som kan downloades, på dette websted.

<http://support.epson.net/>

<http://www.epson.eu/Support> (Europa)

Hvis dit Epson-produkt ikke fungerer korrekt, og du ikke kan løse problemet, kan du kontakte Epsons kundesupport for at få hjælp.

### **Kontakt til Epsons supportafdeling**

#### **Inden du kontakter Epson**

Hvis dit Epson-produkt ikke fungerer korrekt, og du ikke kan løse problemet vha. fejlfindingsoplysningerne i dine produktvejledninger, kan du kontakte Epsons kundesupportservice for at få hjælp. Kontakt den forhandler, hvor du købte produktet, hvis der ikke er anført en Epson-supportafdeling for dit område herunder.

Epson-supportafdelingen kan hjælpe dig meget hurtigere, hvis du oplyser følgende:

❏ Produktets serienummer

Mærkaten med serienummer er normalt placeret på produktets bagside.

- ❏ Produktmodel
- ❏ Produktets softwareversion

(Klik på **Om**, **Versionsoplysninger** eller en lignende knap i produktsoftwaren)

- ❏ Din computers mærke og model
- ❏ Din computers operativsystems navn og version
- ❏ Navne og versioner for de programmer, du normalt bruger sammen med produktet

#### *Bemærk:*

*Afhængigt af produktet lagres opkaldslistedata for fax og/eller netværksindstillinger muligvis i produktets hukommelse. Ved sammenbrud eller reparation af et produkt, mistes data og/eller indstillinger muligvis. Epson er ikke ansvarlig for mistede data, for sikkerhedskopiering eller gendannelse af data og/eller indstillinger, selv ikke i en garantiperiode. Vi anbefaler, at du laver dine egne sikkerhedskopier eller tager noter.*

### **Hjælp til brugere i Europa**

I dit paneuropæiske garantibevis finder du oplysninger om, hvordan du kontakter Epsons supportafdeling.

#### **Hjælp til brugere i Taiwan**

Du kan få oplysninger, support og service følgende steder:

#### **Internettet**

#### [http://www.epson.com.tw](http://www.epson.com.tw/)

Her findes oplysninger om produktspecifikationer, drivere, som kan downloades, samt produktforespørgsler.

#### **Epson HelpDesk (Telefon: +02-80242008)**

Vores HelpDesk-medarbejdere kan hjælpe dig med følgende pr. telefon:

- ❏ Salgsforespørgsler og produktoplysninger
- ❏ Spørgsmål vedrørende brug af eller problemer med produktet
- ❏ Forespørgsler vedrørende reparation og garanti

#### **Tillæg**

#### **Reparationsservicecenter:**

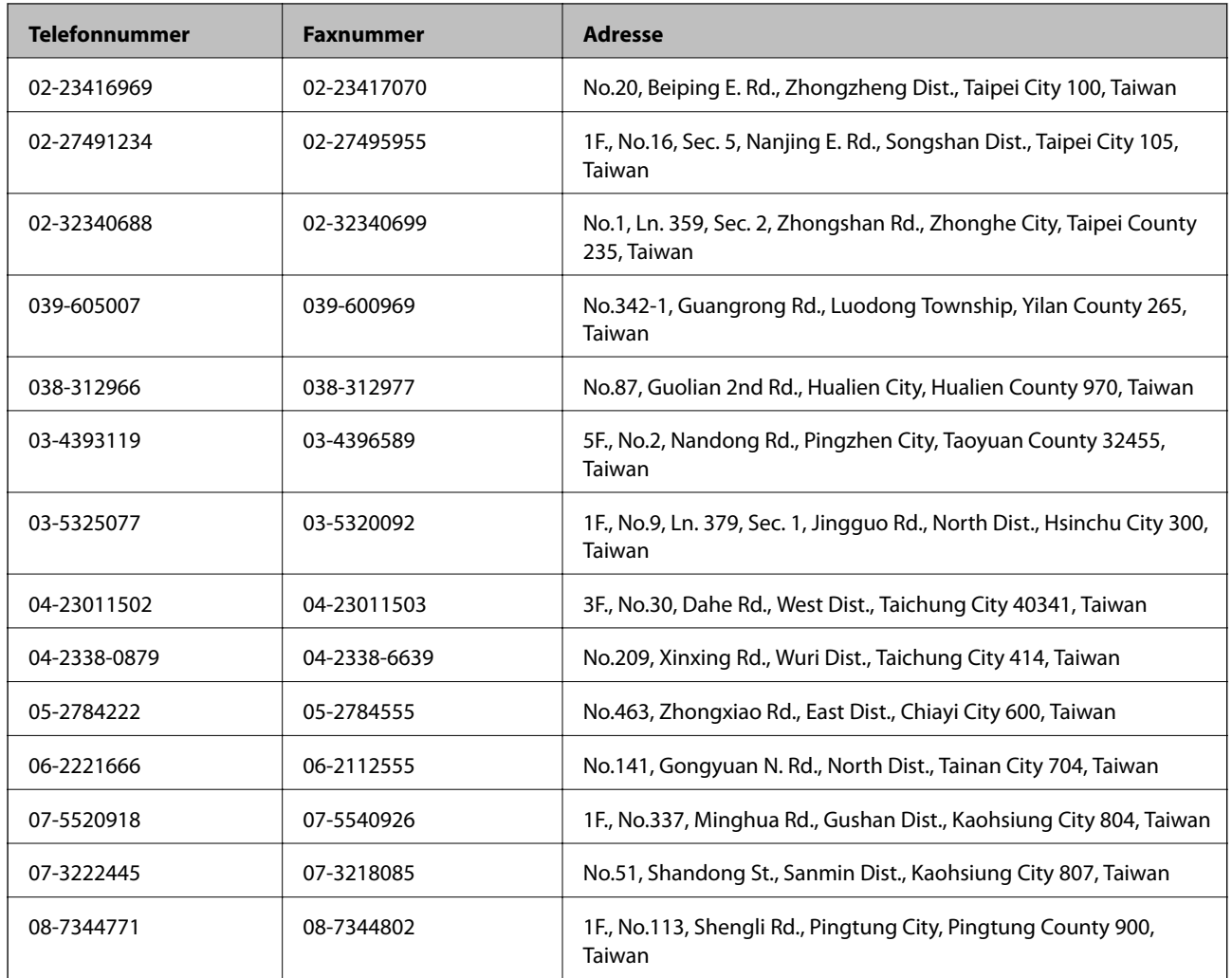

#### **Hjælp til brugere i Australien**

Epson Australia vil gerne yde kundeservice på et højt niveau. Ud over vores produktvejledningerne kan du få oplysninger følgende steder:

#### **Internetadresse**

#### [http://www.epson.com.au](http://www.epson.com.au/)

Adgang til Epson Australias websider. Besøg denne webside med jævne mellemrum. På denne side kan du downloade drivere og finde Epson-kontaktpunkter, nye produktoplysninger og teknisk support (e-mail).

#### **Epson Helpdesk**

Epson Helpdesk er tiltænkt som den sidste løsning for at sikre, at vores kunder har adgang til rådgivning. Personalet hos Helpdesk kan hjælpe dig med installation, konfiguration og betjening af dit Epson-produkt. Personalet hos vores Pre-sales Helpdesk kan tilbyde dig materiale om nye Epson-produkter og hjælpe dig med at finde din nærmeste forhandler eller repræsentant. Her besvares mange typer spørgsmål.

Numrene til Helpdesk er:

Telefon: 1300 361 054

#### **Tillæg**

Vi beder dig have alle relevante oplysninger klar, når du ringer. Jo flere oplysninger, du har, jo hurtigere kan vi hjælpe dig med at løse problemet. Disse oplysninger omfatter vejledningerne til dit Epson-produkt, computertype, operativsystem, programmer samt alle andre oplysninger, du mener er nødvendige.

#### **Hjælp til brugere i Singapore**

Du kan få oplysninger, support og service fra Epson Singapore her:

#### **Internettet**

#### [http://www.epson.com.sg](http://www.epson.com.sg/)

Her findes oplysninger om produktspecifikationer, drivere, som kan downloades, ofte stillede spørgsmål (FAQ), salgsforespørgsler og teknisk support via e-mail.

#### **Epson HelpDesk (Telefon: (65) 6586 3111)**

Vores HelpDesk-medarbejdere kan hjælpe dig med følgende pr. telefon:

- ❏ Salgsforespørgsler og produktoplysninger
- ❏ Spørgsmål vedrørende brug af eller problemer med produktet
- ❏ Forespørgsler vedrørende reparation og garanti

#### **Hjælp til brugere i Hongkong**

Brugerne er velkomne til at kontakte Epson Hong Kong Limited med henblik på teknisk support samt andre eftersalgstjenester.

#### **Hjemmeside**

Epson Hong Kong har oprettet en lokal hjemmeside på både kinesisk og engelsk på internettet for at give brugerne følgende oplysninger:

- ❏ Produktoplysninger
- ❏ Svar på ofte stillede spørgsmål (FAQ)
- ❏ Nyeste versioner af drivere til Epson-produkter

Brugere kan få adgang til vores hjemmeside på:

[http://www.epson.com.hk](http://www.epson.com.hk/)

#### **Teknisk support-hotline**

Du kan også kontakte vores teknikere på følgende telefon- og faxnumre:

Telefon: (852) 2827-8911

Fax: (852) 2827-4383